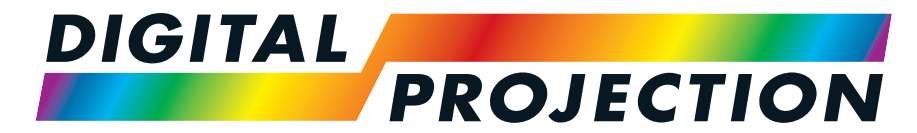

A Delta Associate Company

# M-Vision 23000 Serie

## **DigitalerVideoprojektormit hoher Lichtleistung**

**INSTALLATIONS-& KURZANLEITUNG ANSCHLUSSANLEITUNG BEDIENUNGSANLEITUNG REFERENZHANDBUCH**

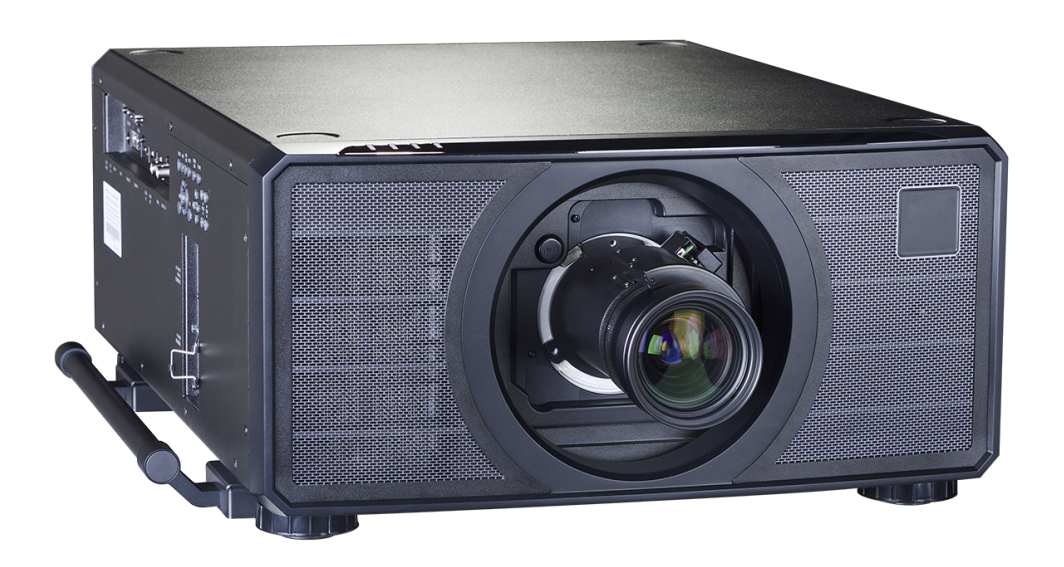

<span id="page-1-0"></span>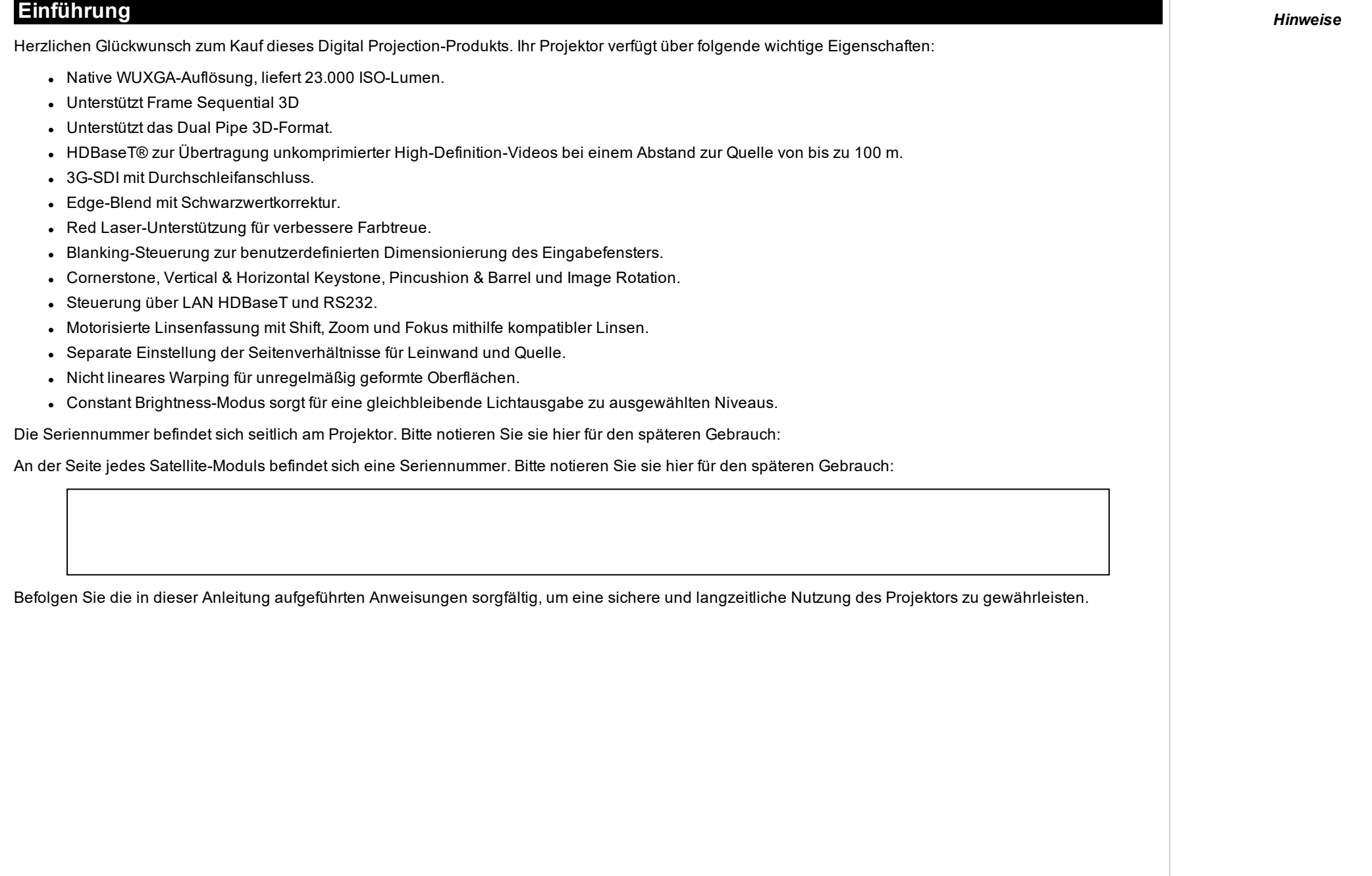

<span id="page-2-1"></span><span id="page-2-0"></span>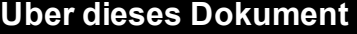

#### **In diesem Dokument verwendete Symbole**

Viele Seiten in diesem Dokument verfügen über einen separaten Bereich für Hinweise. Die in diesen Bereichen angegebenen Informationen werden von den folgenden Symbolen begleitet:

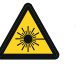

WARNUNG VOR LASER: Dieses Symbol zeigt an, dass möglicherweise das Risiko von Augenkontakt mit Laserstrahlung besteht, wenn die Anweisungen nicht genau befolgt werden.

WARNUNG VOR STARKEM LICHT: Dieses Symbol zeigt an, dass ein Risiko durch starkes Licht besteht, das zu Verletzungen führen kann, wenn die Anweisungen nicht genau befolgt **werden.**

WARNUNG VOR ELEKTRISCHER SPANNUNG: Dieses Symbol zeigt an, dass das Risiko eines Stromschlags besteht, wenn die Anweisungen nicht genau befolgt werden.

WARNUNG: Dieses Symbol zeigt an, dass eine Verletzungsgefahr für Sie und/oder eine Beschädigungsgefahr für das Gerät besteht, wenn die Anweisungen nicht genau befolgt **werden.**

<span id="page-2-2"></span>TS *HINWEIS: Dieses Symbol weist auf wichtige Informationen hin, die Sie durchlesen sollten.*

#### **Produktüberarbeitungen**

Da wir bei Digital Projection eine kontinuierliche Verbesserung unserer Produkte anstreben, nehmen wir möglicherweise ohne vorherige Ankündigung Änderungen an den Spezifikationen oder Designs vor oder fügen neue Features hinzu.

#### <span id="page-2-3"></span>**Ergänzende Dokumentation**

Aktualisierungen zu dieser Bedienungsanleitung stehen möglicherweise online zur Verfügung.

Bitte verwenden Sie den QR-Code (ebenfalls auf dem Projektor verfügbar) um die aktuellsten Handbücher und andere Dokumentationen zum M-Vision-Projektor über die Website von Digital Projection abzurufen.

<span id="page-2-4"></span>Besuchen Sie alternativ die Website von Digital Projection, um die aktuellsten Handbücher und andere Dokumentationen abzurufen.

#### **Rechtshinweis**

Alle Warenzeichen und Handelsmarken, die in diesem Dokument erwähnt werden, bleiben Eigentum des jeweiligen Inhabers. Digital Projection verzichtet auf jegliche Eigentumsansprüche bezüglich Warenzeichen und Handelsmarken Dritter.

Copyright © 2021 Digital Projection Ltd. Alle Rechte vorbehalten.

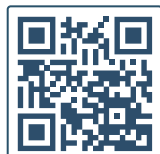

**Einführung Rev AOktober2021**

### <span id="page-3-0"></span>**Elektrische und physikalische Spezifikationen**

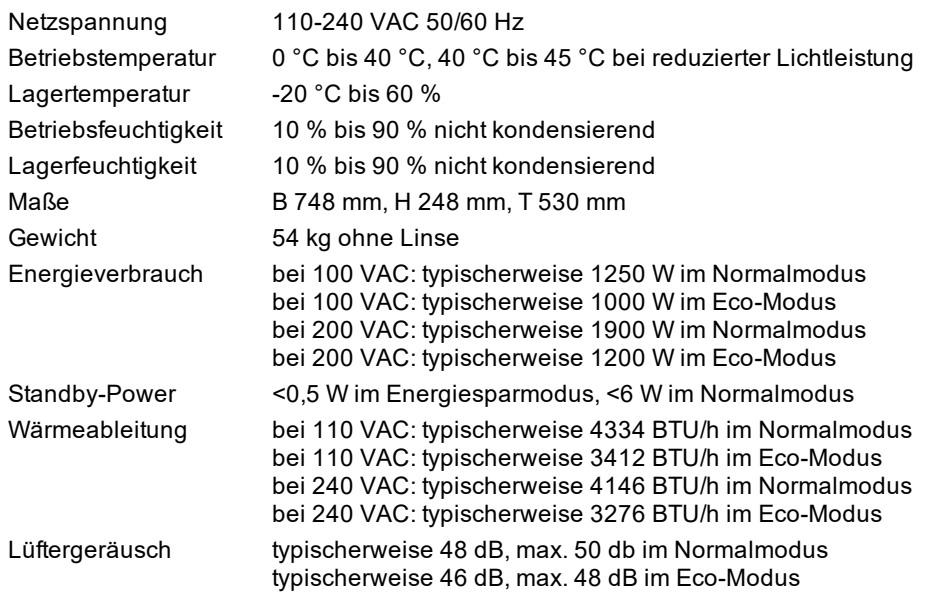

<span id="page-3-1"></span>*Spezifikationen können ohne vorherige Ankündigung geändert werden.*

#### **Laserparameter**

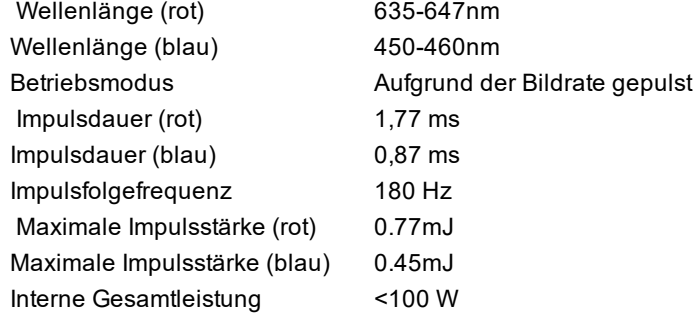

#### <span id="page-4-0"></span>**Einhaltung internationaler Standards**

### CE FC UK

#### <span id="page-4-1"></span>**HF-Störungen**

#### **FCC**

Die Federal Communications Commission erlaubt keine Modifizierungen oder Änderungen am Gerät AUSSER den von Digital Projection in diesem Handbuch beschriebenen. Verstöße gegen diese gesetzlichen Bestimmungen könnte Ihre Berechtigung zum Betrieb dieses Geräts aufheben.

Dieses Gerät wurde getestet und entspricht den Grenzwerten für ein Gerät der Klasse B gemäß Teil 15 der FCC-Bestimmungen. Diese Grenzwerte dienen zum Schutz gegen schädliche Interferenzen, wenn das Gerät in einer kommerziellen Umgebung betrieben wird. Dieses Gerät produziert und nutzt Hochfrequenzenergie und kann diese ausstrahlen. Wenn es nicht in Übereinstimmung mit den Anweisungen im Handbuch installiert und benutzt wird, besteht die Möglichkeit, dass es Störungen des Funkverkehrs verursacht. Der Betrieb dieses Geräts in einem Wohngebiet kann schädliche Störungen verursachen. In diesem Fall ist der Benutzer dafür verantwortlich, die Störungen zu beheben.

#### <span id="page-4-2"></span>**Geräuschemission**

GSGV Geräte- und Maschinenlärmschutzverordnung

<span id="page-4-3"></span>Der Schalldruckpegel liegt unter 50 dB (A) bei normalem Betriebsmodus gemäß ISO 3744 oder ISO 7779.

#### **European Waste Electrical and Electronic Equipment Directive (WEEE-Richtlinie)**

Digital Projection Ltd hat sich uneingeschränkt zur Minimierung von Abfällen von Elektro- und Elektronikgeräten verpflichtet. Alle Komponenten unsere Produkte werden mit dem Ziel der Wiederverwendung, Rückgewinnung und des Recyclings hergestellt. Aus diesem Grund können Sie Ihren ausgedienten Projektor bei Digital Projection Ltd oder seinen Vertretern zurückgeben, um die Umweltbelastung zu minimieren.

#### <span id="page-5-0"></span>*Hinweise* **Inhalt**

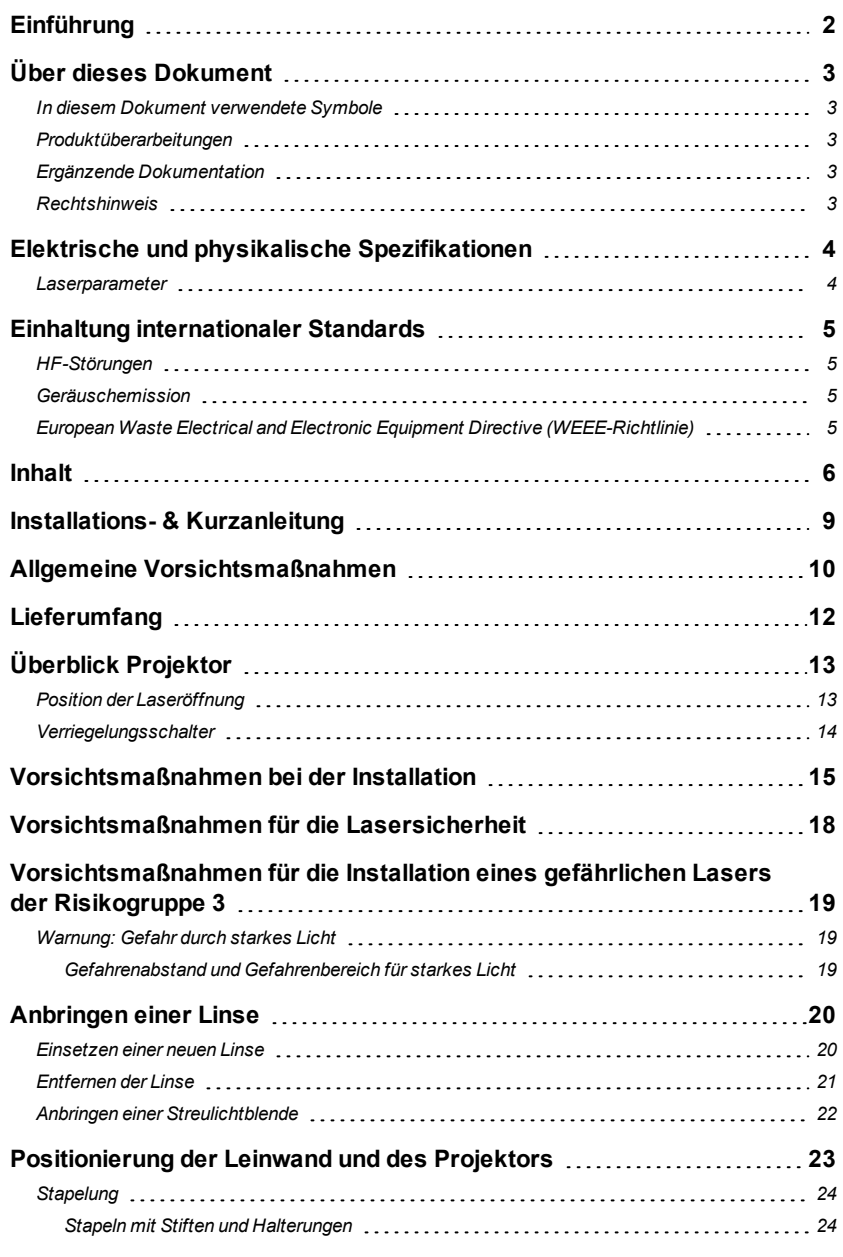

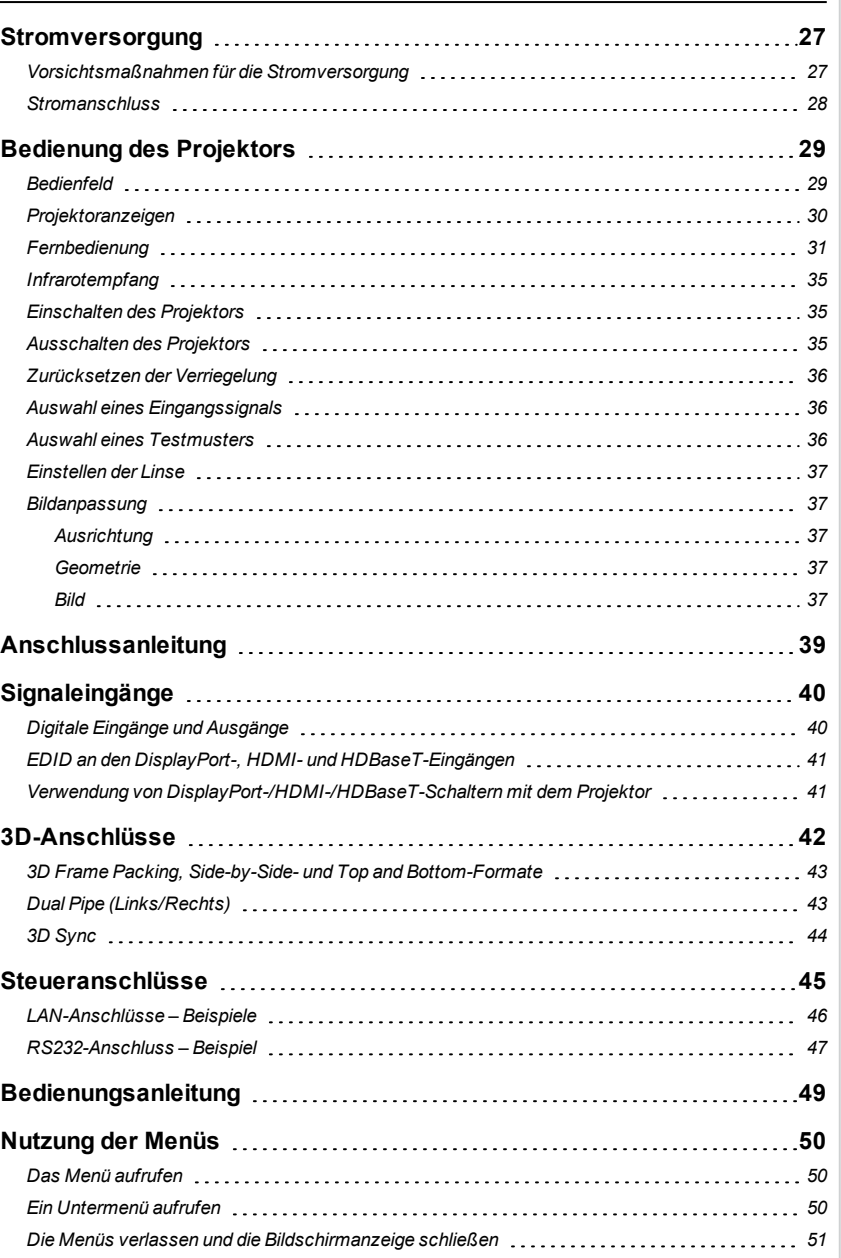

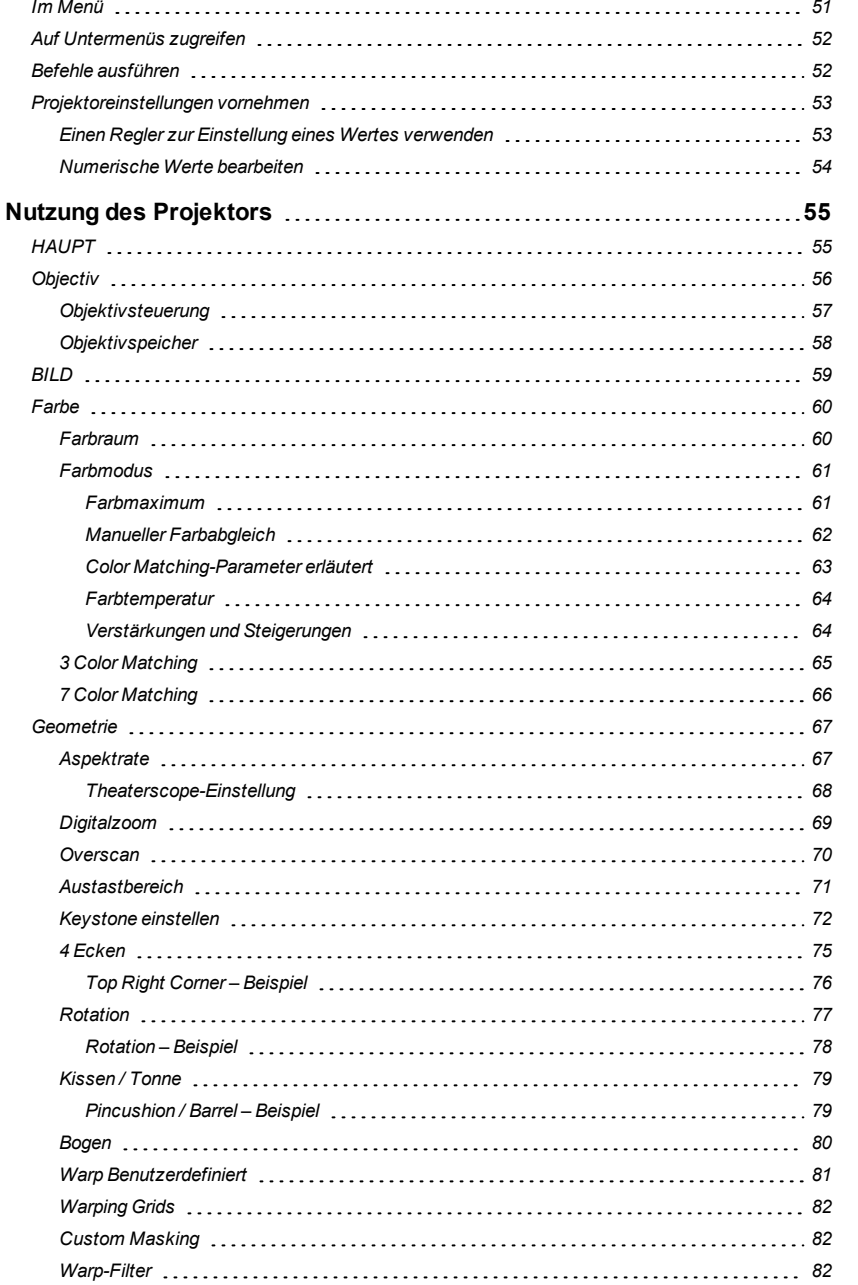

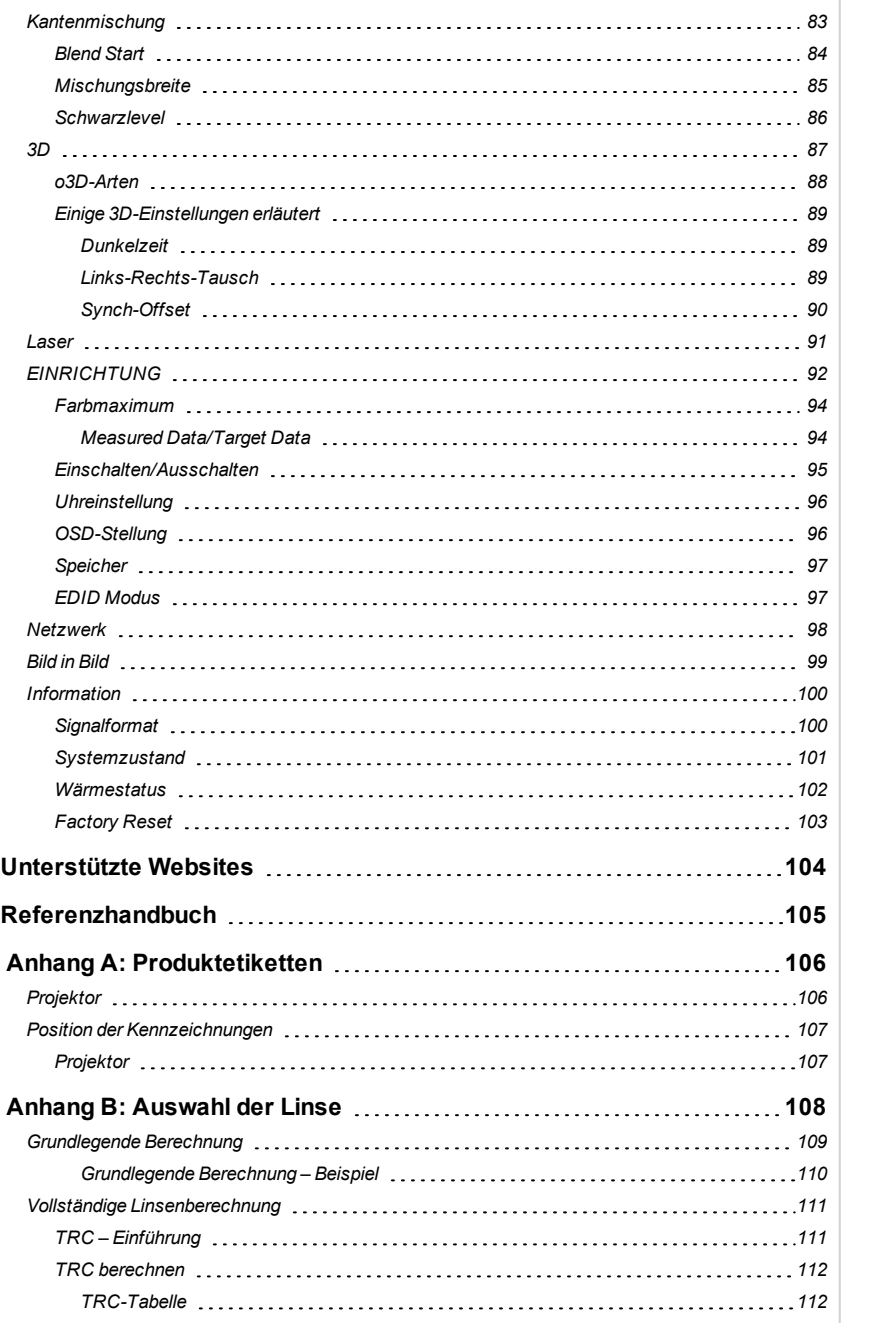

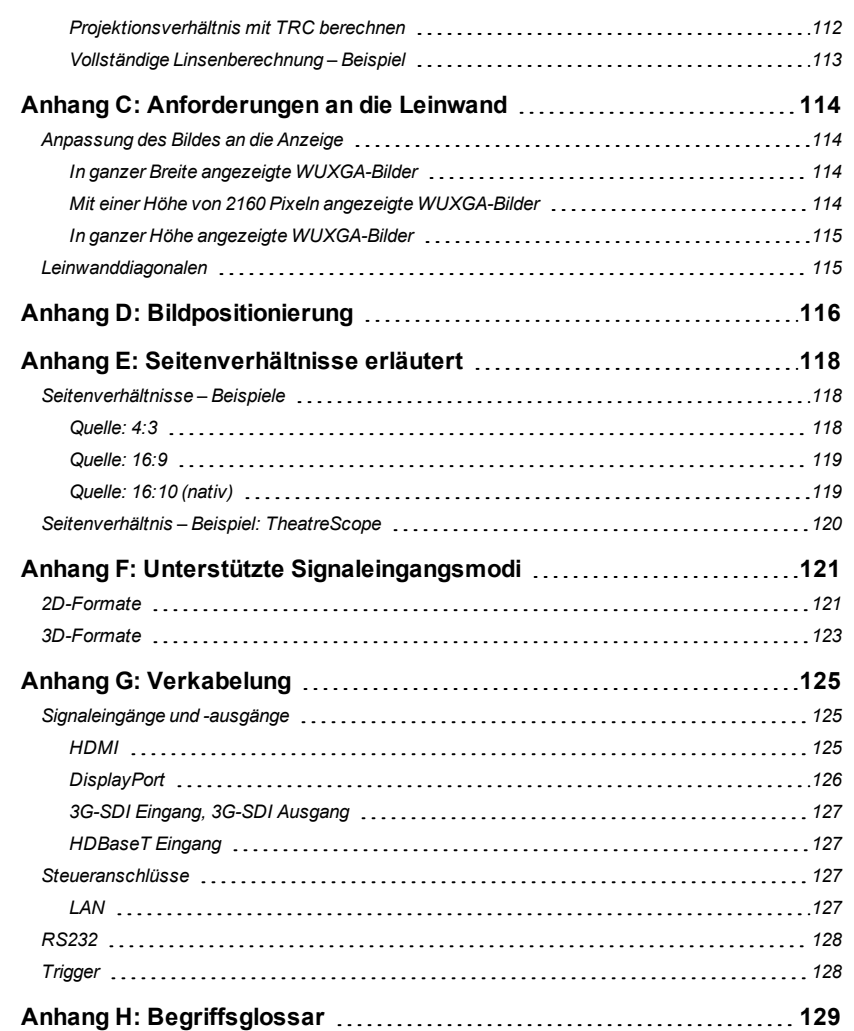

**Rev AOktober2021**

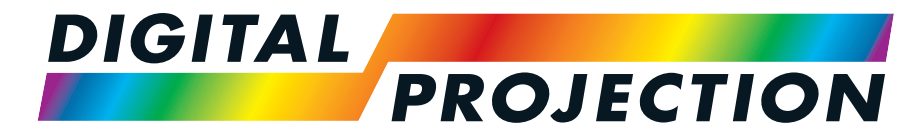

A Delta Associate Company

# M-Vision 23000 Serie

## <span id="page-8-0"></span>**DigitalerVideoprojektormit hoher Lichtleistung INSTALLATIONS- & KURZANLEITUNG**

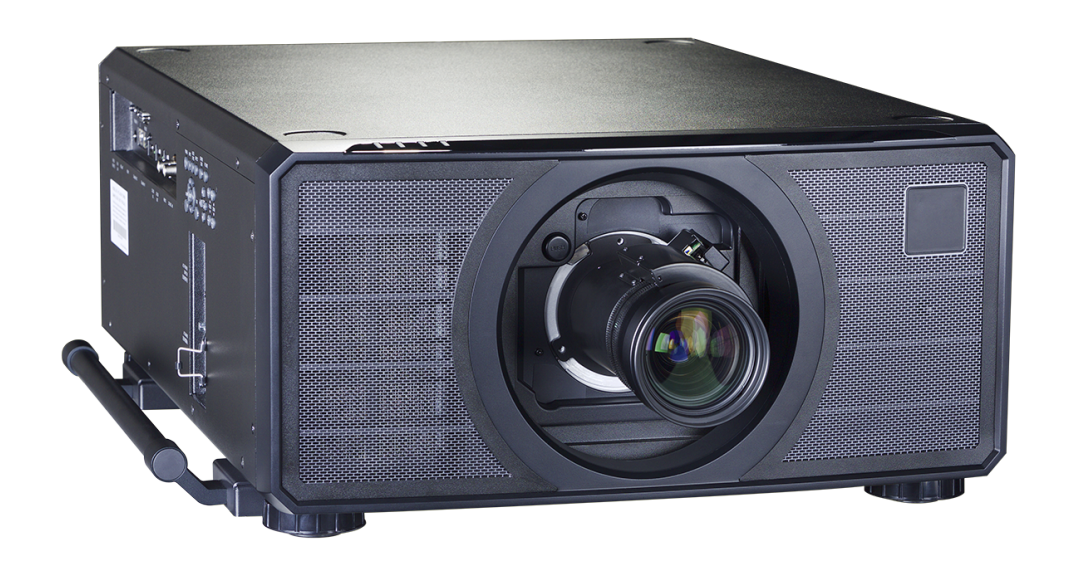

#### <span id="page-9-0"></span>**Allgemeine Vorsichtsmaßnahmen**

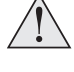

Warnung! Werden die folgenden allgemeinen Vorsichtsmaßnahmen ignoriert, können schwere Körperverletzungen bis zum Tod auftreten.

Gefahr für die Augen! Sehen Sie bei eingeschalteter Lichtguelle niemals direkt in die Linse. Die hohe Helligkeit kann zu dauerhaften Augenschäden **führen.**

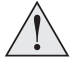

Brandgefahr! Halten Sie brennbares Material fern von heißen Oberflächen und dem projizierten Strahl. Stellen Sie sicher, dass Kabel keine heißen **Oberflächen berühren.**

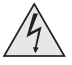

Stromschlaggefahr! Verwenden Sie ausschließlich Komponenten, Werkzeuge, Zubehör und Ersatzteile, die durch den Hersteller zugelassen sind.

Stolpergefahr! Führen Sie Kabel so, dass ein Herausziehen, Stolpern oder Beschädigen durch andere Personen unmöglich ist.

**Verwenden Sie das Gerät in der vorgeschriebenen Umgebung und unter den vorgeschriebenen Bedingungen.**

**Schalten Sie das Gerät vor jeder Reparatur oder Wartung ab und trennen Sie es vom Netz.**

**Halten Sie Körperteile, Haare, Kleidung und Schmuck fern von beweglichen Teilen im Gerät.**

**Betreiben Sie das Gerät nicht ohne eine installierte Linse.**

**Verwenden Sie einen Objektivkappe, wenn Sie das gerät installieren oder bewegen.**

**Verwenden Sie das Gerät nicht, wenn es defekt ist oder die Abdeckung/die Versiegelung beschädigt ist.**

**Reparaturen/Wartungen dürfen nicht vom Endnutzer durchgeführt werden.**

**Öffnen Sie nicht das Gehäuse. Es gibt keine vom Benutzer zu reparierenden Teile im Inneren.**

**Reparaturen/Wartungen dürfen ausschließlich von autorisierten Personen durchgeführt werden.**

**Verwenden Sie nur das im Lieferumfang enthaltene Stromkabel.**

**Stellen Sie sicher, dass die Steckdose über einen Erdanschluss verfügt, da dieses Gerät geerdet werden MUSS.**

Stellen Sie sicher, dass keine kleinen Gegenstände wie Papier oder Kabel in den Projektor gelangen. Sollte dies geschehen, schalten Sie das Gerät **unverzüglich ab und lassen Sie die Gegenstände von autorisiertem Personal entfernen.**

**Schützen Sie den Projektor vor Regen oder Feuchtigkeit und stellen Sie keine Flüssigkeiten auf den Projektor.**

**Trennen Sie Geräte vor der Reinigung vom Stromnetz und verwenden Sie ein feuchtes (nicht nasses) Tuch.**

**Berühren Sie den Netzstecker nicht mit nassen Händen.**

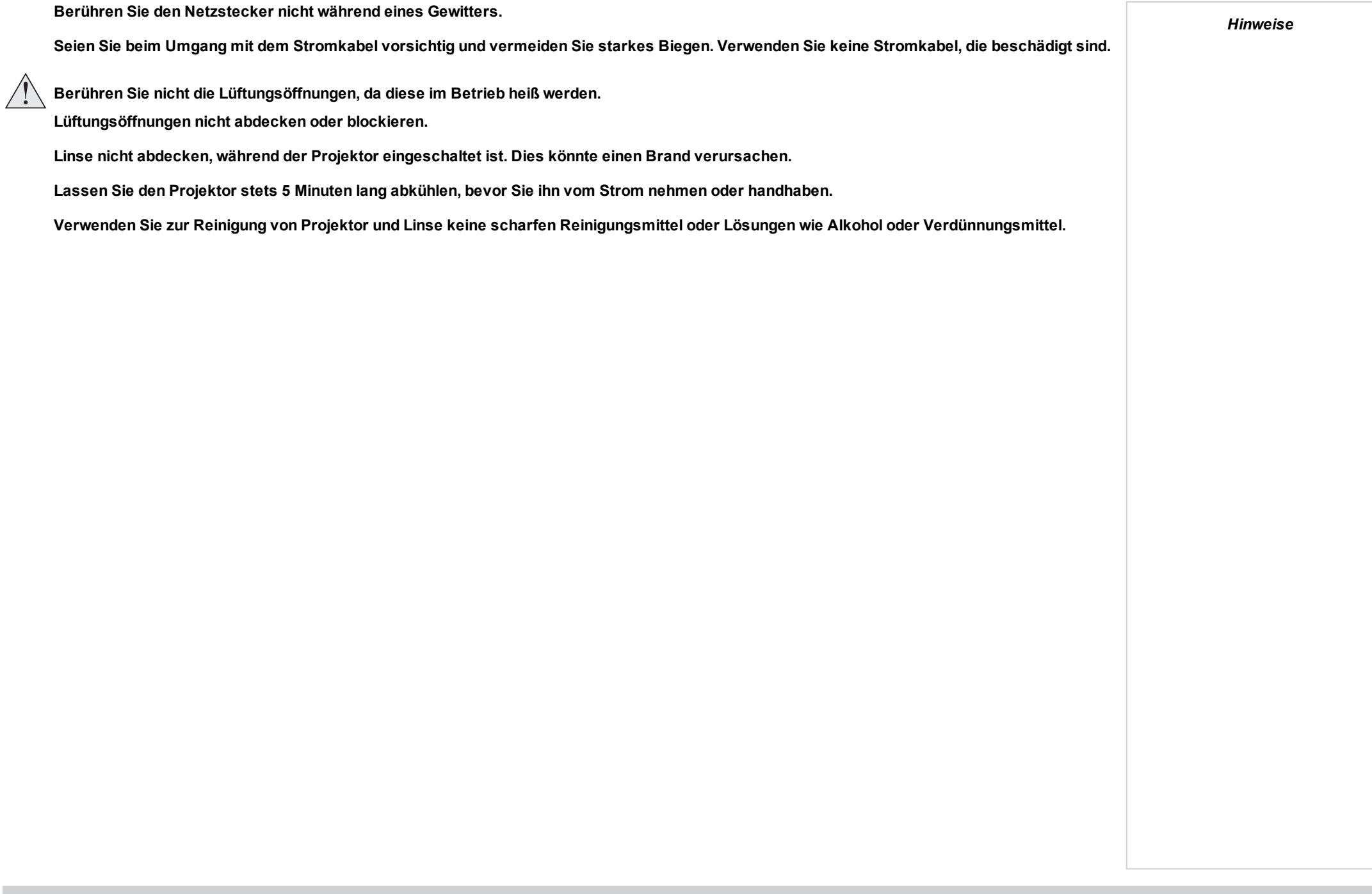

<span id="page-11-0"></span>**DigitalProjection Ltd.M-Vision 23000 Serie Lieferumfang**

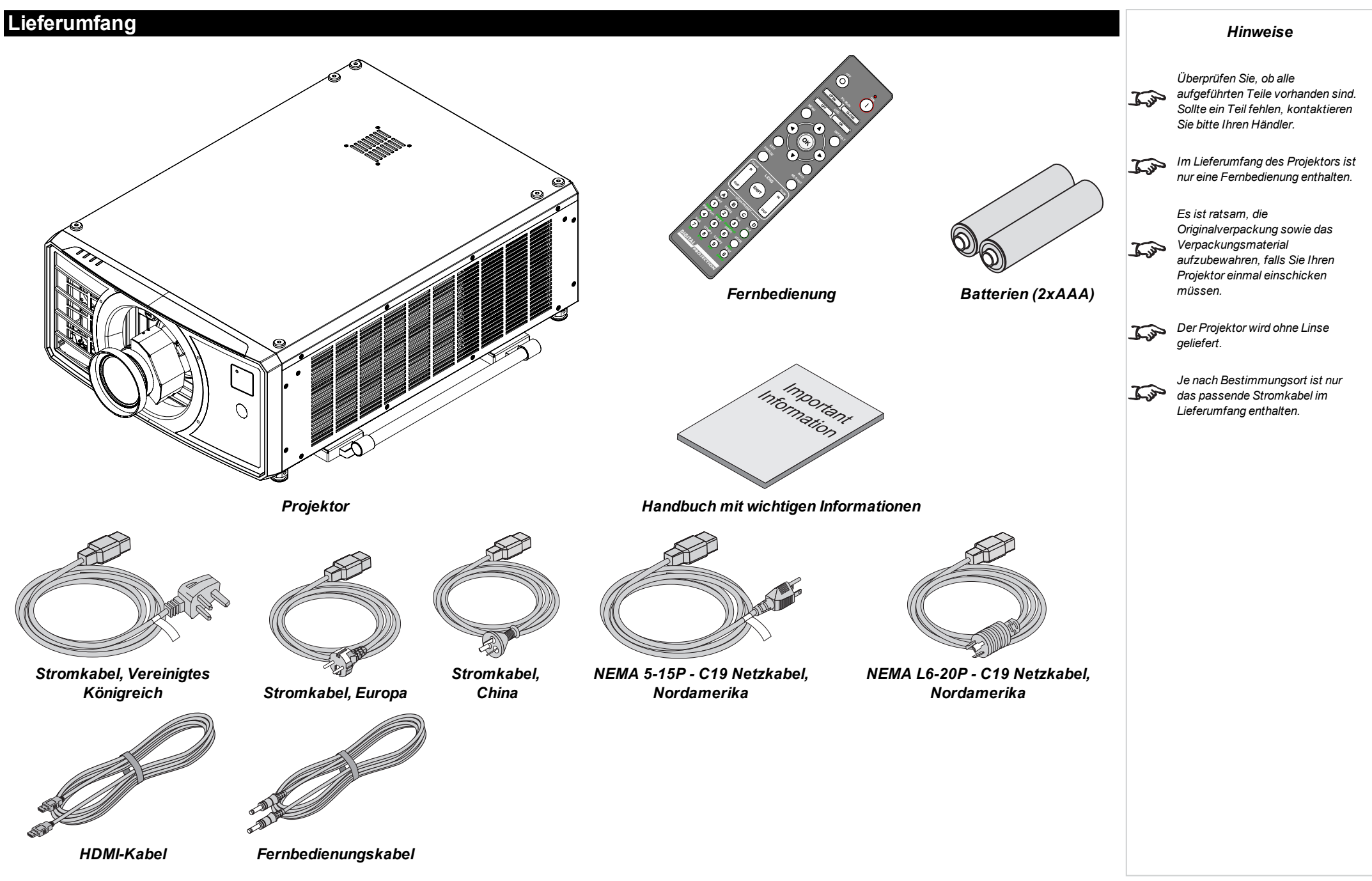

#### <span id="page-12-0"></span>**Überblick Projektor**

- 1. Anschlussfeld
- 2. Bedienfeld
- 3. Anzeigen
- 4. Linsenfassung
- 5. Vorderes Infrarotfenster
- 6. Hebegriffe
- 7. Netzsteckdose und Schalter
- <span id="page-12-1"></span>8. Lufteinlass

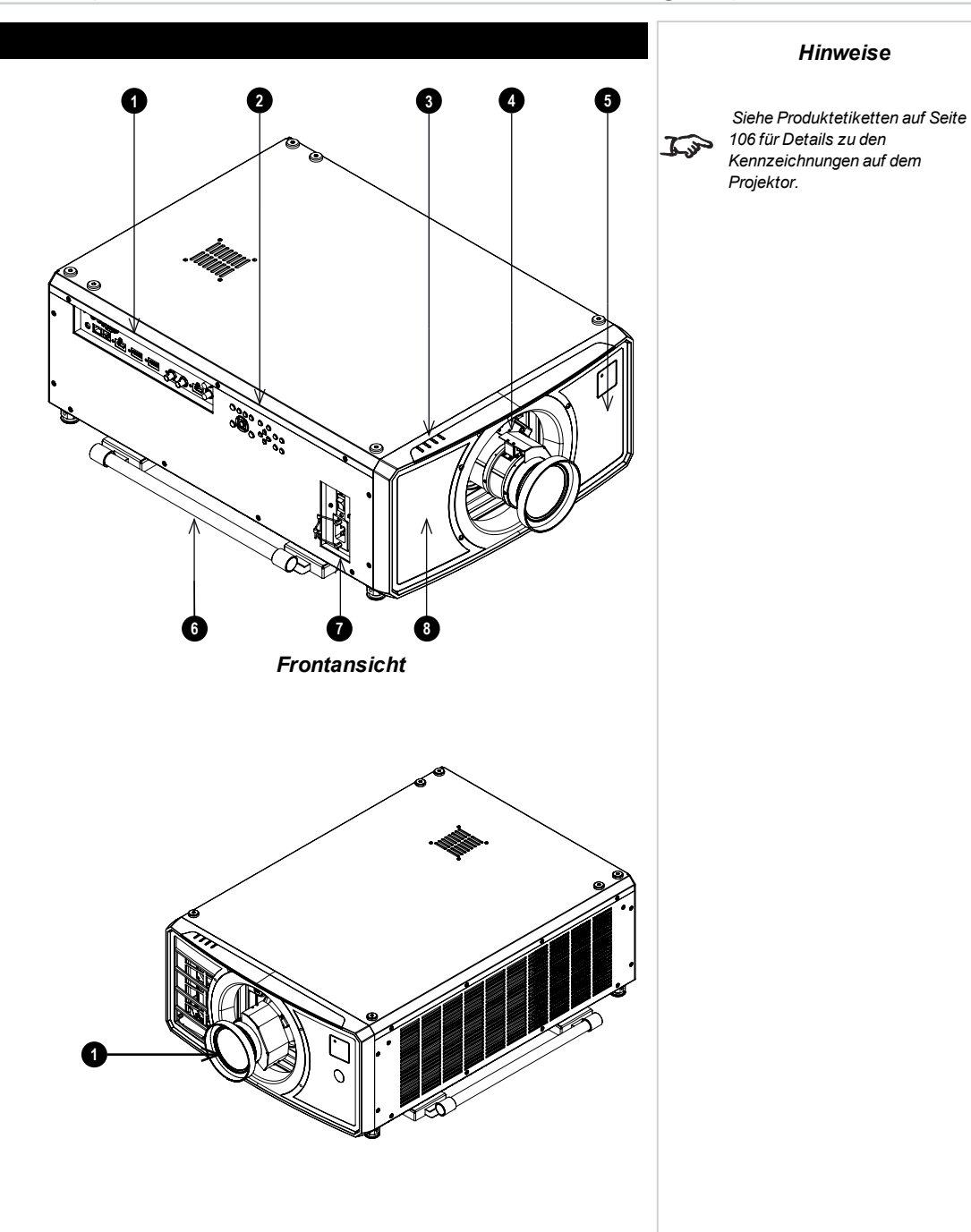

#### **Position der Laseröffnung**

1. Die Laseröffnung befindet sich wie unten angezeigt.

**Setzen Sie das Auge keiner direkten Laserstrahlung aus.**

#### <span id="page-13-0"></span>**Verriegelungsschalter**

Verriegelungsschalter sind im Hauptgehäuse in der Abdeckung installiert. Wenn diese aktiviert sind, schalten sie das System individuell ab.

- 1. Wird aktiviert, wenn die Projektionslinse entfernt oder falsch angebracht wird.
- 2. Wird aktiviert, wenn die obere Abdeckung entfernt wird.

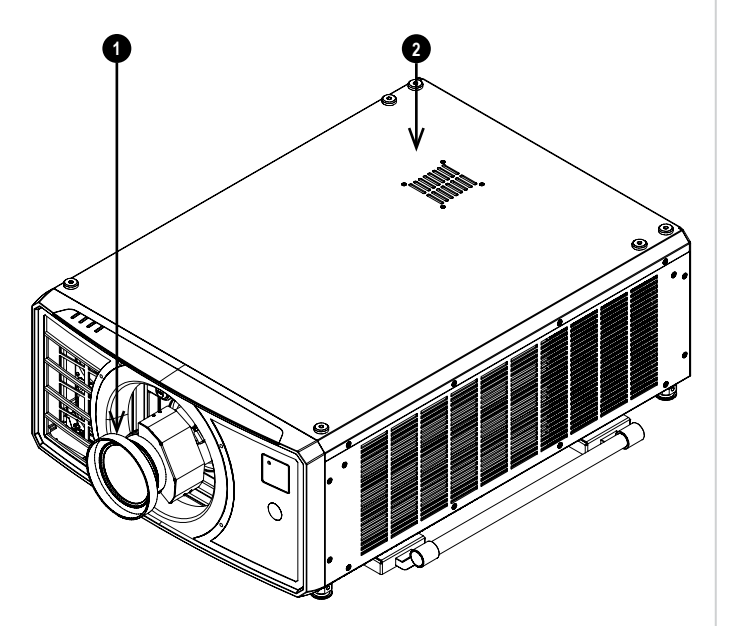

*Hinweise*

**Rev AOktober2021**

<span id="page-14-0"></span>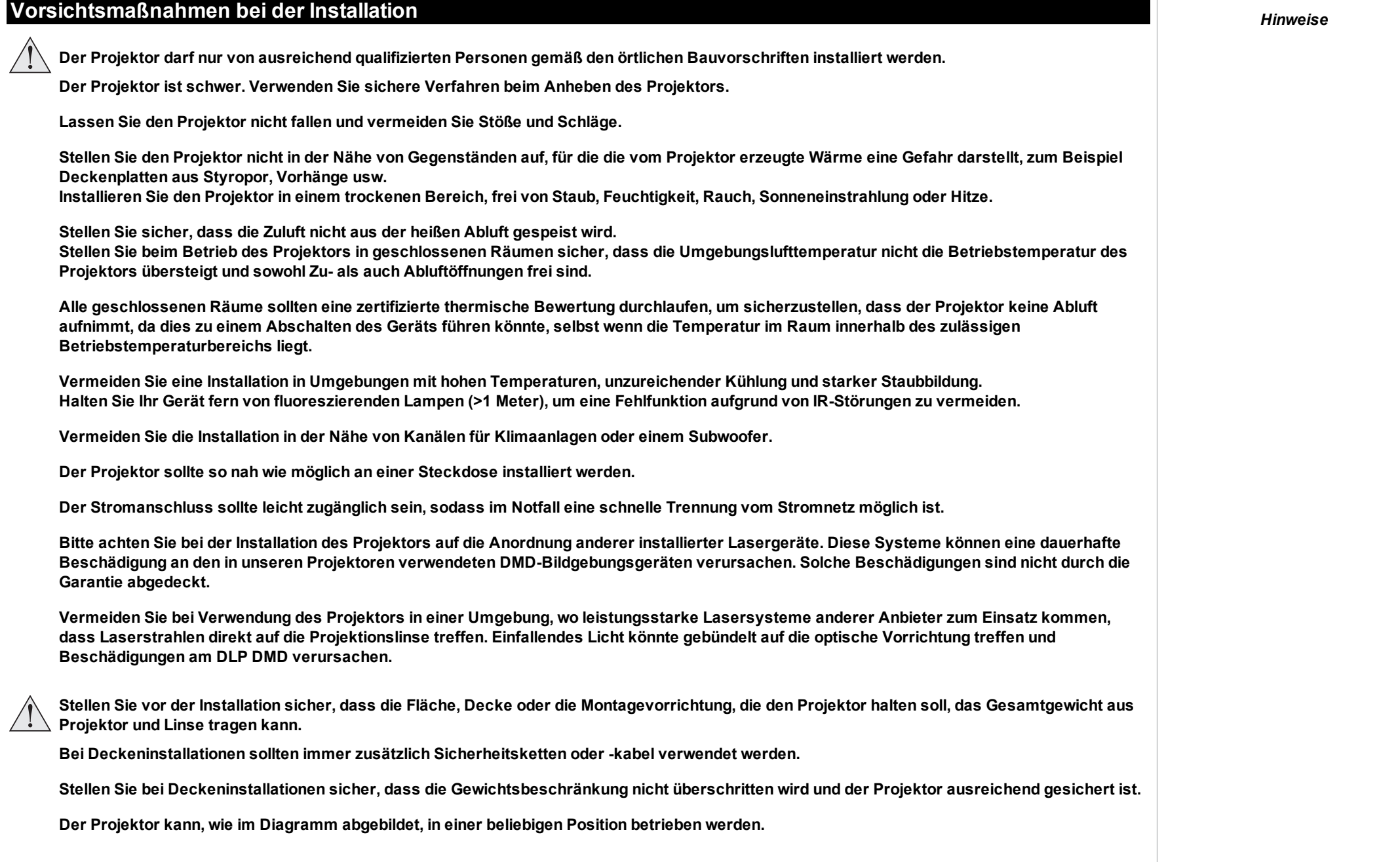

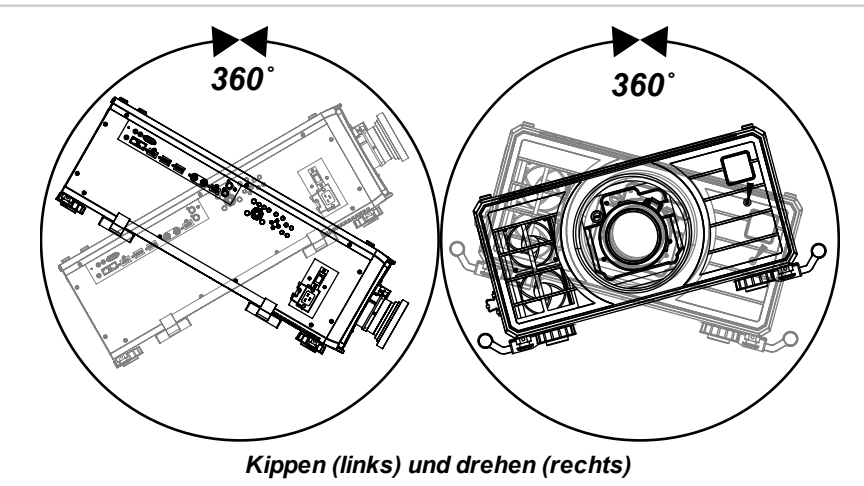

**Die folgenden Positionen sollten vermieden werden, da sie die Lebensdauer des Motors verkürzen können: Linse zeigt nach unten**

**Eingänge und Ausgänge zeigen nach oben**

Achten Sie darauf, dass der Abstand zwischen den Lüftungsauslässen und jeder Wand mindestens 50 cm beträgt. An allen anderen Seiten sollte **der Abstand mindestens 30 cm betragen.**

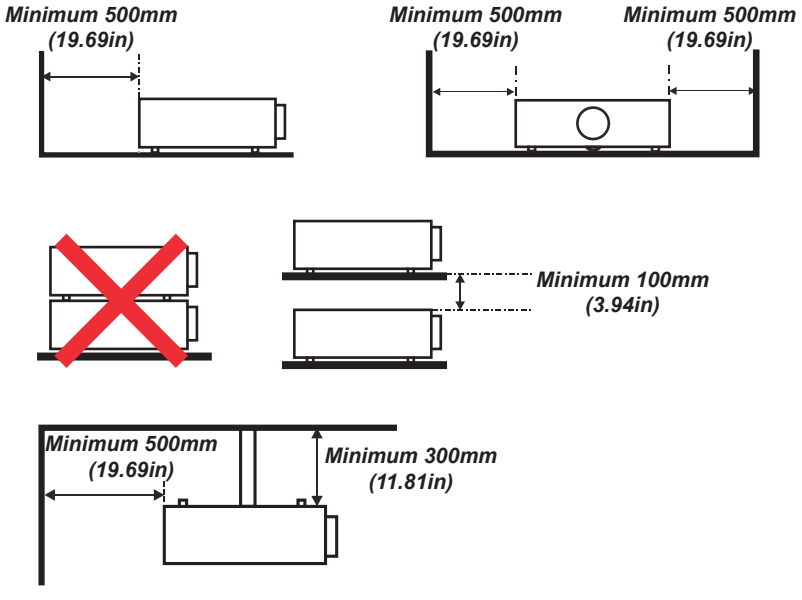

*Beispiel für die Aufstellung*

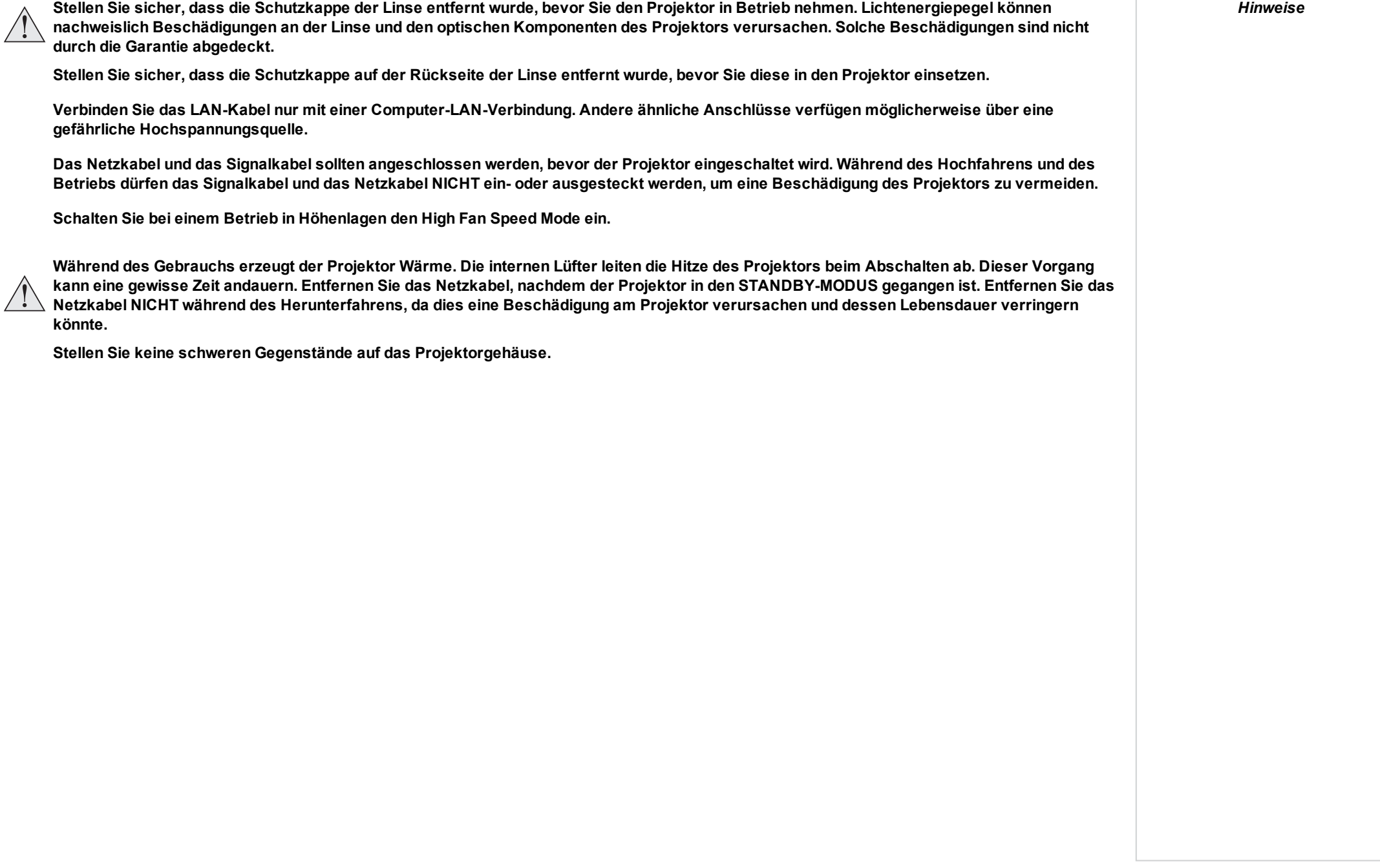

 $\bigg)$ 

#### <span id="page-17-0"></span>**Vorsichtsmaßnahmen für die Lasersicherheit**

Warnung! Werden die folgenden allgemeinen Vorsichtsmaßnahmen ignoriert, können schwere Körperverletzungen bis zum Tod auftreten.

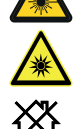

**Gefahr permanenter/vorübergehender Erblindung**

**Nicht für den Hausgebrauch bestimmt.**

**Laserprodukt der Klasse 1 RG3. Der direkte Kontakt mit dem Strahl ist verboten, RG3 IEC 62471-5:2015.**

Bediener müssen innerhalb der Gefahrenentfernung den Zugang zum Strahl kontrollieren oder das Produkt so hoch anbringen, dass die Augen der **Zuschauer innerhalb der Gefahrenentfernung nicht dem Strahl ausgesetzt sind.**

Das Produkt darf gemäß den Bestimmungen von IEC 62471-5:2015 und dem Dokument "Wichtige Informationen" oder dem Benutzerhandbuch nur **von eingewiesenen und qualifizierten Personen (IEC 62368-1:2020) installiert und betrieben werden.**

Vorsicht: Andere als die hier aufgeführte Verwendung der Bedienelemente, Einstellungen oder Durchführung von Verfahren können zur Exposition **gegenüber gefährlicher Strahlung führen.**

Der Austausch der Linse darf gemäß dem Dokument "Wichtige Informationen" oder dem Benutzerhandbuch nur von eingewiesenen und **qualifizierten Personen durchgeführt werden. Wenden Sie sich im Zweifelsfall an Ihren Händler.**

Stellen Sie sicher, dass der Projektor ausgeschaltet und von der Stromversorgung getrennt ist, bevor Sie einen Linsenaustausch vornehmen.

**Betreiben Sie das Gerät nicht ohne die erforderlichen Abdeckungen.**

Dieses Produkt (MLS) besitzt ein integriertes Lasermodul der Klasse 4. Versuchen Sie nicht, das Lasermodul zu zerlegen oder zu verändern.

Sehen Sie bei eingeschalteter Lichtguelle niemals direkt in die Linse. Die hohe Helligkeit kann zu dauerhaften Augenschäden führen.

*Hinweise*

*Siehe [Produktetiketten](#page-105-0) auf Seite [106](#page-105-0) für Details zu den Kennzeichnungen auf dem Projektor.*

#### <span id="page-18-0"></span>**Vorsichtsmaßnahmen für die Installation eines gefährlichen Lasers der Risikogruppe 3**

Dieses Produkt ist ein Laserprodukt der Klasse 1 Risikogruppe 3 Das Gerät muss an einem sicheren Ort von qualifiziertem und professionell **geschultem Personal installiert und betrieben werden.**

Versuchen Sie nicht, sich Zugang zur internen Hardware des Projektors zu verschaffen. Versuchen Sie nicht, das Lasermodul zu modifizieren oder **zu entfernen.**

**Betreiben Sie den Projektor nicht ohne seine Schutzabdeckungen.**

**Betreiben Sie den Projektor nicht ohne eine installierte Linse.**

**Kontaktieren Sie zur Installation oder Entfernung der Linse qualifiziertes Fachpersonal.**

FDA-Vorschriften erfordern, dass eine Streulichtblende dauerhaft angebracht werden muss, wenn die 4,0-7,0:1 Linse mit dem Projektor in den Vereinigten Staaten von Amerika verwendet wird. Bei Lieferung dieser Linse ist die Streulichtblende bereits vormontiert.

#### <span id="page-18-1"></span>**Warnung: Gefahr durch starkes Licht**

**Der direkte Kontakt mit dem Strahl ist verboten, RG3 IEC 62471-5:2015.**

Bediener müssen innerhalb des Gefahrenabstands den Zugang zum Strahl kontrollieren oder den Projektor so hoch anbringen, dass Zuschauer innerhalb des Gefahrenbereichs **nicht in den Strahl schauen können.**

Wenn die Installation als Overhead-Laser erfolgt, muss ein Mindestabstand von 3 m zwischen dem Boden und dem Bereich von Risikogruppe 3 eingehalten werden.

#### <span id="page-18-2"></span>**Gefahrenabstand und Gefahrenbereich für starkes Licht**

Die Gefahrenentfernung ist die ab der Projektionslinse gemessene Distanz, in der die Intensität oder Energie pro Flächeneinheit größer ist als der geltende Expositionsgrenzwert auf der

Augenhornhaut oder auf der Haut. **1**

Als Gefahrenbereich gilt der Bereich von der Projektorlinse bis zum Gefahrenabstand, innerhalb dem der projizierte Strahl als gefährlich gilt. **2**

Befindet sich die Person innerhalb des Gefahrenbereichs, gilt der Strahl als nicht sicher.

Der Gefahrenabstand für diesen Projektor beträgt 4 m.

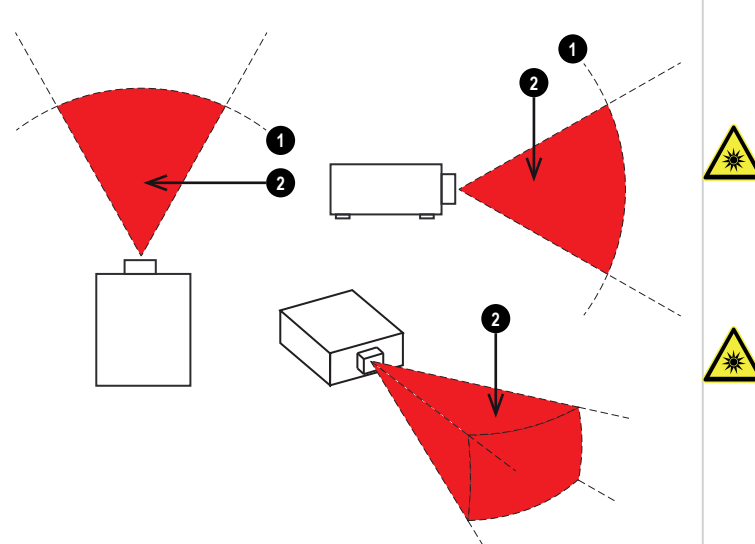

**Bediener müssen innerhalb des Gefahrenabstands den Zugang zum Strahl kontrollieren oder den Projektor so hoch anbringen, dass Zuschauer innerhalb des Gefahrenbereichs nicht in den Strahl schauen können.**

**Wenn die Installation als Overhead-Laser erfolgt, muss ein Mindestabstand von 3 m zwischen dem Boden und dem Gefahrenbereich für Licht gegeben sein.**

**Einführung Rev AOktober2021**

#### <span id="page-19-1"></span><span id="page-19-0"></span>**Anbringen einer Linse**

#### **Einsetzen einer neuen Linse**

1. Entfernen Sie die vordere und die hintere Schutzkappe der Linse.

2. Setzen Sie die Linse ein, wobei sich der Anschluss in aufrechter Position befinden muss.

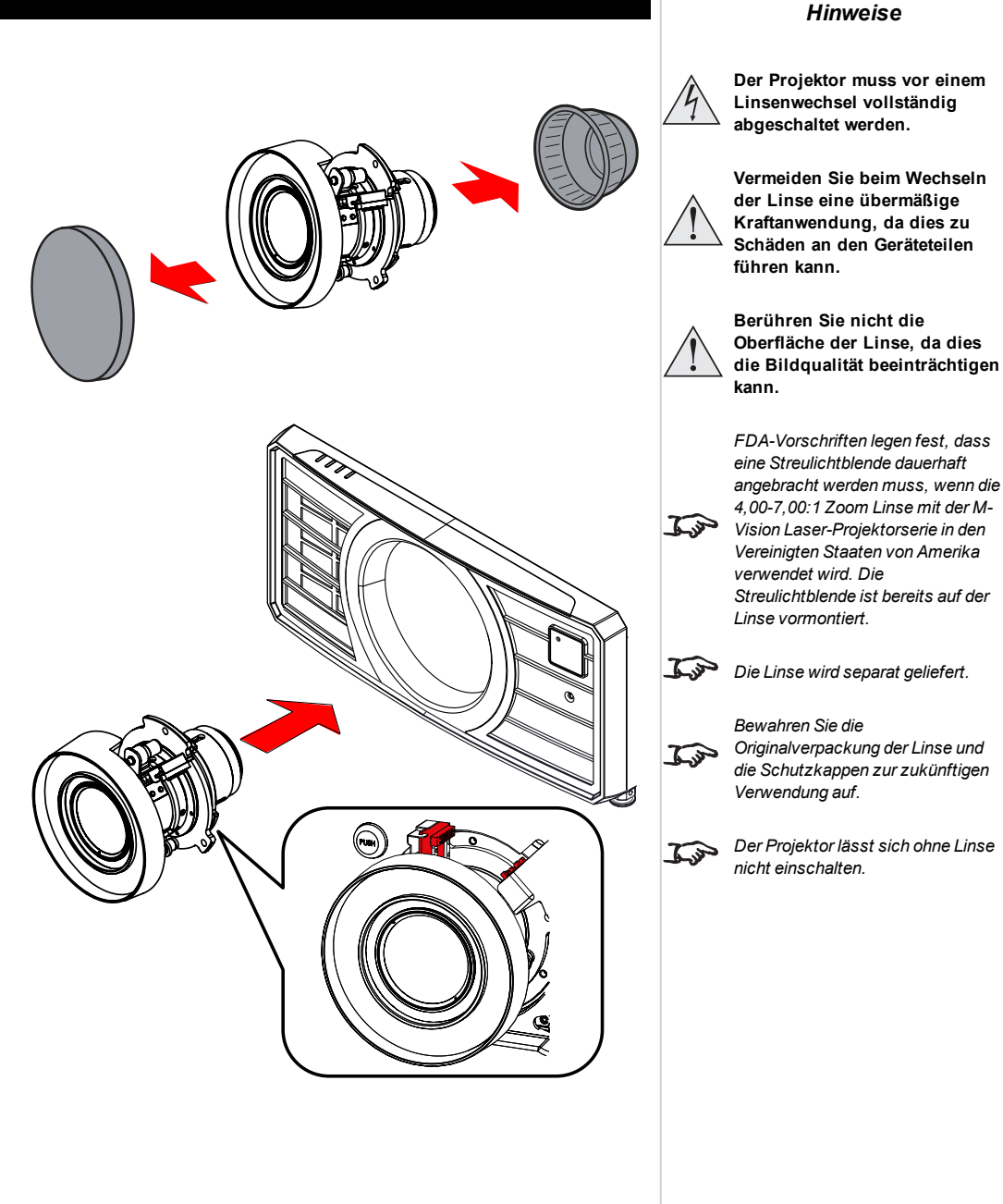

<span id="page-20-0"></span>3. Drehen Sie die Linse im Uhrzeigersinn, bis sie einrastet.

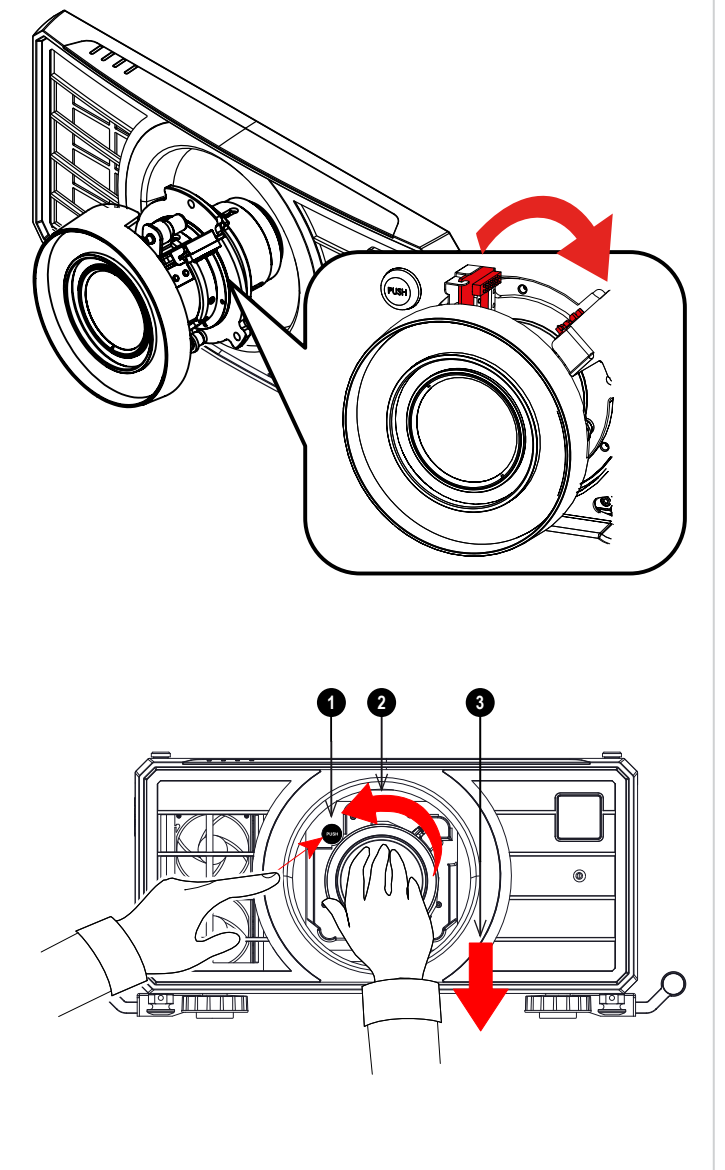

#### **Entfernen der Linse**

- 1. Drücken Sie die Taste zur Entriegelung der Linse ganz hinein.
- 2. Drehen Sie die Linse gegen den Uhrzeigersinn, bis sie sich löst.
- 3. Entfernen Sie die Linse langsam.
- 4. Bringen Sie die Schutzkappen vorne und hinten an der Linse an.
- 5. Bringen Sie eine Linsenöffnungskappe oder eine neue Linse am Projektor an. [Siehe](#page-19-1) Einsetzen einer neuen Linse auf der [vorherigen](#page-19-1) Seite für Hinweise zum Einsetzen einer Linse.

#### <span id="page-21-0"></span>**Anbringen einer Streulichtblende**

Eine Streulichtblende kann auf der Linse angebracht werden, bevor die Linse eingesetzt wird.

1. Schieben Sie die Streulichtblende auf das Objektiv. **1**

- 2. Bringen Sie die Streulichtblendenverlängerung an der Streulichtblende an. **2**
- 3. Bringen Sie die fünf Schrauben an, um die Streulichtblendenverlängerung an der Streulichtblende zu befestigen. **3**

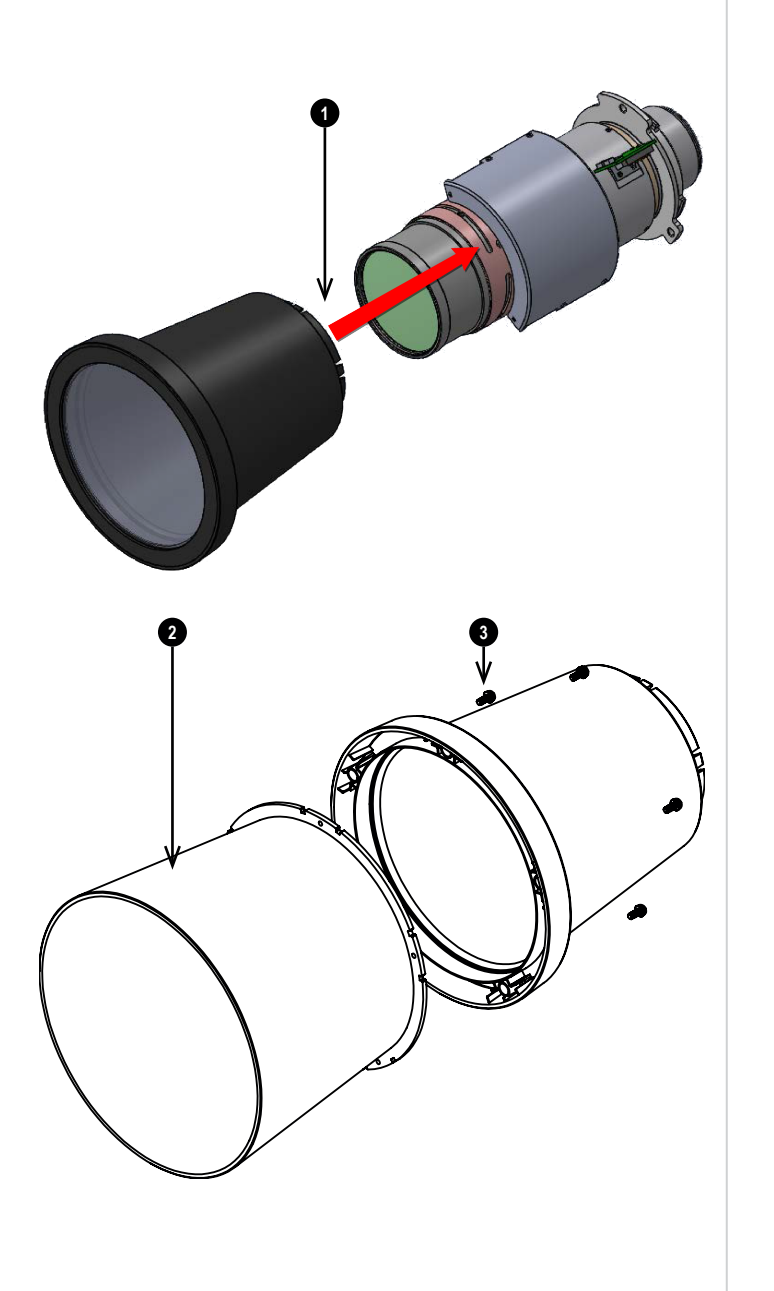

#### <span id="page-22-0"></span>**Positionierung der Leinwand und des Projektors**

- 1. Installieren Sie die Leinwand so, dass sie sich für Ihre Zuschauer in einer optimalen Position befindet.
- 2. Stellen Sie den Projektor so auf, dass er sich in einem geeigneten Abstand zur Leinwand befindet, damit das Bild die Leinwand füllt. Stellen Sie die einstellbaren Gerätefüße so ein, dass der Projektor eben und senkrecht zur Leinwand steht.

Die Zeichnung gibt die Position der Gerätefüße für die Tischmontage und der Befestigungsbohrungen für die Deckenmontage an.

- 1. **Vier verstellbare Füße 1** .
- 2. **Sechs M6-Bohrungen für die Deckenmontage 2 .** Die Schrauben sollten das Projektorgehäuse nicht mehr als 15 mm durchdringen.

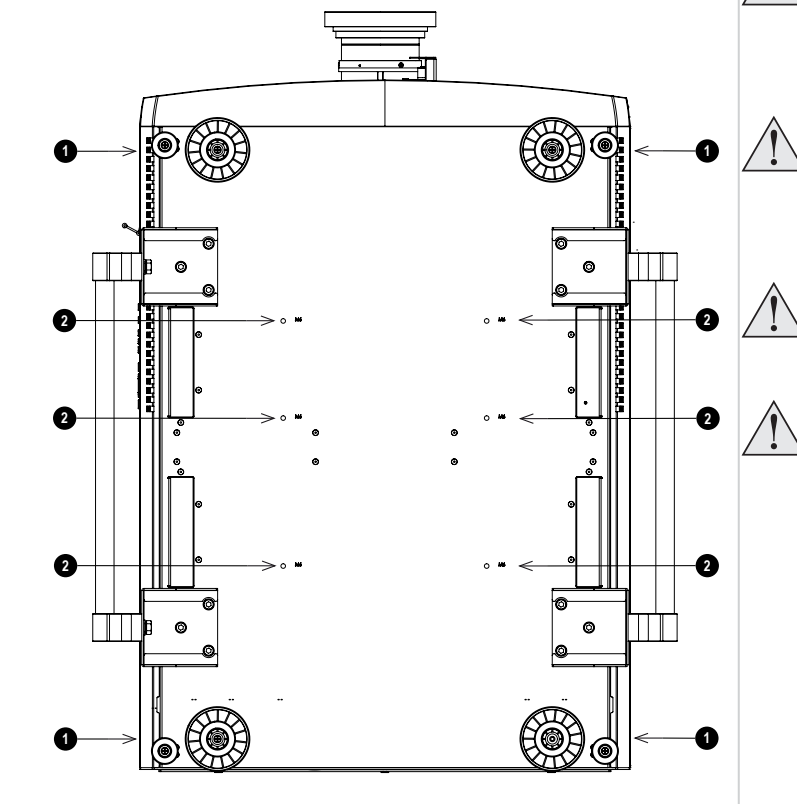

*Hinweise*

**Lassen Sie den Projektor stets 5 Minuten lang abkühlen, bevor Sie ihn vom Strom nehmen oder handhaben.**

**Achten Sie darauf, dass der Abstand zwischen den Lüftungsauslässen und der Wand mindestens 50 cm beträgt. An allen anderen Seiten sollte der Abstand mindestens 30 cm betragen.**

**Hängen oder montieren Sie den Projektor nicht an den Gewindebohrungen für die verstellbaren Gerätefüße.**

**Vermeiden Sie das Ausfahren der verstellbaren Füße bis ans Gewindeende.**

#### <span id="page-23-1"></span><span id="page-23-0"></span>**Stapelung**

#### **Stapeln mit Stiften und Halterungen**

1. Entfernen Sie die sechs Schrauben an der Oberseite des Projektors, der sich unten im Stapel befinden wird.

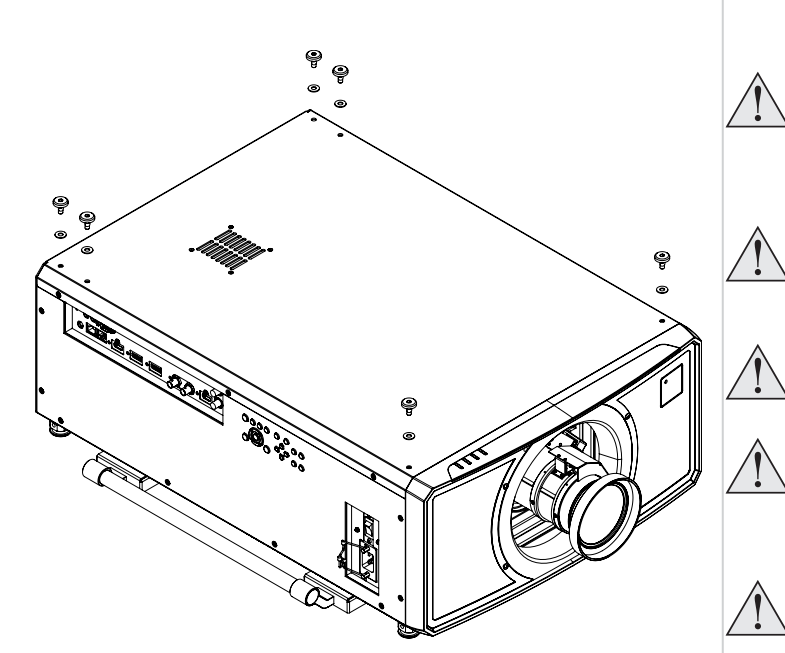

#### *Hinweise*

**Bei einer Stapelung müssen sich die Projektoren in einer vertikalen Position befinden. So ist sichergestellt, dass die Belastungen auf alle vier Ecken des Gehäuses verteilt sind.**

**Hängen oder montieren Sie den Projektor nicht an den Gewindebohrungen für die verstellbaren Gerätefüße.**

**Hängen oder montieren Sie den Projektor nicht an den Tragegriffen.**

**Stellen Sie nicht mehr als zwei Projektoren aufeinander.**

**Hängen Sie gestapelte Projektoren nicht an den im Lieferumfang enthaltenen Ringschrauben auf. Die Ringschrauben können nur das Gewicht von einem Projektor tragen.**

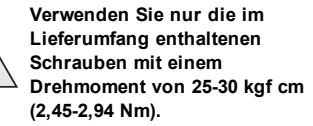

**Es liegt in der Verantwortung des Kunden, eine sichere Montage zu gewährleisten.**

2. Setzen Sie anstelle der entfernten Schrauben die Verbindungsstücke für die Stapelung ein und sichern Sie diese.

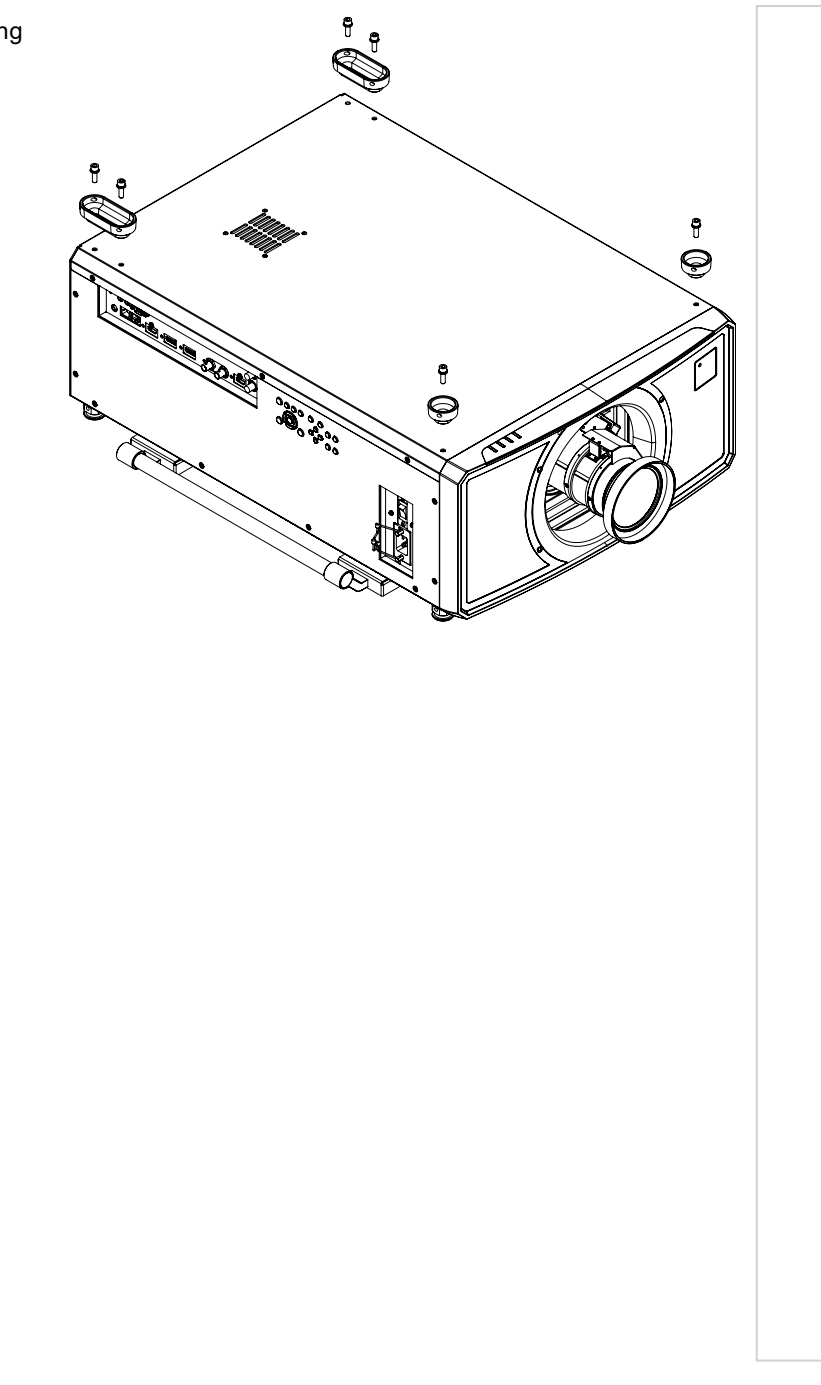

- 3. Entfernen Sie die verstellbaren Füße des Projektors, der sich oben im Stapel befinden wird.
- 4. Montieren Sie den Projektor auf dem anderen Projektor. Stellen Sie sicher, dass alle vier Halterungen über den Stiften des unteren Projektors positioniert sind.

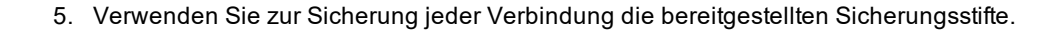

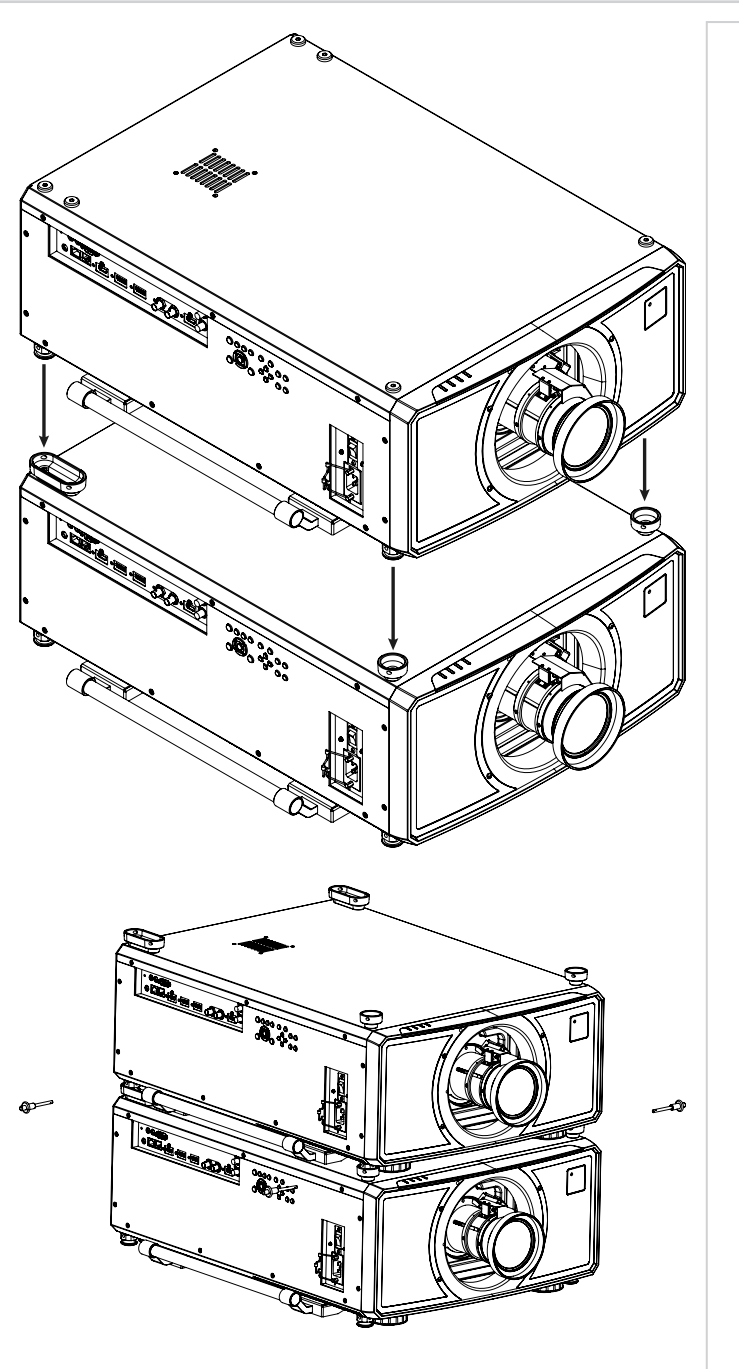

<span id="page-26-1"></span><span id="page-26-0"></span>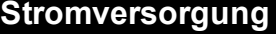

#### **Vorsichtsmaßnahmen für die Stromversorgung**

Warnung! Werden die folgenden allgemeinen Vorsichtsmaßnahmen ignoriert, können schwere Körperverletzungen bis zum Tod auftreten. **Stromschlaggefahr! Verwenden Sie nur das vom Hersteller mitgelieferte oder empfohlene Netzkabel.**

Feuer- und Stromschlaggefahr! Verwenden Sie das Gerät nur dann, wenn das Netzkabel, der Stecker und die Steckdose den vor Ort geltenden **Standards entsprechen.**

**Verwenden Sie das Gerät nicht, wenn die Stromversorgung nicht innerhalb der angegebenen Parameter liegt.**

**Das Netzkabel muss in eine Steckdose mit Erdung eingesteckt werden.**

Trennen Sie das Gerät von der Stromversorgung, bevor Sie es installieren, transportieren, warten, reinigen oder Abdeckungen entfernen.

**Verwenden Sie keine Netzkabel, die Beschädigungen aufweisen.**

**Überlasten Sie keine Steckdosen oder Verlängerungskabel.**

<span id="page-27-0"></span>**DigitalProjection Ltd.M-Vision 23000 Serie Stromversorgung**

#### **Stromanschluss**

- 1. Heben Sie die Kabelsicherung an
- 2. Stecken Sie das Netzkabel fest in die Netz-Eingangsbuchse ein. **1**
- 3. Drücken Sie die Kabelsicherung nach unten, um das Kabel zu sichern

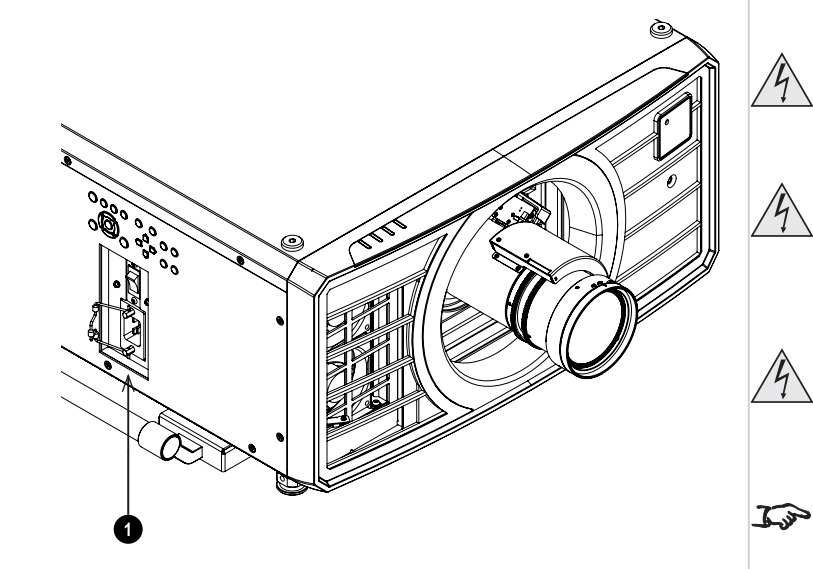

**Verwenden Sie nur das im Lieferumfang enthaltene Stromkabel.**

*Hinweise*

**Stellen Sie sicher, dass die Steckdose über einen Erdanschluss verfügt, da dieses Gerät geerdet werden MUSS.**

**Seien Sie beim Umgang mit dem Stromkabel vorsichtig und vermeiden Sie starkes Biegen. Verwenden Sie keine Stromkabel, die beschädigt sind.**

*Beim Betrieb bei 110 V wird die Lichtleistung um etwa 35 % verringert.*

**Installations-& Kurzanleitung**

**Rev AOktober2021**

<span id="page-28-1"></span><span id="page-28-0"></span>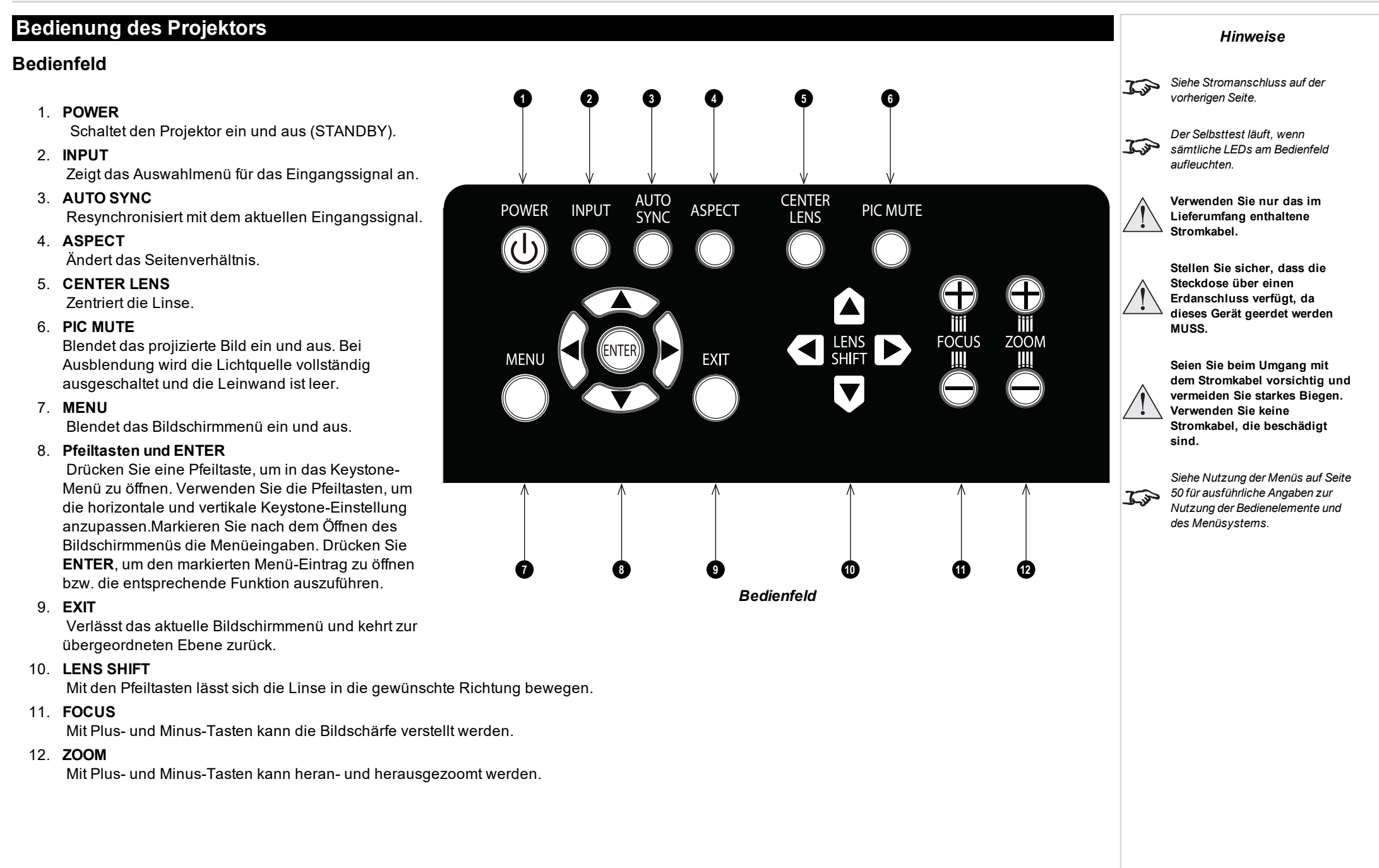

#### <span id="page-29-0"></span>**Projektoranzeigen**

#### 1. **TEMP**

Aus = kein Fehler Blinkt rot = Temperaturfehler

#### 2. **LIGHT**

Aus = Licht ist ausgeschaltet Ein, gelb = Licht ist an (im erzwungenen ECO-Modus) Ein, grün = Licht ist eingeschaltet Blinkt rot (jeweils einzelne Blinkzeichen) = leuchtet beim Einschalten nicht auf Blinkt rot (jeweils zweimal hintereinander) = Fehler in der Lichtquelle bei eingeschaltetem Projektor

Blinkt grün (jeweils einzelne Blinkzeichen) = Lichtquelle ist temporär ausgeschaltet, während Shutter geschlossen ist

#### 3. **STATUS**

Aus = kein Fehler Ein, gelb = Firmware-Aktualisierungsmodus Ein, rot = Systemfehler Blinkt grün (jeweils zweimal hintereinander) = Linsenkalibrierungsmodus Blinkt gelb (jeweils zweimal hintereinander) = Anforderung, die Linse neu zu kalibrieren Blinkt rot (jeweils einzelne Blinkzeichen) = Fehler in der Abdeckung Blinkt rot (jeweils zweimal hintereinander) = Problem im TEC/Farbsensor Blinkt rot (jeweils viermal hintereinander) = Fehler im Lüfter

#### 4. **POWER**

Aus = Projektor ist ausgeschaltet Blinkt grün = Projektor wärmt vor Blinkt gelb = Projektor kühlt ab Blinkt rot = Projektor bereitet sich vor, in den Netzwerk-Standby-Modus überzugehen Ein, grün = Projektor ist eingeschaltet Ein, gelb = Projektor ist im Netzwerk-Standby-Modus Ein, rot = Projektor ist im superECO-Standby-Modus

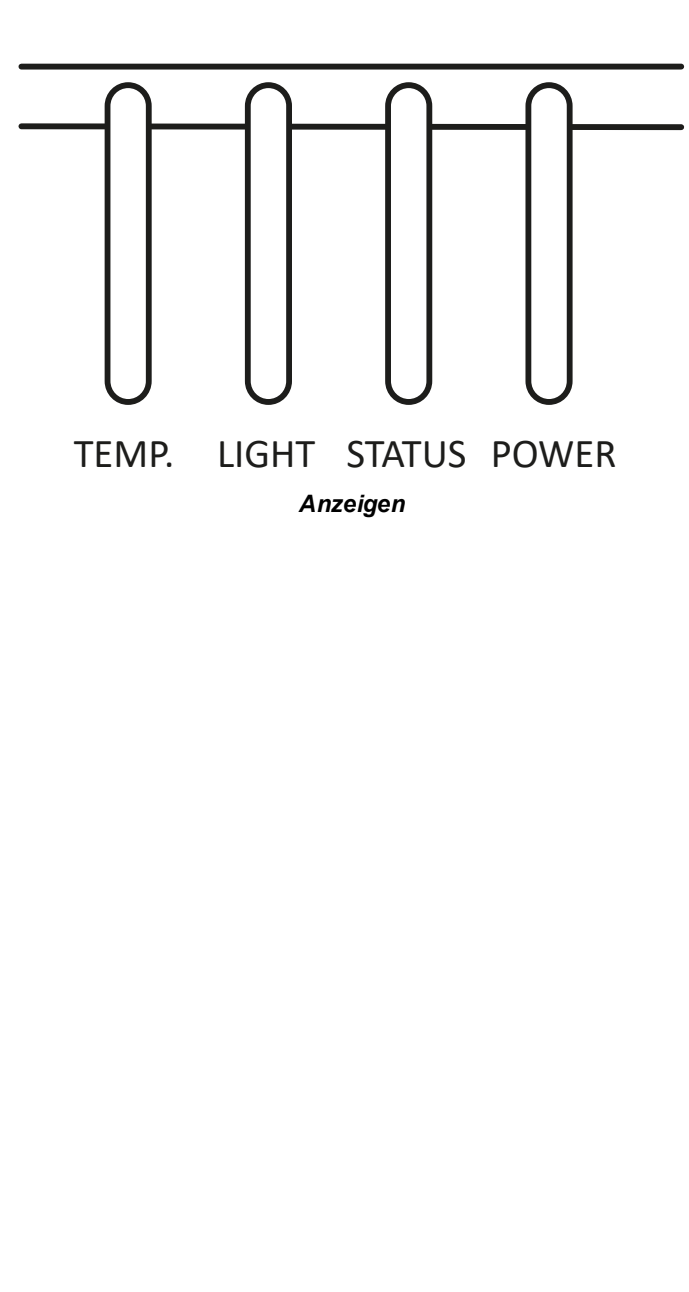

#### <span id="page-30-0"></span>**Fernbedienung**

#### 1. **Power ON / OFF**

Schaltet den Projektor ein bzw. aus.

#### 2. **Pic Mute OPEN / CLOSE**

- Drücken Sie CLOSE, um das projizierte Bild auszublenden. Es gibt zwei PIC Mute-Einstellungen:
	- Laser. Bei Einstellung auf Off ist der Laser ausgeschaltet und es wird kein Bild projiziert.
	- DMD Blanking. Bei Einstellung auf Off ist der Laser weiterhin eingeschaltet und es wird ein schwarzes Bild projiziert.
- Drücken Sie OPEN, um das ausgeblendete Bild einzublenden.

#### 3. **OSD ON / OFF**

Aktivierung und Deaktivierung von Bildschirm-Zeitabschaltungsmeldungen und Ein- bzw. Ausblendung des Bildschirmmenüs während der Projektion.

#### 4. **MENU**

Zugriff auf das Bildschirmmenü (OSD). Ist das Bildschirmmenü geöffnet, drücken Sie diese Taste, um zum vorherigen Menü zurückzukehren.

#### 5. **Navigation (Pfeile und OK)**

Navigieren Sie mithilfe der Pfeiltasten durch die Menüs und bestätigen Sie Ihre Auswahl mit **OK**.

In den Modi zur Linseneinstellung dienen die Pfeiltasten zum Bewegen, Zoomen und Fokussieren der Linse.

Siehe **11** unten. In den Modi zur Linseneinstellung oder bei ausgeblendetem Bildschirmmenü kann mit der OK-Taste zwischen folgenden Modi gewechselt werden: **Shift Adjustment** und **Zoom / Focus Adjustment**.

#### 6. **EXIT**

Zum übergeordneten Bildschirmmenü zurückkehren. Wenn die oberste Menü-Ebene erreicht ist, drücken Sie EXIT, um das Bildschirmmenü zu verlassen.

#### 7. **DEFAULT**

Drücken Sie bei Bearbeitung eines Parameters diese Taste, um den Standardwert wiederherzustellen.

#### 8. **INFO**

Zugriff auf Informationen über den Projektor.

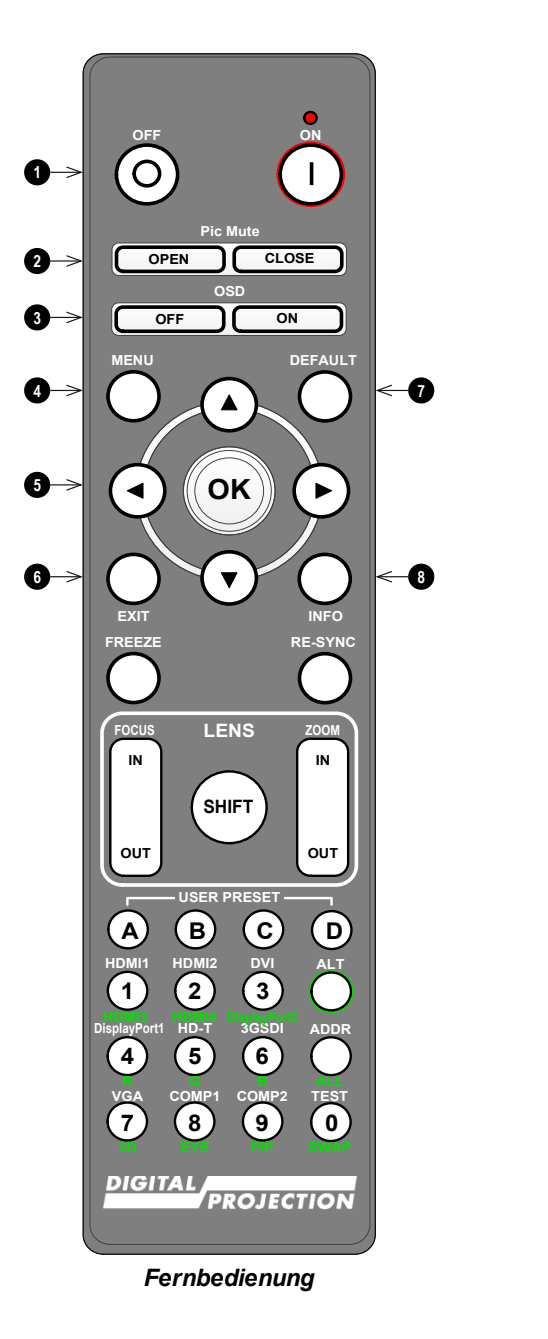

*Hinweise*

*Die PIC Mute-Einstellung wird im Setup-Menü eingerichtet. [Siehe](#page-91-0) [EINRICHTUNG](#page-91-0) auf Seite 92*

9. **FREEZE**

Aktuelles Bild einfrieren.

#### 10. **LINSEN-Einstellung**

- <sup>l</sup> **FOCUS IN / OUT**: Einstellung der Bildschärfe.
- **SHIFT**: Drücken und halten Sie diese Taste und verwenden Sie dann die Navigationspfeiltasten, um die Linse zu bewegen.
- <sup>l</sup> **ZOOM IN / OUT**: Heran- bzw. Herauszoomen.

#### 11. **USER PRESET A, B, C, D**

Benutzer-Voreinstellungen laden.

12. **RE-SYNC**

Resynchronisierung mit dem aktuellen Eingangssignal.

13. **ALT**

Halten Sie diese Taste gedrückt, um auf alternative Funktionen für andere Tasten der Fernbedienung zuzugreifen.

- 14. **DVI / DisplayPort2 / numerische Eingabe 3** Dieser Projektor verfügt über keinen DVI-Eingang. Schalten Sie mit **ALT** zur Auswahl des DisplayPort 2-Eingangs.
- 15. **HDMI 2 / HDMI 4 / numerische Eingabe 2** Auswahl des HDMI 2-Eingangs. Dieser Projektor verfügt über keinen HDMI 4-Eingang.
- 16. **HDMI 1 / HDMI 3 / numerische Eingabe 1** Auswahl des HDMI 1-Eingangs. Dieser Projektor verfügt über keinen HDMI-Eingang.

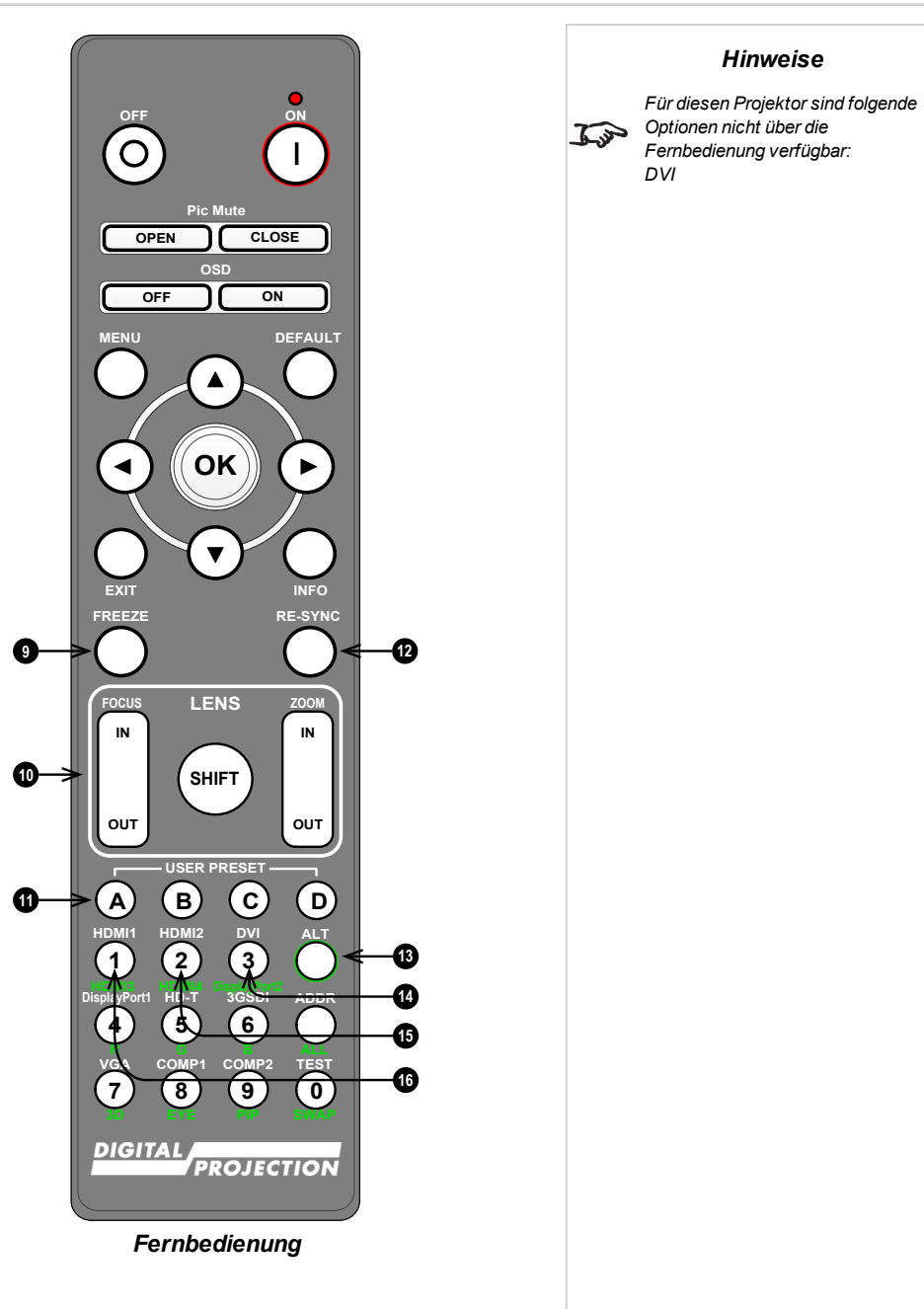

- 17. **DISPLAYPORT 1 / R / numerische Eingabe 4** Auswahl des DisplayPort 1-Eingangs.
- 18. **HD-T / G / numerische Eingabe 5** Auswahl des HDBaseT-Eingangs.
- 19. **ADDR / ALL (mit roter Anzeige obenan)** Vergabe und Entfernen einer IR-Remote-Adresse. **Um eine IR-Remote-Adresse zuzuweisen:**
	- 1. Drücken und halten Sie diese Taste, bis die rote Anzeige zu blinken beginnt.
	- 2. Lassen Sie die Taste los und geben Sie mithilfe der numerischen Eingabetasten eine zweistellige Adresse ein, während die rote Anzeige blinkt. Die Anzeige leuchtet zur Bestätigung der Änderung dreimal schnell auf.

#### **Um die Zuweisung einer Adresse aufzuheben und zur Standardadresse 00 zurückkehren,**

- 1. drücken und halten Sie gleichzeitig ALT und diese Taste, bis die rote Anzeige zu blinken beginnt und somit die Änderung bestätigt.
- 20. **3GSDI / B / numerische Eingabe 6**

Auswahl des 3G-SDI-Eingangs.

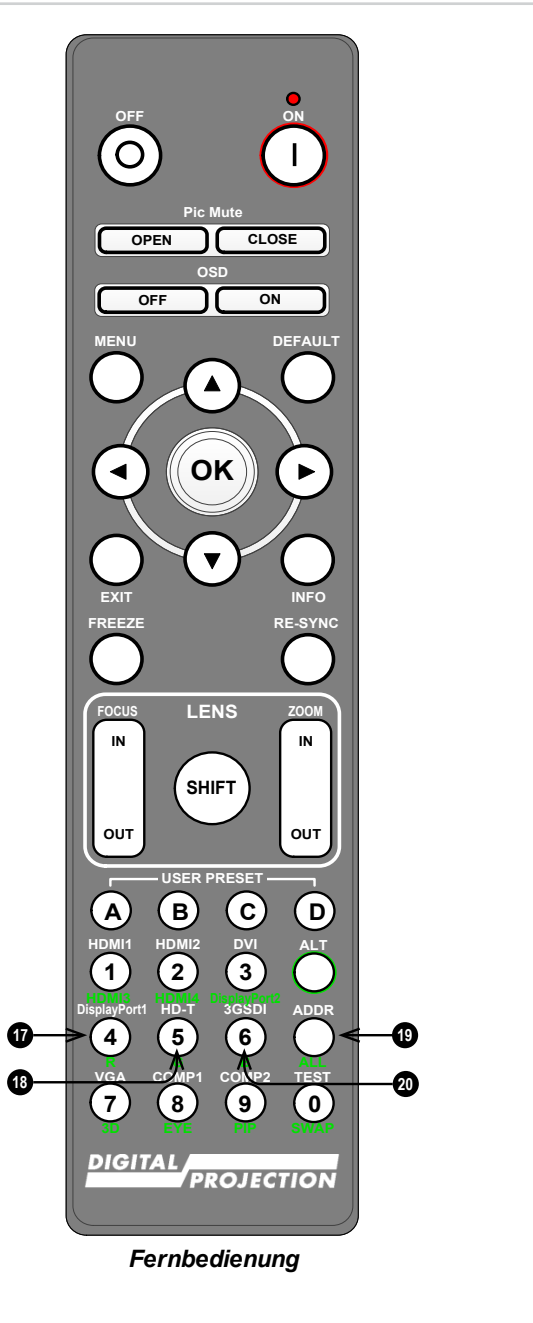

#### 21. **VGA / 3D / numerische Eingabe 7**

Dieser Projektor verfügt über keinen VGA-Eingang. Nutzen Sie diese Eingabe zusammen mit **ALT**, um bei der Einstellung des 3D-Formats zwischen Off und Auto umzuschalten.

#### 22. **COMP1 / EYE / numerische Eingabe 8**

Dieser Projektor verfügt über keinen Component 1-Eingang. Nutzen Sie diese Eingabe zusammen mit **ALT**, um zwischen der 3D-Dominanz des linken und des rechten Auges zu wechseln.

#### 23. **TEST / SWAP / numerische Eingabe 0**

Anzeigen eines Testmusters. Drücken Sie nochmals, um das nächste Testmuster anzuzeigen: *Weiß, Schwarz, Rot, Grün, Blau, Schachbrett, Crosshatch, V-Burst, H-Burst, Farbleiste, Pluge, Off .*

Ist der **PIP**-Modus aktiviert, nutzen Sie diese Taste zusammen mit **ALT**, um die Haupt- und Teilbilder zu vertauschen.

#### 24. **COMP2 / PIP / numerische Eingabe 9**

Dieser Projektor verfügt über keinen Component 2-Eingang.

Nutzen Sie diese Eingabe zusammen mit **ALT**, um in den **Picture In Picture (PIP)**-Modus zu schalten.

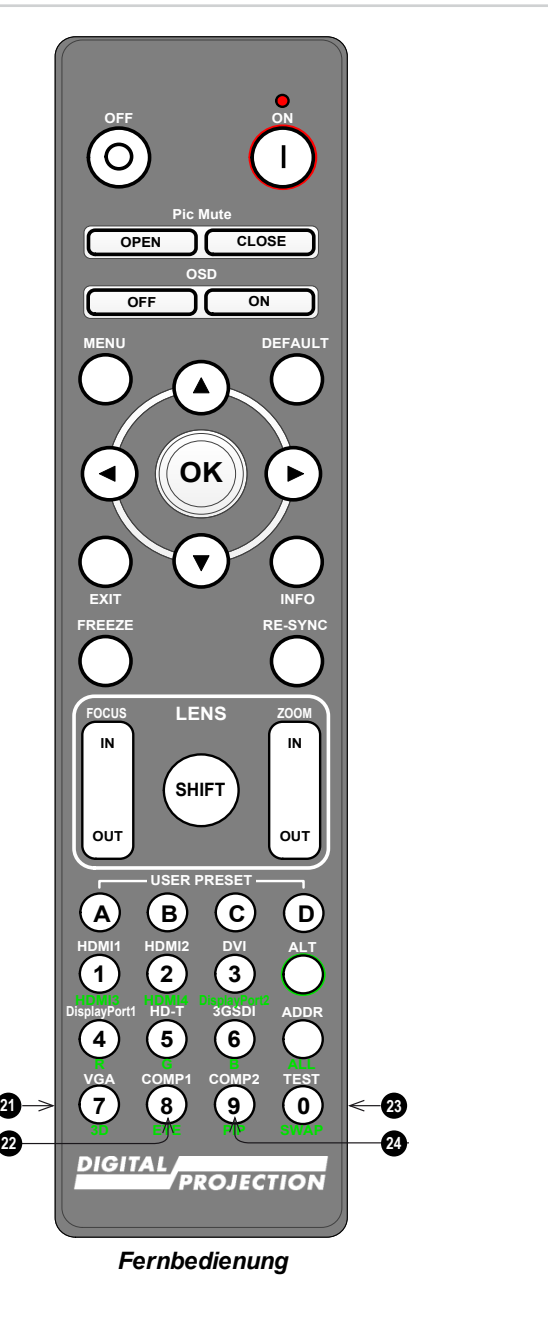

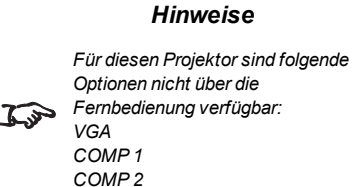

#### <span id="page-34-0"></span>**Infrarotempfang**

Der Projektor verfügt über Infrarotsensoren auf der Vorder- und Rückseite.

<span id="page-34-1"></span>Der Akzeptanzwinkel liegt bei 40°. Achten Sie darauf, dass sich die Fernbedienung innerhalb des Akzeptanzwinkels befindet, wenn Sie den Projektor zu bedienen versuchen.

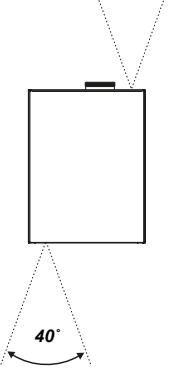

*40˚*

#### **Einschalten des Projektors**

- 1. Stellen Sie sicher, dass eine Linse eingesetzt wurde. Schließen Sie den Projektor über das Stromkabel an das Stromnetz an.
- 2. Schalten Sie den Projektor am Schalter neben dem Stromanschluss ein.

Die **POWER**-Kontrollleuchte leuchtet rot und signalisiert so, dass sich der Projektor im STANDBY-Modus befindet.

- 3. Drücken Sie eine der folgenden Tasten:
	- **An der Fernbedienung: die ON-Taste**
	- <sup>l</sup> Am Bedienfeld des Projektors: die **POWER**-Taste

Die **POWER**-Kontrollleuchte beginnt grün zu blinken und die Ventilatoren schalten sich ein. Hören die Kontrollleuchten auf zu blinken und sowohl die **POWER**als auch die **LIGHT**-Kontrollleuchten leuchten durchgehend grün, dann ist der Projektor eingeschaltet.

#### <span id="page-34-2"></span>**Ausschalten des Projektors**

- 1. Drücken Sie an der Fernbedienung die Taste **OFF** bzw. am Bedienfeld **POWER**. Drücken Sie die jeweilige Taste erneut, um Ihre Auswahl zu bestätigen. Die **POWER**-Kontrollleuchte am Bedienfeld beginnt gelb zu blinken, das System schaltet sich ab und die Kühllüfter laufen eine kurze Zeit, bis die **POWER**-Kontrollleuchte durchgehend rot leuchtet und so anzeigt, dass der Projektor in den STANDBY-Modus gewechselt hat.
- 2. Soll der Projektor ganz ausgeschaltet werden, schalten Sie den Stromschalter neben dem Stromanschluss aus und trennen Sie dann das Stromkabel vom Projektor.

#### <span id="page-35-0"></span>**Zurücksetzen der Verriegelung**

Gehen Sie wie folgt vor, wenn sich die Laserbeleuchtung infolge einer Unterbrechung der Verriegelung abschaltet:

- 1. Stellen Sie sicher, dass alle Verriegelungen vorhanden sind. Siehe [Verriegelungsschalter](#page-13-0) auf Seite 14
- 2. Schalten Sie die Laserbeleuchtung wie oben beschrieben ein.

#### <span id="page-35-1"></span>**Auswahl eines Eingangssignals**

- 1. Schließen Sie eine oder mehrere Bildquellen an den Projektor an.
- 2. Wählen Sie den gewünschten Eingang aus:
	- Drücken Sie eine der Eingangstasten an der Fernbedienung.
	- <sup>l</sup> Öffnen Sie alternativ das Bildschirmmenü durch Drücken der Taste **MENU**. Markieren Sie im Hauptmenü **Input** und drücken Sie **ENTER/OK**. Wählen Sie dann mithilfe der Pfeiltasten **AUF** und **AB** ein Eingangssignal aus. Drücken Sie **ENTER/OK**, um Ihre Auswahl zu bestätigen.

#### <span id="page-35-2"></span>**Auswahl eines Testmusters**

Die folgenden Testmuster stehen zur Verfügung: Weiß, Schwarz, Rot, Grün, Blau, Schachbrett, Crosshatch, V-Burst, H-Burst, Farbleiste, Pluge, Off.

Gehen Sie wie folgt vor, um ein Testmuster anzuzeigen:

- **.** Drücken Sie die Taste TEST auf der Fernbedienung. Nutzen Sie die Pfeiltasten **LINKS** und **RECHTS**, um durch die Testmuster zu schalten.
- <sup>l</sup> Drücken Sie **MENU**, um das Bildschirmmenü zu öffnen. Markieren Sie **Test Patterns** im Hauptmenü und wählen Sie dann mithilfe der Pfeiltasten **LINKS** und **RECHTS** ein Testmuster aus.

Nach dem letzten Testmuster verlässt der Projektor den Testmuster-Modus und wechselt zum Hauptbild zurück. Um sich die Testmuster erneut anzeigen zu lassen, drücken Sie erneut die Taste **TEST**. Wenn Sie die Testmuster verlassen möchten, bevor Sie das letzte Testmuster erreicht haben, drücken Sie zu einem beliebigen Zeitpunkt **TEST** oder **EXIT**.

*Bitte beachten Sie das Verbindungshandbuch für Details* T.D *zum Verbinden einer Signalquelle. Siehe [Signaleingänge](#page-39-0) auf Seite 40*
#### **Einstellen der Linse**

Verwenden Sie die folgenden Optionen, um die Linse einzustellen:

- [Bedienfeld](#page-28-0). Siehe Bedienfeld auf Seite 29
- [Fernbedienung](#page-30-0). Siehe Fernbedienung auf Seite 31
- Bildschirmmenü (OSD). Siehe [Objectiv](#page-55-0) auf Seite 56

#### **Bildanpassung**

#### **Ausrichtung**

Diese Einstellung erfolgt im Menü **Einrichtung**. Siehe [EINRICHTUNG](#page-91-0) auf Seite 92 für Hinweise.

Markieren Sie **Orientation** und wählen Sie zwischen **Front Tabletop**, **Front Ceiling**, **Rear Tabletop**, **Rear Ceiling** und **Auto-front**.

#### **Geometrie**

Einstellungen wie **Keystone**, **Rotation**, **Pincushion / Barrel** und **Arc** erfolgen über das Menü **Geometry**. Siehe [Geometrie](#page-66-0) auf Seite 67 für Hinweise.

#### **Bild**

Einstellungen wie **Gamma**, **Brightness**, **Contrast**, **Saturation**, **Hue** und **Sharpness** erfolgen über das Menü **Image**. [Siehe](#page-58-0) BILD auf Seite 59 für Hinweise.

**Diese Seite wurde mit Absicht freigelassen.**

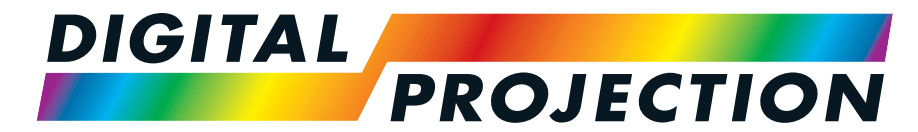

A Delta Associate Company

# M-Vision 23000 Serie

## **DigitalerVideoprojektormit hoher Lichtleistung**

**ANSCHLUSSANLEITUNG**

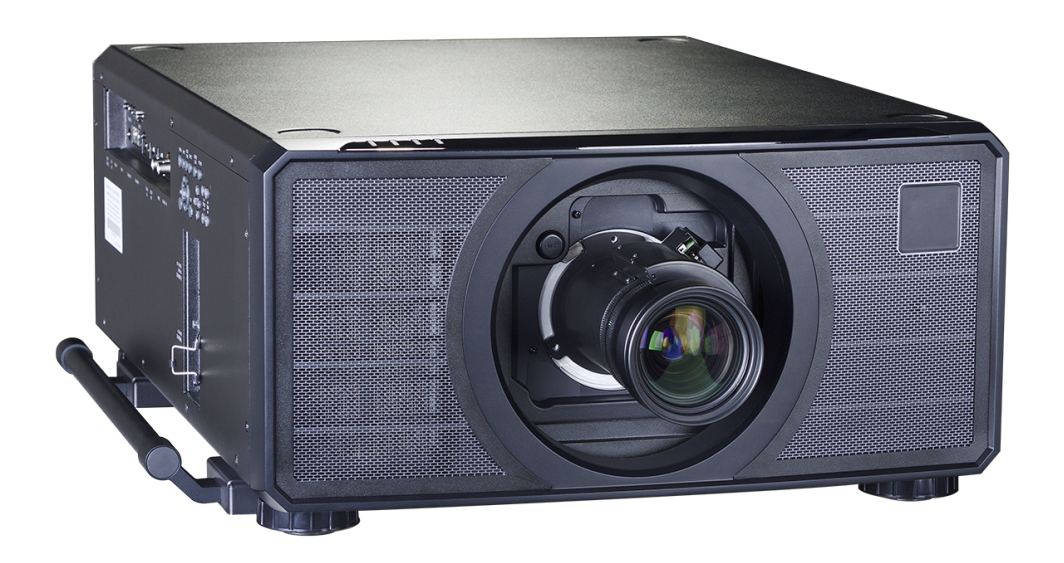

#### <span id="page-39-0"></span>**Signaleingänge**

#### **Digitale Eingänge und Ausgänge**

#### 1. **HDBaseT**

Empfängt ein digitales Signal von HDBaseTkonformen Geräten. Anschluss an ein HDBaseT-Kabel.

2. **HDMI 1**

HDMI 1.4b Eingang, unterstützt **Frame Sequential** und **Dual Pipe** 3D mit HDCP 1.4. Unterstützt auch Blu-Ray-Formate für Haushalte. Anschluss eines **HDMI**-Kabels.

#### 3. **DisplayPort 1**

DisplayPort 1.1a Eingang. Anschluss eines DisplayPort-Kabels. Unterstützt Quellen bis zu 1920 x 1200 Auflösung bei 24-60 Hz. Unterstützt HDCP.

#### 4. **DisplayPort 2**

DisplayPort 1.1a Eingang. Anschluss eines DisplayPort-Kabels. Unterstützt Quellen bis zu 1920 x 1200 Auflösung bei 24-60 Hz. Unterstützt HDCP.

5. **3G-SDI ein**

#### 6. **3G-SDI Ausgang**

Schließen Sie ein 3G-SDI-Kabel zur Verteilung des 3G-SDI-Signals an einen anderen Projektor an.

#### 7. **HDMI 2**

HDMI 1.4b Eingang, unterstützt **Frame Sequential** und **Dual Pipe** 3D mit HDCP 1.4. Unterstützt auch Blu-Ray-Formate für Haushalte. Anschluss eines **HDMI**-Kabels.

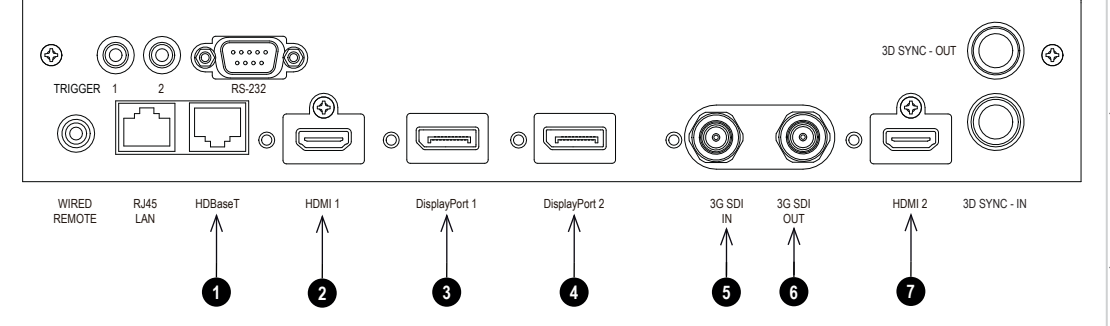

*Für eine gleichzeitige HDBaseTund LAN-Konnektivität kann ein Drittanbieter-Verteilerprodukt*  $\mathbb{Z}$ *verwendet werden, das HDBaseT-Videostream mit einer LAN-Verbindung zur Sendung an den Projektor kombiniert.*

*Hinweise*

*Siehe [2D-Formate](#page-120-0) auf Seite 121 für*  $\mathbb{Z}$ *Informationen über unterstützte 2D-Signaleingangsmodi.*

#### **EDID an den DisplayPort-, HDMI- und HDBaseT-Eingängen**

Wenn Sie eine Computer-Grafikkarte oder eine andere Quelle nutzen, die das EDID-Protokoll ausführt, konfiguriert sich die Quelle automatisch selbst, um so mit dem Projektor kompatibel zu werden.

Andernfalls verweisen wir zur manuellen Einstellung der Auflösung auf die DMD™-Auflösung des Projektors oder die nächste geeignete Einstellung auf die Dokumentation, die mit der Quelle geliefert wurde. Schalten Sie die Quelle aus, schließen Sie den Projektor an und schalten Sie die Quelle wieder ein.

#### **Verwendung von DisplayPort-/HDMI-/HDBaseT-Schaltern mit dem Projektor**

Wenn ein DisplayPort-/HDMI-/HDBaseT-Quellenumschalter mit dem Projektor verwendet wird, ist es wichtig, den Schalter so zu setzen, dass er die EDID des Projektors bis zum Quellgerät durchleitet.

Andernfalls ist der Projektor möglicherweise nicht in der Lage, sich mit der Quelle zu verbinden oder die Quelle korrekt anzuzeigen, da die Videoausgangszeitsteuerung der Quelle unter Umständen nicht mit der des Projektors kompatibel ist. Dies wird manchmal transparenter Modus, Durchgangsmodus oder Klonmodus genannt. Für Informationen zum Einstellen dieses Modus siehe die Anleitung für Ihren Schalter.

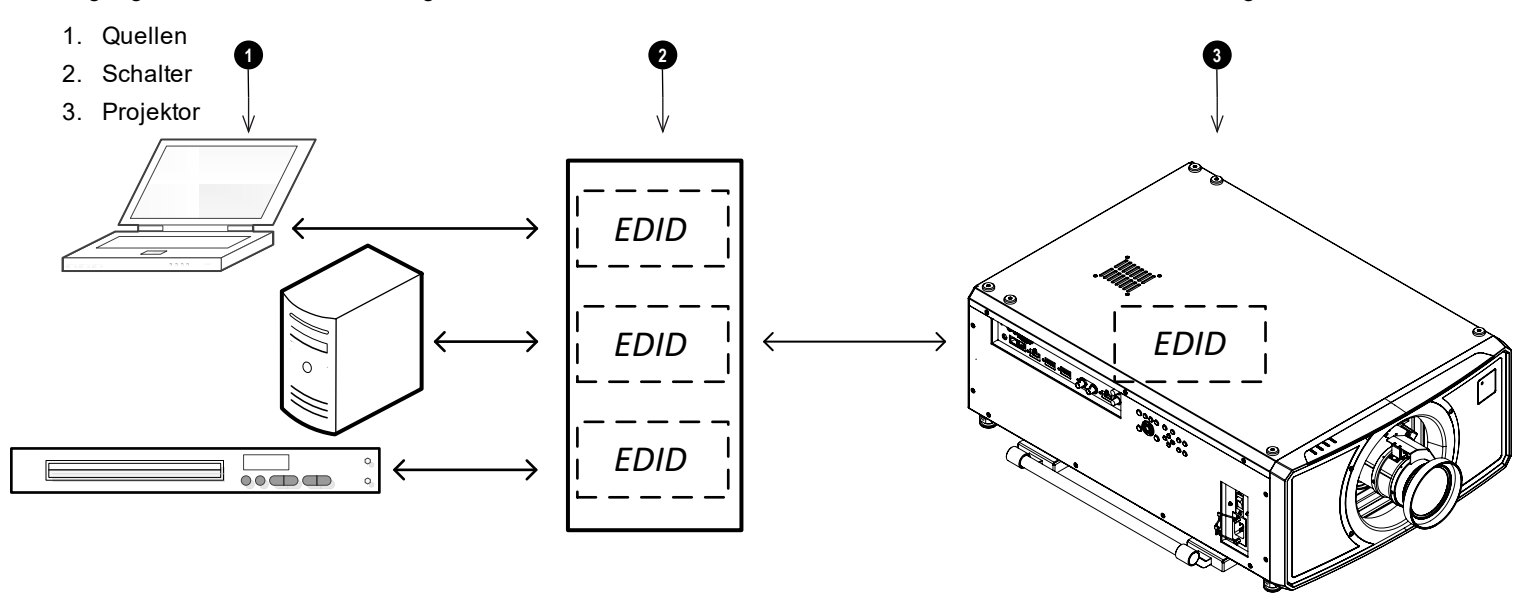

*Die EDID des Schalters sollten denen des Projektors entsprechen.*

#### **3D-Anschlüsse**

#### 1. **HDMI 1 / Dual Pipe Links**

HDMI 1.4b Eingang, unterstützt **Frame Sequential** und **Dual Pipe** 3D mit HDCP 1.4. Unterstützt auch Blu-Ray-Formate für Haushalte. Anschluss eines **HDMI**-Kabels.

#### 2. **DisplayPort 1**

DisplayPort 1.1a Eingang, unterstützt **Frame Sequential** 3D-Quellen bis zu 120 Hz. Anschluss eines **DisplayPort**-Kabels.

3. **DisplayPort 2**

DisplayPort 1.1a Eingang, unterstützt **Frame Sequential** 3D-Quellen bis zu 120 Hz. Anschluss eines **DisplayPort**-Kabels.

#### 4. **HDMI 2 / Dual Pipe Rechts**

HDMI 1.4b Eingang, unterstützt **Frame Sequential** und **Dual Pipe** 3D mit HDCP 1.4. Unterstützt auch Blu-Ray-Formate für Haushalte. Anschluss eines **HDMI**-Kabels.

#### 5. **Sync In / Sync Out**

Sync In ist das 3D-Sync-Eingangssignal. Schließen Sie hier den 3D-Sync Ihrer Grafikkarte oder Ihres Servers an.

Sync Out ist das 3D-Sync-Ausgangssignal. Dieser Anschluss wird von den Einstellungen im 3D-Menü wie Dark Time (Dunkelzeit) und 3D Sync Offset beeinflusst. Schließen Sie diesen an einen IR-Sender oder ZScreen an.

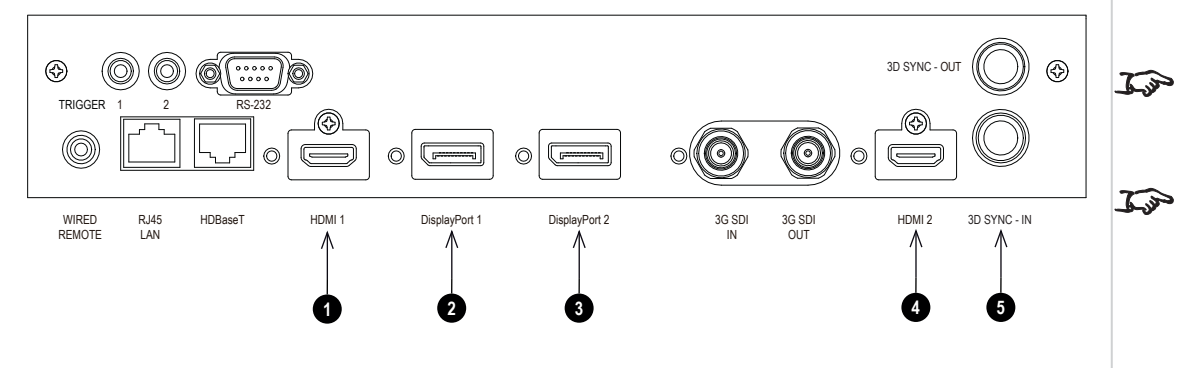

#### *Hinweise*

*Stellen Sie 3D Format im 3D-Menü so ein, dass es dem Format des Eingangssignals entspricht. [Siehe](#page-86-0) 3D auf [Seite](#page-86-0) 87.*

*Siehe [3D-Formate](#page-122-0) auf Seite 123 für Informationen über unterstützte 3D-Signaleingangsmodi.*

#### **3D Frame Packing, Side-by-Side- und Top and Bottom-Formate** *Hinweise*1. Anschluss an einen der folgenden Eingänge im Anschlussfeld: • HDBaseT *Siehe [3D-Formate](#page-122-0) auf Seite 123 für Informationen über 3D Frame*  $\widehat{\mathbb{C}}$ 2. Legen Sie das **3D-Format** im 3D-Menü so fest, dass es dem Format des Eingangssignals entspricht. Wählen Sie aus folgenden Optionen: *Packing, Side-by-Side- und Top and Bottom-Formate* 1. **Auto** 2. **Side by Side (Half)** 3. **Top and Bottom** 4. **Frame Packing**. Dieses Format wird vom Projektor automatisch erkannt. **Dual Pipe (Links/Rechts)** 1. Schließen Sie den linken Ausgang an den **HDMI 1**-Anschluss und den rechten Ausgang an den **HDMI 2**-Anschluss an. 2. Stellen Sie das **3D-Format** im **3D**-Menü auf **Dual Pipe** ein. *Siehe [3D-Formate](#page-122-0) auf Seite 123 für*  $\mathcal{L}$ *Informationen über unterstützte 3D-Dual Pipe-Formate.*

#### **3D Sync**

- 1. 3D-Eingang
- 2. 3D Sync In
- 3. 3D Sync Out
- 4. IR-Sender oder ZScreen

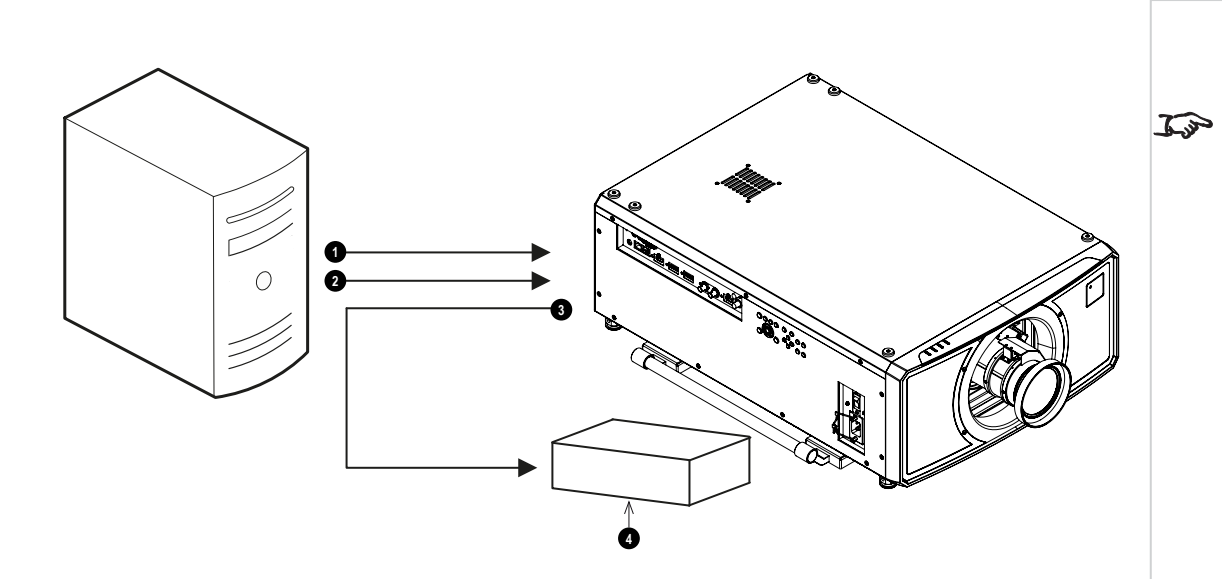

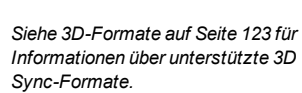

#### **Steueranschlüsse**

#### 1. **Trigger 1 & Trigger 2**

Trigger-Ausgänge werden im Menü **Setup** definiert. Jeder Ausgang kann durch eine der folgenden Bedingungen ausgelöst werden:

- **Bildschirm-Trigger**. Ein Trigger-Ausgang kann zur Steuerung einer elektrisch betriebenen Projektionswand verwendet werden. Beim Einschalten des Projektors wird die Leinwand automatisch ausgefahren, beim Ausschalten wird sie wieder eingefahren.
- <sup>l</sup> **Seitenverhältnis-Trigger**. Ein Trigger-Ausgang kann zur Steuerung des Screen Shuttering für verschiedene Seitenverhältnisse verwendet werden.

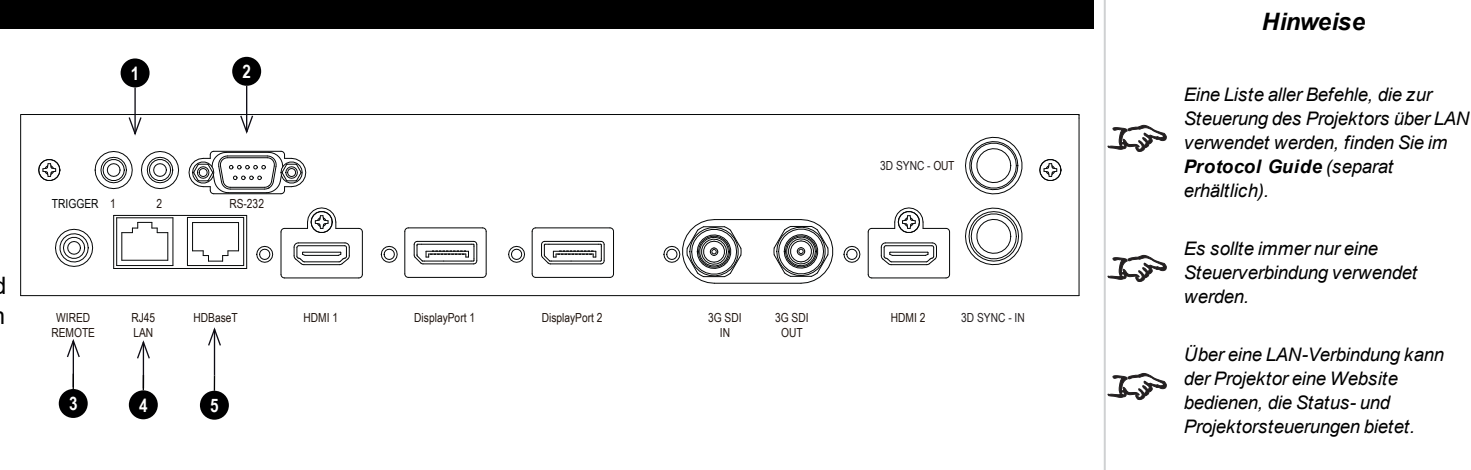

*Projector Controller steht auf der Website von Digital Projection zum kostenlosen Download bereit.* • RS232-Trigger. Ein Trigger-Ausgang kann zur Steuerung der Leinwand oder des Screen Shuttering bei Eingang eines RS232-Befehls verwendet werden.

#### 2. **RS232**

Alle Funktionen des Projektors können über eine serielle Verbindung gesteuert werden. Dabei werden die im **Protocol Guide** beschriebenen Befehle verwendet. Verwenden Sie zum direkten Anschließen eines Computers ein Crossover-Kabel.

#### 3. **Wired Remote**

Die Fernbedienung kann über ein Standardkabel mit Minibuchse (3,5 mm; Tip-Ring-Sleeve, Spitze-Ring-Schaft – TRS) angeschlossen werden.

#### 4. **HDBaseT/LAN**

Die Funktionen des Projektors können über eine HDBase-T- oder LAN-Verbindung mithilfe der **Projector Controller**-Anwendung von Digital Projection oder eines Terminalemulationsprogramms gesteuert werden.

#### 5. **LAN**

Die Funktionen des Projektors können über eine HDBase-T- oder LAN-Verbindung mithilfe der **Projector Controller**-Anwendung von Digital Projection oder eines Terminalemulationsprogramms gesteuert werden.

#### **LAN-Anschlüsse – Beispiele**

Die Funktionen des Projektors können über eine LAN-Verbindung mithilfe der **Projector Controller**-Anwendung von Digital Projection oder eines Terminalemulationsprogramms gesteuert werden.

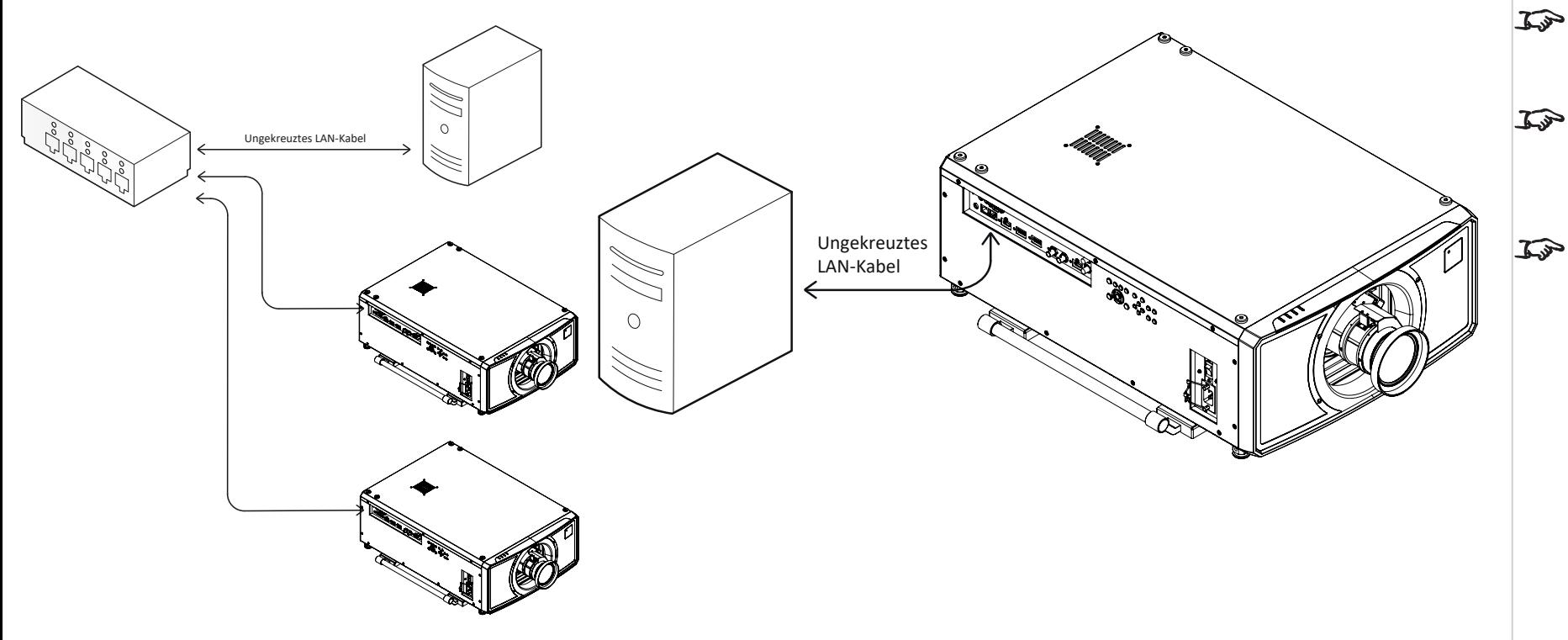

*Über eine LAN-Verbindung kann der Projektor eine Website bedienen, die grundlegende Projektorsteuerungen bietet.*

*Hinweise*

*Projector Controller steht auf der Website von Digital Projection zum kostenlosen Download bereit.*

*Für eine gleichzeitige HDBaseTund LAN-Konnektivität kann ein Drittanbieter-Verteilerprodukt verwendet werden, das HDBaseT-Videostream mit einer LAN-Verbindung zur Sendung an den Projektor kombiniert.*

#### **RS232-Anschluss – Beispiel**

Alle Funktionen des Projektors können über eine serielle Verbindung gesteuert werden. Dabei werden die im **Protocol Guide** beschriebenen Befehle verwendet.

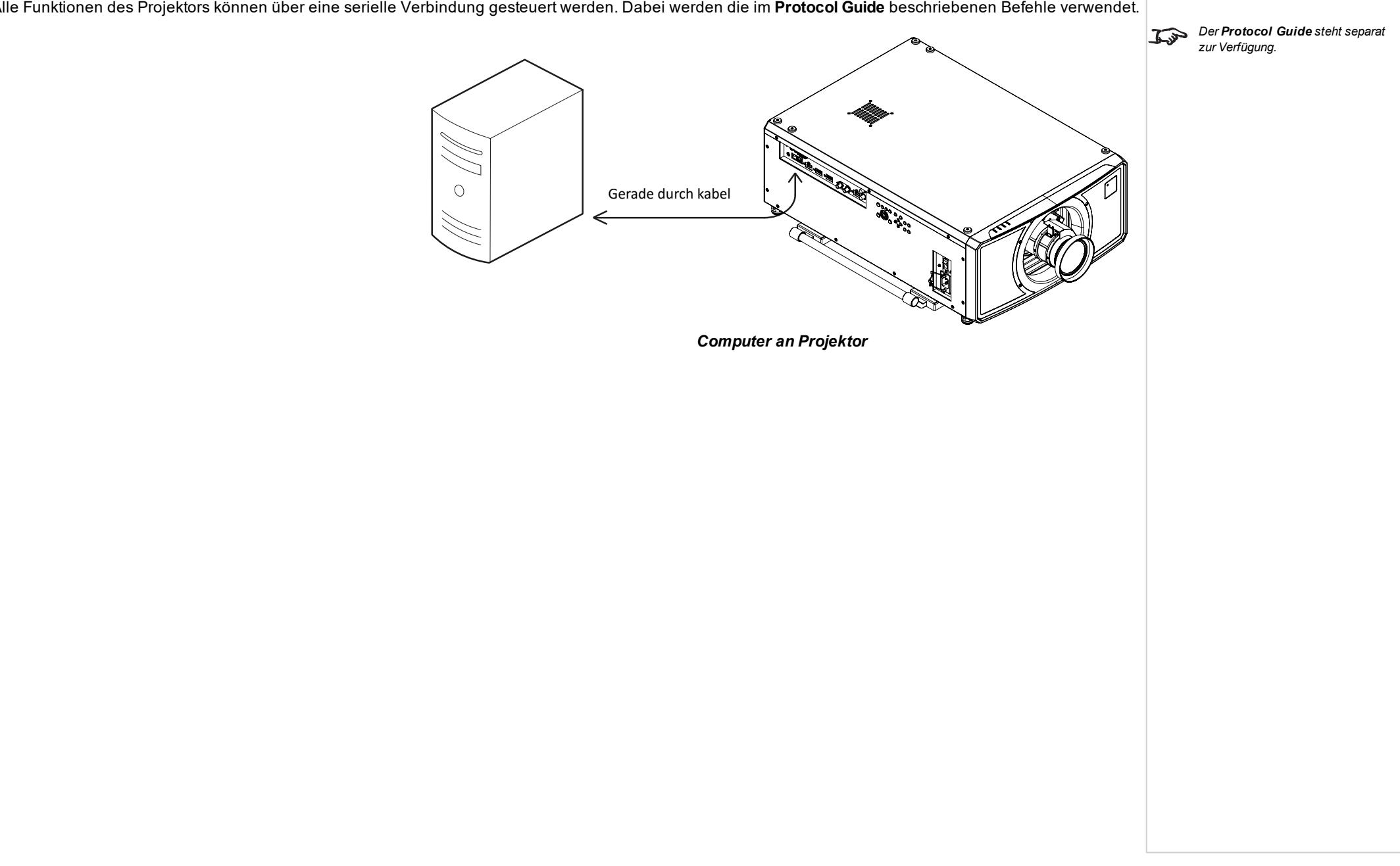

**Diese Seite wurde mit Absicht freigelassen.**

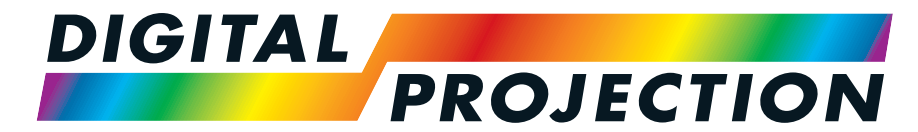

A Delta Associate Company

# M-Vision 23000 Serie

### **DigitalerVideoprojektormit hoher Lichtleistung BEDIENUNGSANLEITUNG**

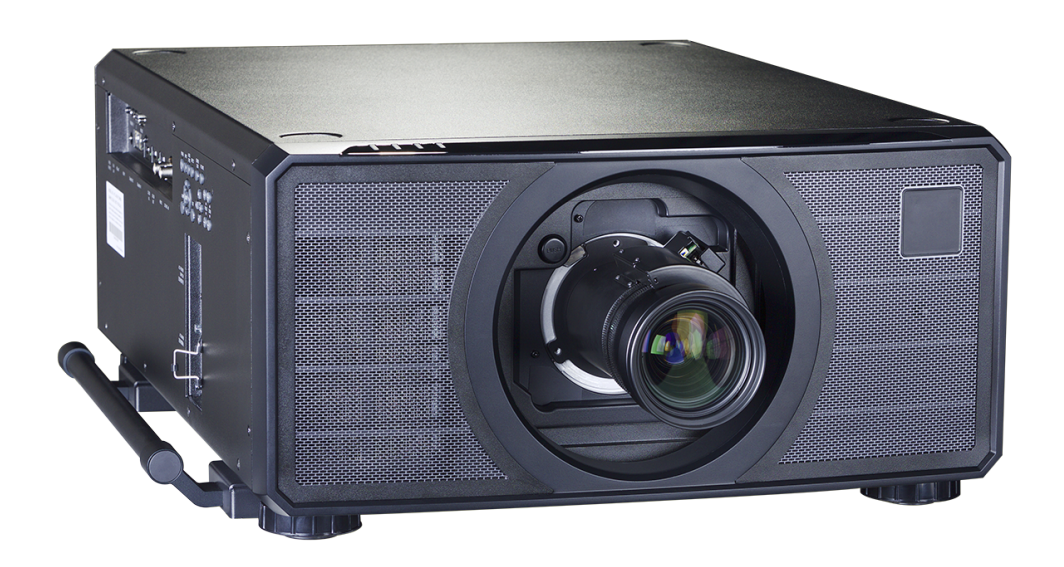

#### **Nutzung der Menüs**

#### **Das Menü aufrufen**

Um auf die verschiedenen Menüs zuzugreifen, können Sie entweder das Bedienfeld des Projektors oder die Fernbedienung verwenden. Drücken Sie an einem der beiden Geräte:

> 1. Die **MENU**-Taste. Dann öffnet sich die Bildschirmanzeige und zeigt die Liste der verfügbaren Menüs an.

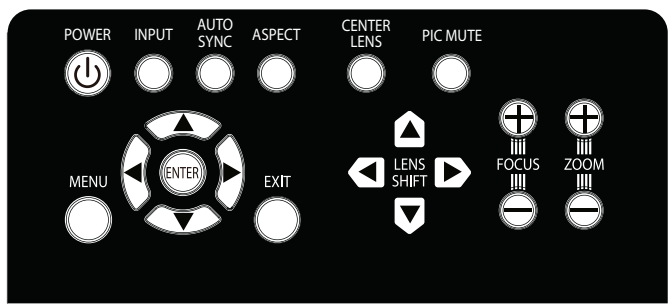

*Bedienfeld des Projektors*

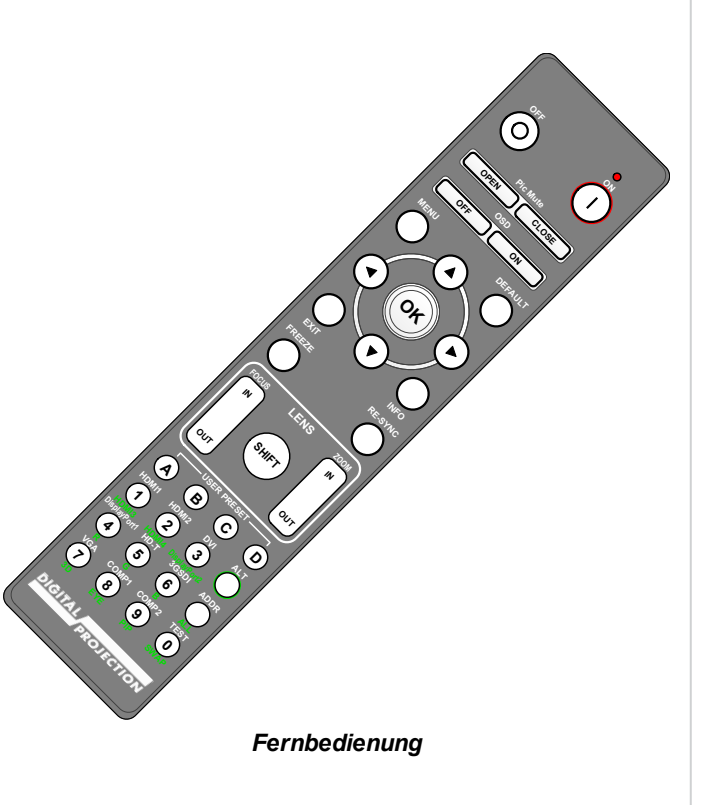

#### **Ein Untermenü aufrufen**

Bewegen Sie sich mithilfe der Pfeiltasten **AUF** und **AB** durch die Liste.

Um ein Untermenü aufzurufen,

1. Drücken Sie im Bedienfeld **ENTER** oder auf der Fernbedienung **OK**.

In dieser Anleitung werden diese beiden Buttons als **ENTER/OK** bezeichnet.

**Rev AOktober2021**

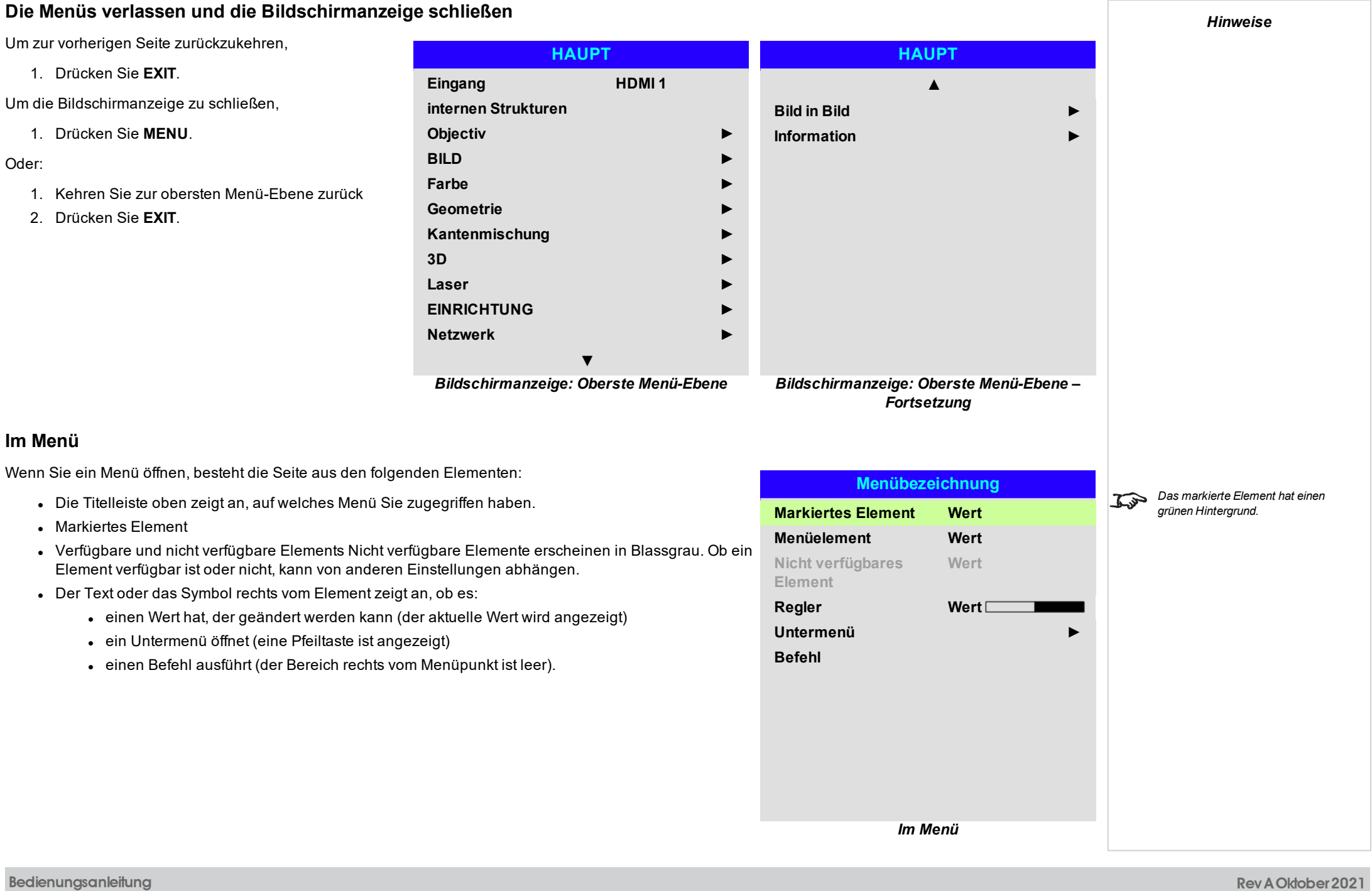

#### **Auf Untermenüs zugreifen**

Markieren Sie mithilfe der Pfeiltasten **AUF** und **AB** das Untermenü und drücken Sie dann **ENTER/OK**.

#### **Befehle ausführen**

Enthält das Element einen Befehl, erscheint eine **OK**-Taste, wenn Sie ihn markieren.

Drücken Sie **ENTER/OK**, um den hervorgehobenen Befehl auszuführen.

Möglicherweise werden Sie um eine Bestätigung gebeten. Bestätigen Sie mit **ENTER/OK** oder brechen Sie den Vorgang mit **EXIT** ab.

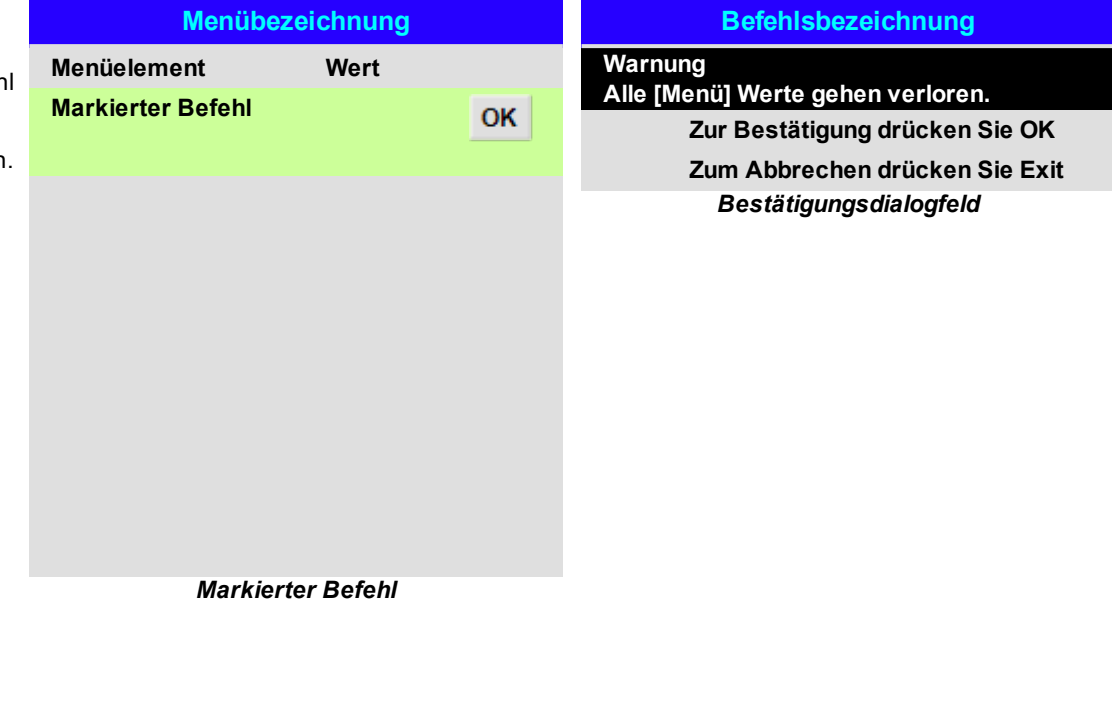

#### **Projektoreinstellungen vornehmen**

Enthält das markierte Menüelement eine Liste von auswählbaren Werten, können Sie den Wert wie folgt ändern:

- 1. Markieren Sie das Menüelement und drücken Sie **ENTER/OK**.
- 2. Markieren Sie in der Liste der Werte, die dann erscheint, einen Wert mithilfe der Pfeiltasten **AUF** und **AB** und drücken Sie dann erneut **ENTER/OK**, um den markierten Wert auszuwählen.

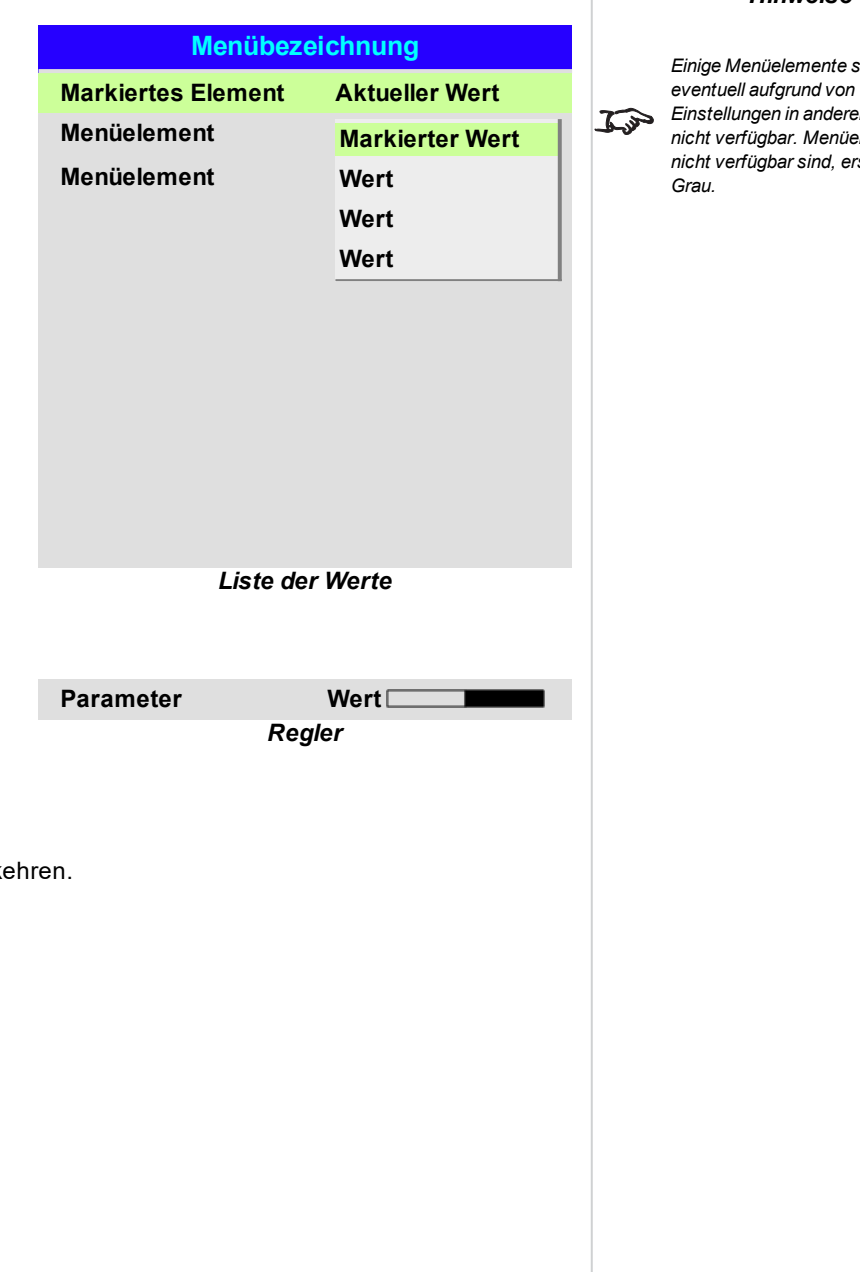

#### *Hinweise*

*Einige Menüelemente sind Einstellungen in anderen Menüs nicht verfügbar. Menüelemente, die nicht verfügbar sind, erscheinen in*

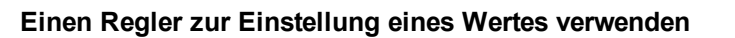

Manche Parameter öffnen einen Regler. Um einen solchen Parameter einzustellen:

- 1. Drücken Sie die Pfeiltasten **LINKS** oder **RECHTS** oder **ENTER/OK**. Die Pfeiltasten rufen den Regler auf und passen gleichzeitig auch den Wert an. **ENTER/OK** ruft den Regler auf, ohne dabei den Anfangswert zu ändern.
- 2. Nutzen Sie die Pfeiltasten **LINKS** und **RECHTS**, um den Regler einzustellen.
- 3. Sobald Sie fertig sind, drücken Sie ZURÜCK, um den Regler zu verlassen und zum Menü zurückzuk

#### **Numerische Werte bearbeiten**

Manche Parameter bestehen aus numerischen Werten, für die kein Regler genutzt wird – zum Beispiel Farbabstimmungswerte oder IP-Adressen.

- 1. Markieren Sie mithilfe der Pfeiltasten **AUF** und **AB** die Zeile mit dem numerischen Feld, das Sie bearbeiten möchten.
- 2. Drücken Sie **ENTER/OK**, um in den Bearbeitungsmodus zu schalten. Im Bearbeitungsmodus besteht ein numerisches Feld aus weißem Text auf blauem Hintergrund.
- 3. Im Bearbeitungsmodus:
	- <sup>l</sup> Verwenden Sie die Pfeiltaste **NACH OBEN**, um den numerischen Wert zu erhöhen.
	- <sup>l</sup> Verwenden Sie die Pfeiltaste **NACH UNTEN**, um den numerischen Wert zu reduzieren.
- 4. Verwenden Sie die Pfeiltasten **LINKS** und **RECHTS**, um das nächste oder das vorherige numerische Feld in der gleichen Zeile zu bearbeiten.
- 5. Wenn Sie fertig sind, drücken Sie **ENTER/OK**, um den Bearbeitungsmodus zu verlassen.

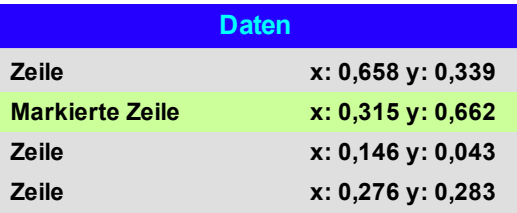

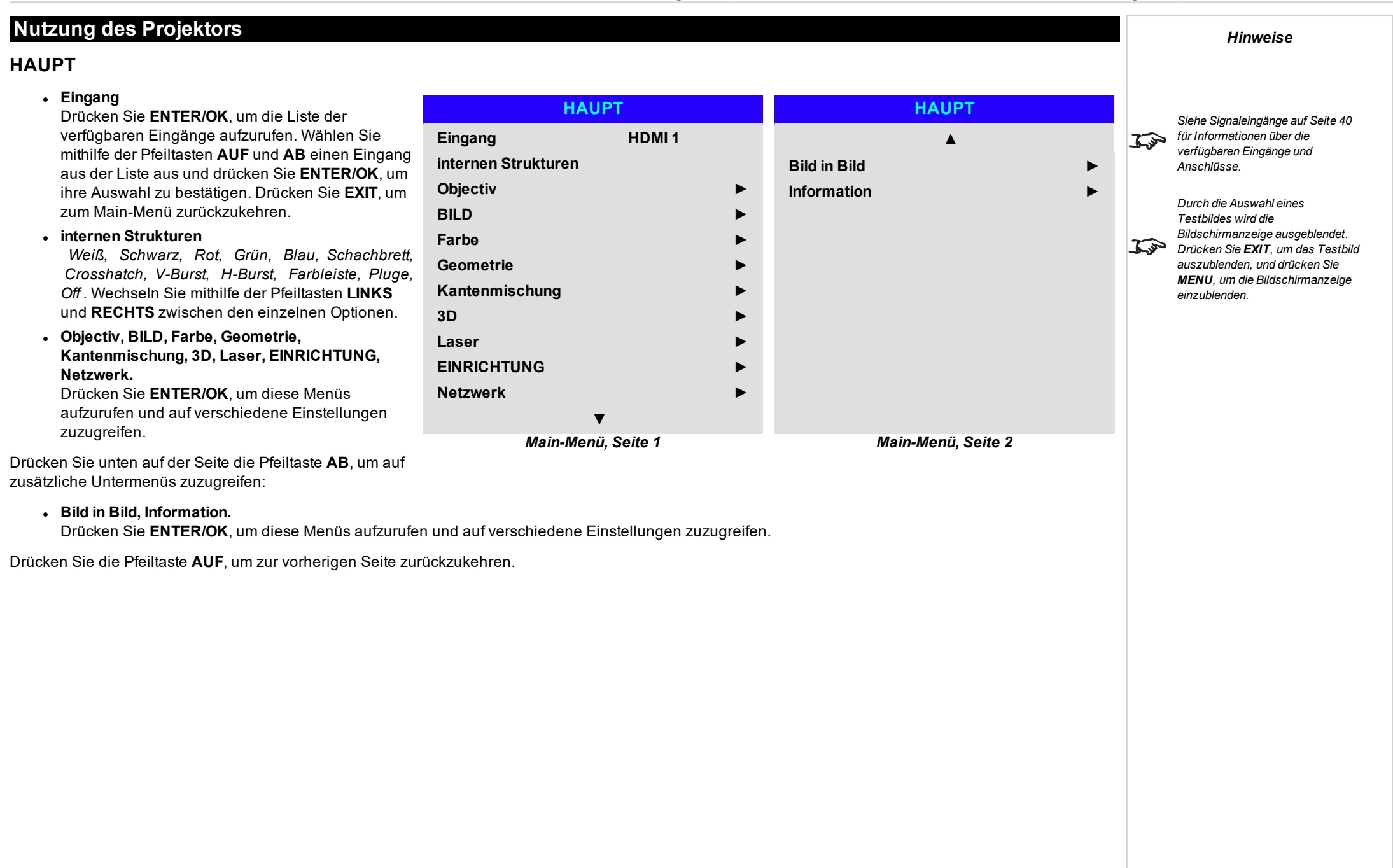

#### <span id="page-55-0"></span>**Objectiv**

#### <sup>l</sup> **Linsenverriegelungs**

Ist diese Funktion auf **On** gesetzt, sind alle anderen Menüpunkte im Lens-Menü deaktiviert.

#### <sup>l</sup> **Objektivsteuerung** Öffnet ein Untermenü, siehe unten.

- <sup>l</sup> **Objectiv zentrieren** Zentriert die Linse.
- <sup>l</sup> **Objektivspeicher** Öffnet ein Untermenü, siehe nächste Seite.

**Objectiv**

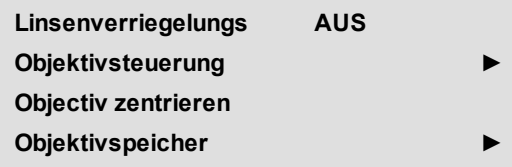

*Hinweise*

**Rev AOktober2021**

#### **Objektivsteuerung**

**Lens Control** Einstellungen werden in den Modi **Zoom/Focus Adjustment** und **Shift Adjustment** ausgeführt. Drücken Sie **ENTER/OK**, um von einem Modus in den anderen zu schalten.

#### Im **Zoom/Focus Adjustment**-Modus:

- <sup>l</sup> Nutzen Sie die Pfeiltasten **AUF** und **AB**, um den **Zoom** einzustellen.
- <sup>l</sup> Nutzen Sie die Pfeiltasten **LINKS** und **RECHTS**, um die Bildschärfe (**Focus**) einzustellen.

Im **Shift Adjustment**-Modus können Sie mithilfe der Pfeiltasten **Shift**-Einstellungen vornehmen, sprich die Linse verstellen.

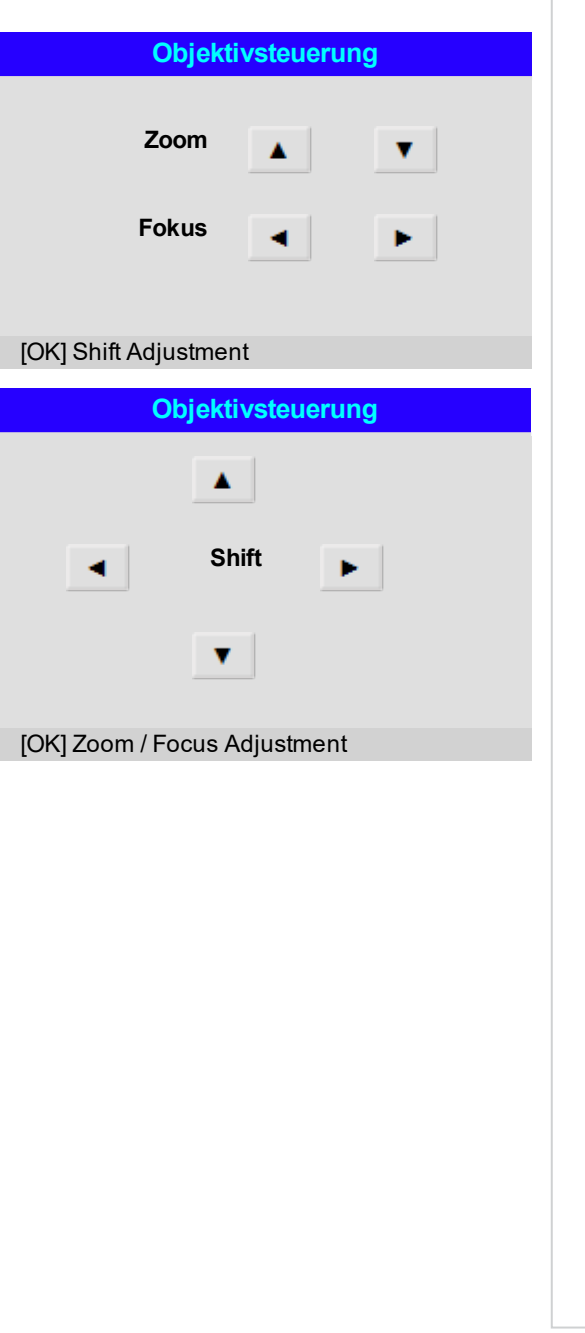

**DigitalProjection Ltd.M-Vision 23000 Serie Nutzungdes Projektors**

#### **Objektivspeicher**

Über dieses Menü können Sie bis zu zehn Linsen-Voreinstellungen in Bezug auf horizontale und vertikale Linseneinstellung laden, speichern oder löschen.

Mit **Clear Memory** lässt sich eine gespeicherte Voreinstellung löschen, falls Sie eine neue Kombination aus Linseneinstellungen an deren Stelle speichern müssen. Das Überschreiben einer gespeicherten Voreinstellung ist allerdings nicht möglich.

#### **Objektivspeicher**

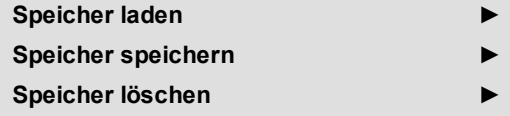

#### *Hinweise*

*Die Linsen für die M-Vision Serie können nur horizontale und vertikale Shift-Informationen* To *speichern. Zoom- und Bildschärfe-Speicher stehen nicht zur Verfügung.*

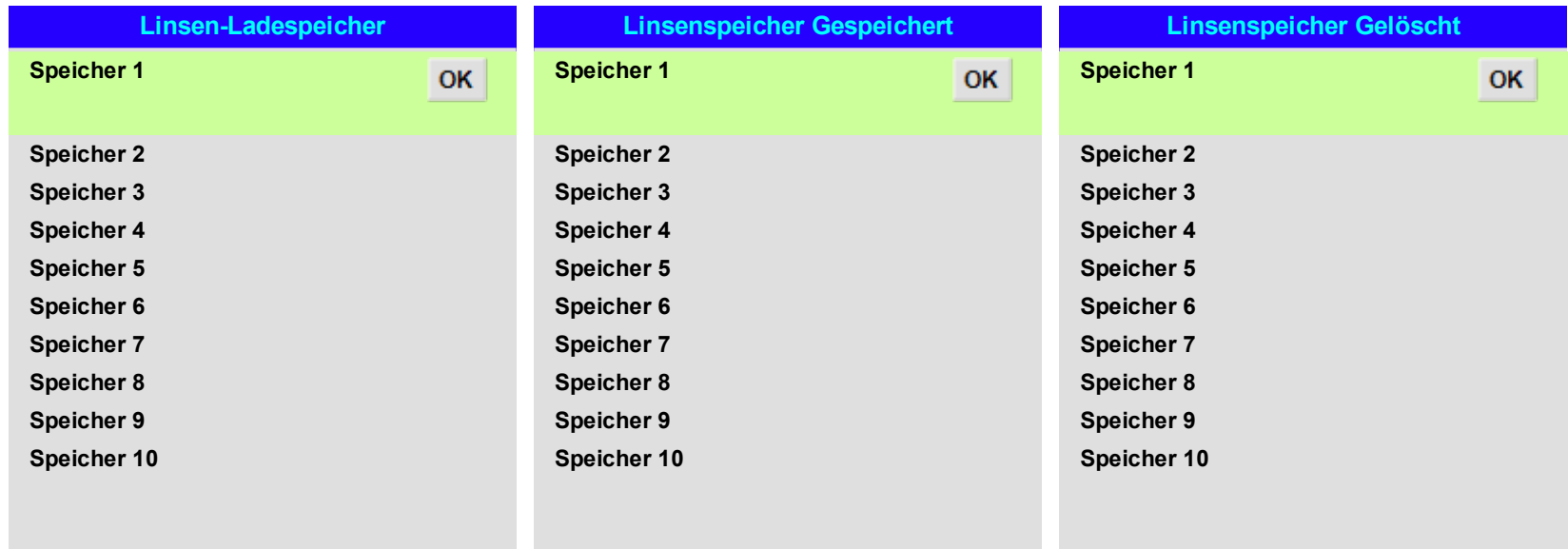

#### <span id="page-58-0"></span>**BILD**

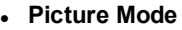

Wählen Sie zwischen **High Bright**, **Presentation** und **Video**.

Sie können je nach Eingangsquelle eine unterschiedliche Einstellung verwenden. Drücken Sie **ENTER/OK**, um die Liste aufzurufen.

Wählen Sie mithilfe der Pfeiltasten **AUF** und **AB** einen Bildmodus aus der Liste aus und drücken Sie **ENTER/OK**, um Ihre Auswahl zu bestätigen.

Drücken Sie **EXIT**, um zum Main-Menü zurückzukehren.

• Dynamisches Schwarz

Setzen Sie diesen Modus auf On, um bei dunkleren Szenen den Kontrast durch Modulation der Lichtquelle zu erhöhen.

• Light Off Timer

Wenn **Dynamic Black** auf **On** gestellt ist, bestimmt der**Light Off Timer**, ob sich die Laserlichtquelle nach einer gewissen Zeit ausschaltet. Die Optionen sind: **Deaktivieren, 0,5, 1,0, 1,5, 2,0, 3,0, 4,0** Sekunden.

#### <sup>l</sup> **Gamma**

Wählen Sie aus **1,0, 1,8, 2,0, 2,2, 2,35, 2,5, S-Curve** und **DICOM** eine DeGamma-Kurve aus. Bei richtiger Verwendung kann anhand der **Gamma**-Einstellung der Kontrast verbessert und gleichzeitig ein guter Schwarz- und Weißabgleich beibehalten werden.

Wenn übermäßiges Umgebungslicht das Bild auswäscht und Details in dunkleren Bereichen

schwieriger zu erkennen sind, sollte die **Gamma**-Einstellung verringert werden, um dies zu kompensieren. So wird der Kontrast erhöht und gleichzeitig ein guter Schwarzwert beibehalten. Umgekehrt gilt: Ist das Bild ausgewaschen und erscheint unnatürlich mit übermäßigem Schwarzwert in dunkleren Bereichen, sollte die Einstellung erhöht werden.

**S-Curve** ist ein verbessertes Mittelton-Gamma.

**DICOM** ist eine simulierte DICOM-Anzeige, die für die Schulungsanwendungen genutzt werden kann.

#### <sup>l</sup> **Brightness, Contrast, Saturation, Hue, Sharpness**

Markieren Sie die Einstellung, die Sie bearbeiten wollen, und drücken Sie **ENTER/OK** bzw. die Pfeiltasten **LINKS** oder **RECHTS**, um den Regler aufzurufen.

Nutzen Sie die Pfeiltasten **LINKS** und **RECHTS**, um den Regler einzustellen.

Drücken Sie **EXIT**, um den Regler zu schließen und zum Menü zurückzukehren, oder **MENU**, um den Regler zu schließen und zum projizierten Bild zurückzukehren.

<sup>l</sup> **Noise Reduction**

Wählen Sie die Stufe der Noise Reduction (Rauschminderung) aus **0 - 3**.

<sup>l</sup> **Freeze**

Friert das aktuelle Bild ein.

<sup>l</sup> **Resync**

Drücken Sie **ENTER/OK**, um eine Neusynchronisierung des Projektors mit der aktuellen Eingabe zu erzwingen.

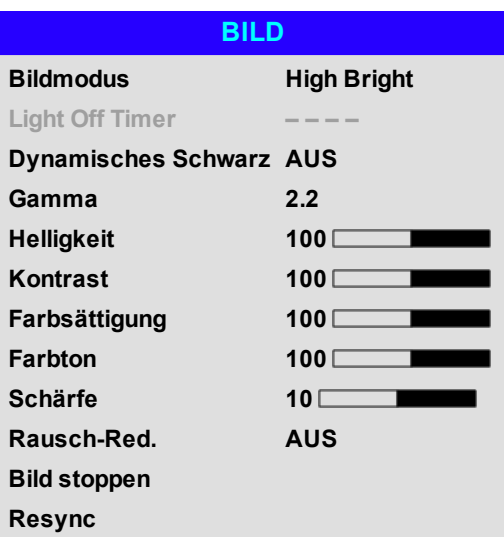

*Dieses Produkt umfasst eine DICOM-Simulationsfunktion für Trainings- und andere nichtmedizinische Diagnosezwecke.*

#### **Farbraum**

In den meisten Fällen bestimmt die Auto-Einstellung den korrekt zu verwendenden Farbraum. Ist dies nicht der Fall, können Sie einen bestimmten Farbraum aus folgenden Optionen auswählen:

**Auto**, **YPbPr**, **YCbCr**, **RGB PC** und **RGB Video**.

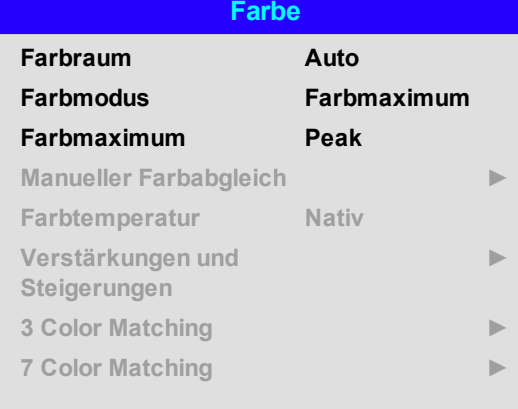

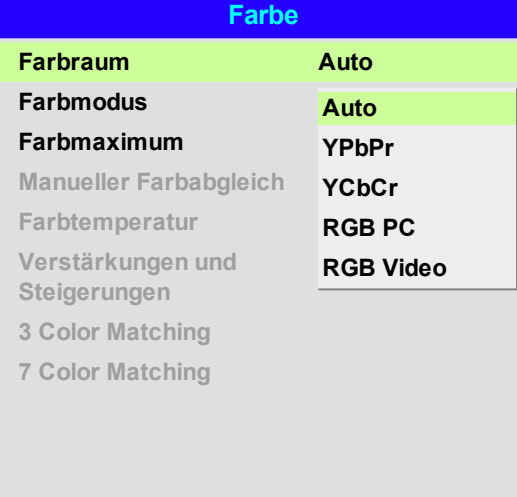

#### **Farbmodus**

Der Projektor kann in den folgenden Farbmodi verwendet werden:

- <sup>l</sup> **Farbmaximum**
- <sup>l</sup> **Manueller Farbabgleich**
- <sup>l</sup> **Farbtemperatur**
- <sup>l</sup> **Verstärkungen und Steigerungen**
- <sup>l</sup> **3 Color Matching**
- <sup>l</sup> **7 Color Matching**

#### **Farbmaximum**

- 1. Setzen Sie **Color Mode** auf **ColorMax**.
- 2. Navigieren Sie zur **ColorMax**-Einstellung.
- 3. Wählen Sie zwischen **HDTV, Peak, User 1**,**User 2**, **3 Color Matching** und **7 Color Matching**. **User 1** und **User 2** sind benutzerdefinierte Farbräume, die über das Menü **Setup > ColorMax** eingestellt werden.

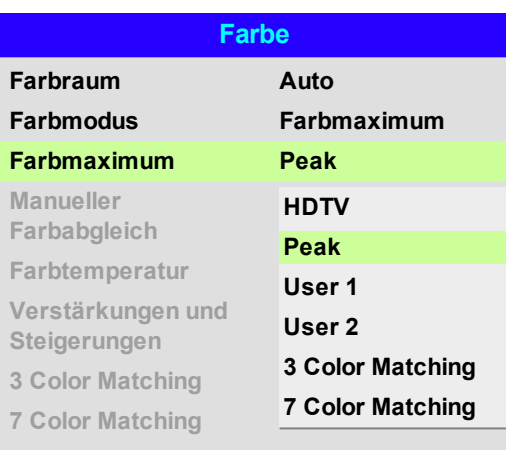

**Farbe**

**Manueller Farbabgleich Farbtemperatur Verstärkungen und Steigerungen 3 Color Matching 7 Color Matching**

**Farbmodus Farbmaximum Farbmaximum Farbmaximum**

**Farbraum Auto**

**Manueller Farbabgleich Farbtemperatur Verstärkungen und Steigerungen 3 Color Matching 7 Color Matching**

#### *Hinweise*

*Es kann jeweils nur ein Farbmodus ausgewählt werden. Die*  $\mathbb{Z}$ *Einstellungen der anderen Farbmodi sind deaktiviert.*

*Siehe [EINRICHTUNG](#page-91-0) auf Seite 92 für weitere Informationen über die*  $\mathbb{Z}$ *Einrichtung der Farbräume User 1 und User 2.*

#### **Manueller Farbabgleich**

- 1. Stellen Sie **Color Mode** auf **Manual Color Matching**.
- 2. Öffnen Sie das Untermenü **Manual Color Matching**.

#### Hier können Sie:

- <sup>l</sup> **Auto Test Pattern aktivieren (On)** und **deaktivieren (Off)**.
- **· Hue, Saturation** und Gain für jede einzelne Farbe einstellen, um den Farbausgleich des projizier Bildes zu verbessern.
- RGB-Werte zum Weißabgleich einstellen.
- Alle Werte zurücksetzen.

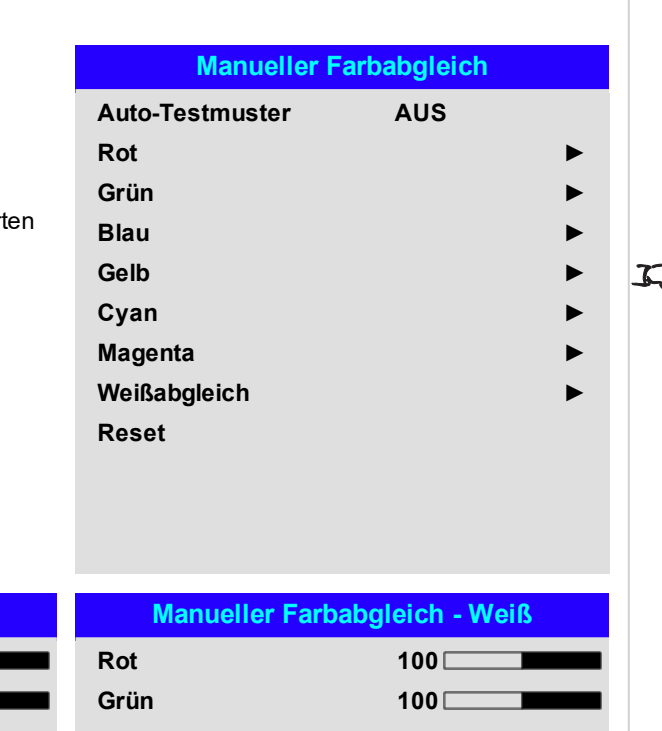

*Siehe Color [Matching-Parameter](#page-62-0) [erläutert](#page-62-0) auf der [gegenüberliegenden](#page-62-0) Seite für weitere Details über die Einstellungen Hue, Saturation und Gain.*

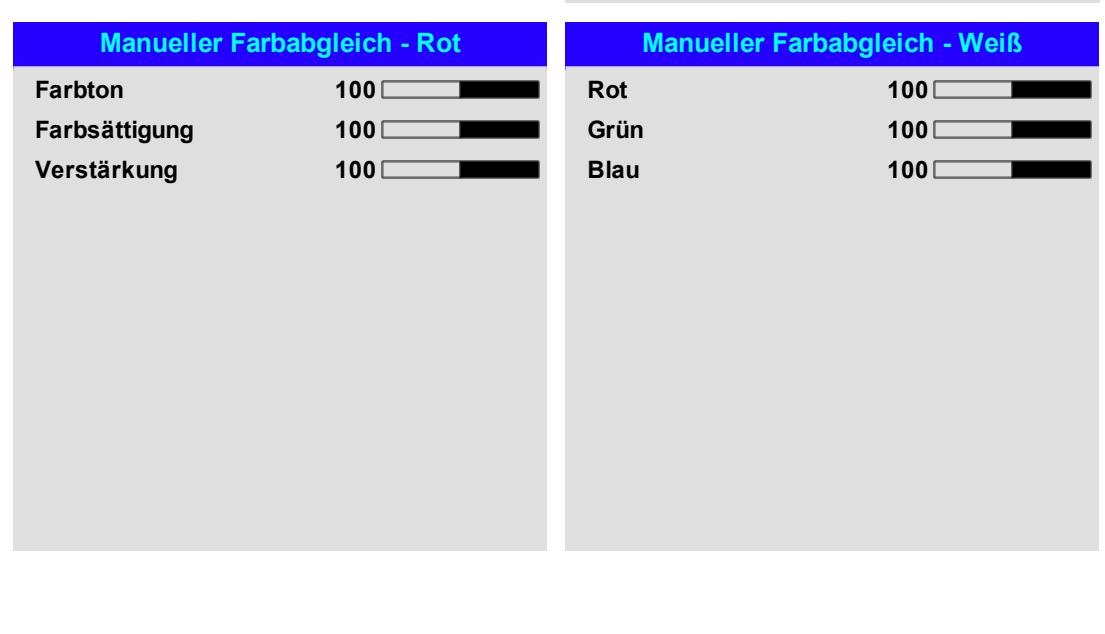

#### <span id="page-62-0"></span>**Color Matching-Parameter erläutert**

Mit Hue (Färbung), Saturation (Farbsättigung) und Gain (Verstärkung) im Menü Manual Color Matching lassen sich die Farbwerte wie folgt verändern:

- 1. **Hue** Bestimmt die Position jeder Farbe (Rot, Gelb, Grün, Türkis, Blau und Magenta) im Verhältnis zu den benachbarten Farben.
- 2. **Saturation** Bestimmt den Weißgrad jeder Farbe (d. h. wie "blass" die jeweilige Farbe ist).
- 3. **Gain** Kontrolliert die Lichtmenge, die in jede Farbe einfällt, d. h. die geringste Verstärkung bzw. Lichtausbeute würde Schwarz erzeugen.

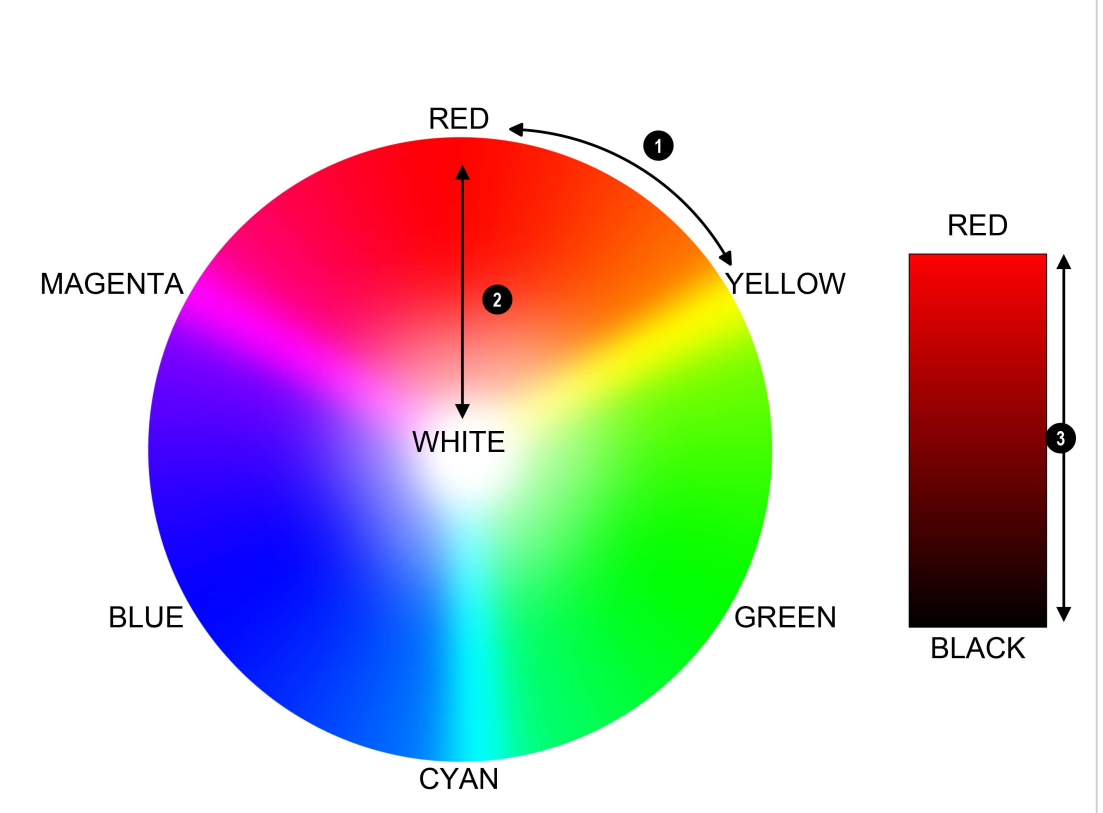

#### **Farbtemperatur**

- 1. Setzen Sie **Color Mode** auf **Color Temperature**.
- 2. Navigieren Sie zur **Color Temperature**-Einstellung. Wählen Sie einen Wert zwischen **3200K** (wärmer) bis **9300K** (kühler) oder **Native** (keine Korrektur).

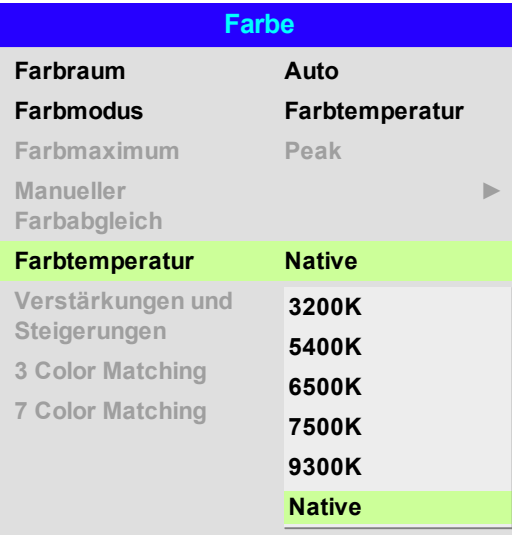

#### **Verstärkungen und Steigerungen**

- 1. Setzen Sie **Color Mode** auf **Gains and Lifts**.
- 2. Öffnen Sie das Untermenü **Gains and Lifts**.

Die Lift-Einstellungen ermöglichen eine Anpassung der Schwarzwerte der jeweiligen Farben, während die hellen Bereiche der Skala durch die Gain-Einstellungen angepasst werden.

Stellen Sie die Regler nach Bedarf ein.

### **Verstärkungen und Steigerungen Rotverstärkung 100 Grünanhebung 100 Blauversatz 100 Rotverstärkung 100 Grünverstärkung 100 Blauverstärkung 100 Reset**

#### **3 Color Matching**

- 1. Stellen Sie **Color Mode** auf **3 Color Matching**.
- 2. Öffnen Sie das Untermenü **3 Color Matching**.

#### Hier können Sie:

- <sup>l</sup> **Auto Test Pattern aktivieren (On)** und **deaktivieren (Off)**.
- <sup>l</sup> Die RGB-Einstellungen für jede Farbe anpassen, um die **Färbung (Hue)** zu ändern.
- <sup>l</sup> Die **Verstärkung (Gain-Wert)** des Weißabgleichs anpassen.
- Alle Werte zurücksetzen.

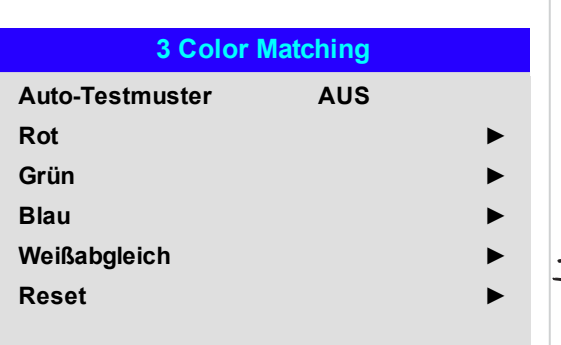

*Bei 3 Color Matching und 7 Color Matching kann der Anteil von Rot, Grün und Blau für jede Farbe* Fine *angepasst werden. So kann der Ton jeder Farbe über mehrere Projektoren hinweg abgeglichen werden.*

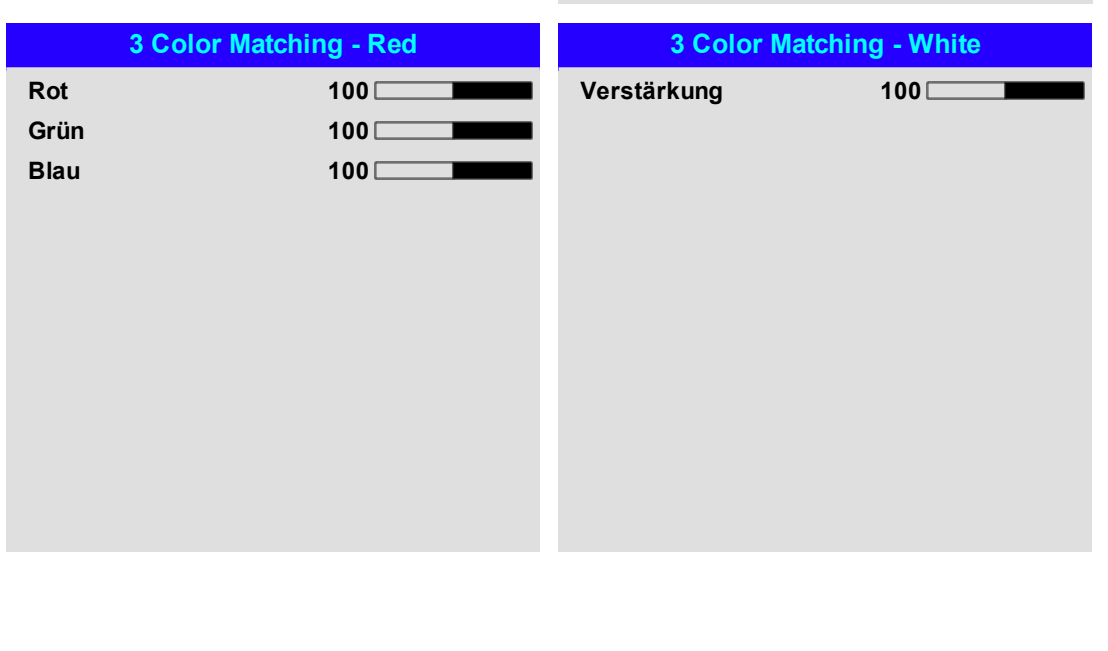

#### **7 Color Matching**

- 1. Stellen Sie **Color Mode** auf **7 Color Matching**.
- 2. Öffnen Sie das Untermenü **7 Color Matching**.

#### Hier können Sie:

- <sup>l</sup> **Auto Test Pattern aktivieren (On)** und **deaktivieren (Off)**.
- **.** Die RGB-Einstellungen für jede Farbe anpassen, um die Färbur

**Grün 100**  $B$ lau

- <sup>l</sup> Die **Verstärkung (Gain-Wert)** des Weißabgleichs anpassen.
- Alle Werte zurücksetzen.

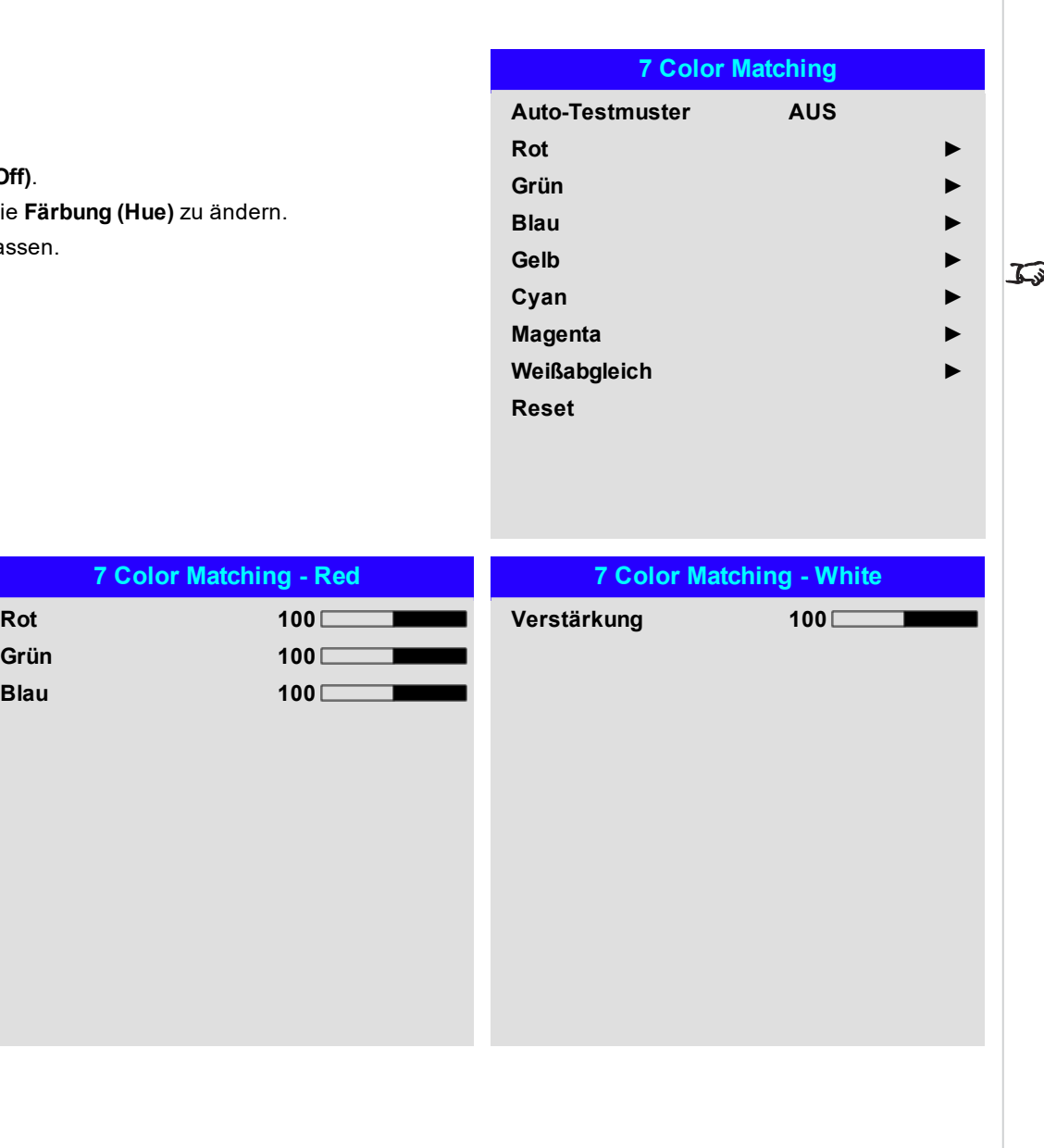

*Bei 3 Color Matching und 7 Color Matching kann der Anteil von Rot, Grün und Blau für jede Farbe*  $\epsilon$ *angepasst werden. So kann der Ton jeder Farbe über mehrere Projektoren hinweg abgeglichen werden.*

#### <span id="page-66-0"></span>**Geometrie**

Dieses Menü ermöglicht eine Kompensation von Bildverzerrungen, die durch einen unübli Projektionswinkel oder eine unebene Leinwandfläche verursacht werden.

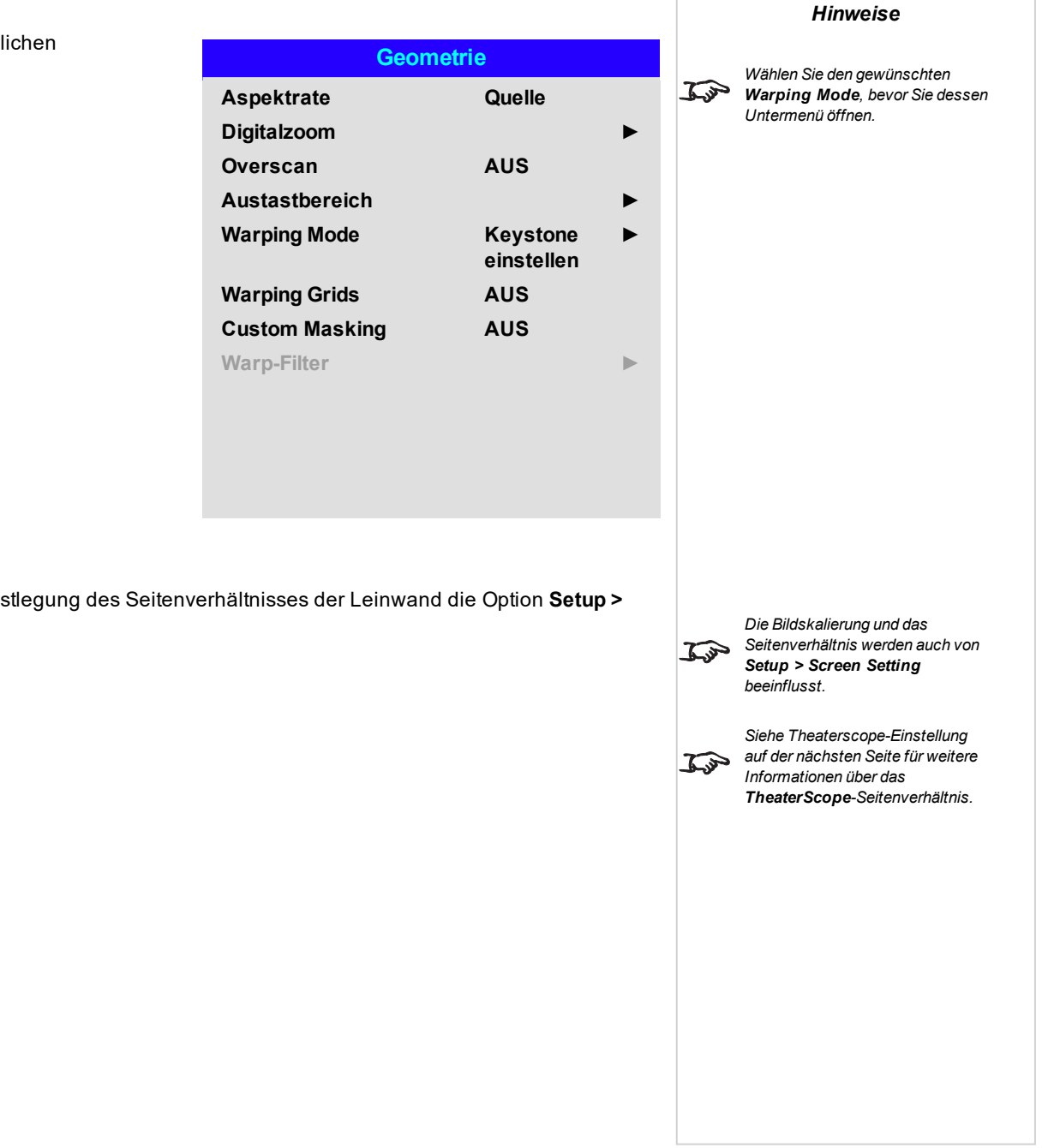

#### **Aspektrate**

Über diese Einstellung wird das Seitenverhältnis der Quelle festgelegt. Nutzen Sie zur Festlegung des Seitenverhältnisses der Leinwand die Option **Setup > Screen Setting**.

Ein dort voreingestelltes Seitenverhältnis bietet Ihnen die beste Option für Ihre Auswahl.

Wählen Sie aus folgenden Optionen:

- <sup>l</sup> **5:4**
- <sup>l</sup> **4:3**
- <sup>l</sup> **16:10**
- <sup>l</sup> **16:9**
- <sup>l</sup> **1,88**
- <sup>l</sup> **2,35**
- <sup>l</sup> **TheaterScope**
- <sup>l</sup> **Quelle**
- <sup>l</sup> **Unscaled (nicht skaliert)**

#### <span id="page-67-0"></span>**Theaterscope-Einstellung**

Die **TheaterScope**-Einstellung wird in Kombination mit einem Anamorphot genutzt, um Bilder im Format 2,35:1, die in einen 16:9-Rahmen eingepasst werden, wiederherzustellen. Solche Bilder werden mit schwarzen Balken an der Ober- und Unterseite der 16:9-Leinwand projiziert, um die Differenz im Seitenverhältnis auszugleichen.

Werden kein Anamorphot und keine TheaterScope-Einstellung verwendet, erscheint eine 16:9-Quelle, die ein 2,35:1-Bild enthält, wie folgt:

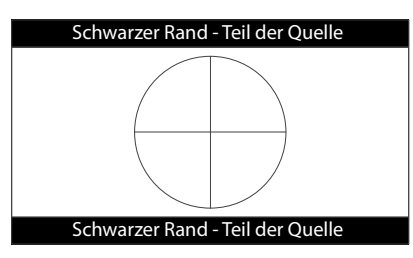

Ändert man die Einstellung auf TheaterScope, verschwinden die schwarzen Balken zwar, aber das Bild wird vertikal gestreckt, damit es die Ober- und Unterseite des DMD™ erreicht:

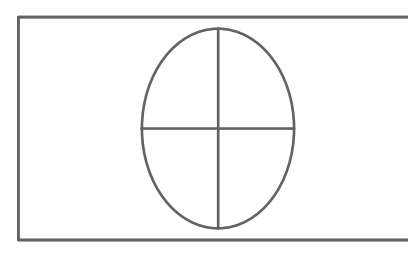

Ein Anamorphot streckt das Bild horizontal und stellt das ursprüngliche 2,35-Verhältnis wieder her:

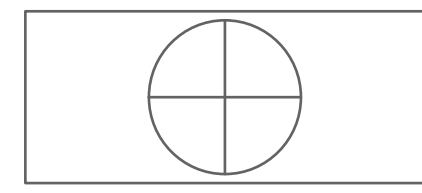

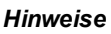

 $\mathbb{Z}$ *TheaterScope wird mit einem Anamorphot verwendet.*

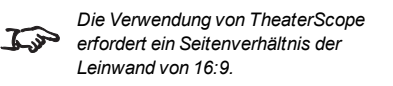

**Rev AOktober2021**

#### **Digitalzoom**

Beim digitalen Zoomen wird ein Bildabschnitt vergrößert und der Bereich außerhalb des vergrößerten Abschnitts ausgeschnitten, um die Gesamtbildgröße beizubehalten.

- <sup>l</sup> **Digital Zoom** definiert die erforderliche Zoomstufe. Wird **Digital Zoom** auf 0 gesetzt, werden die anderen Einstellungen im Menü deaktiviert.
- <sup>l</sup> **Digital Pan** und **Digital Scan** legen den zu vergrößernden Bereich fest:
	- <sup>l</sup> **Digital Pan** passt die horizontalen Koordinaten an.
	- <sup>l</sup> **Digital Scan** passt die vertikalen Koordinaten an.

Der Befehl **Reset** stellt die Standardwerte für **Digital Zoom, Digital Pan** und **Digital Scan** wieder her.

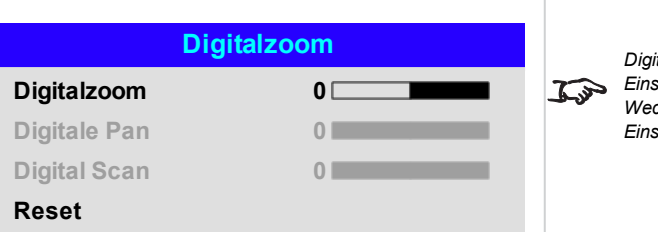

#### *Hinweise*

*Digital Zoom ist eine temporäre Einstellung und wird nach einem Wechsel des Eingangs oder Einschaltzyklus nicht beibehalten.*

**Bedienungsanleitung Rev AOktober2021**

**DigitalProjection Ltd.M-Vision 23000 Serie Nutzungdes Projektors**

#### **Overscan**

Mit dieser Einstellung lassen sich Rauschen an den Kanten des Bildes und schlecht definierte Bildkanten korrigieren.

**Crop** entfernt durch Ausschneiden der Kanten ungewollte Artefakte von den Kanten Ihres Bildes.

**Zoom** vergrößert das Bild und entfernt die Kanten zwangsweise von der Leinwand.

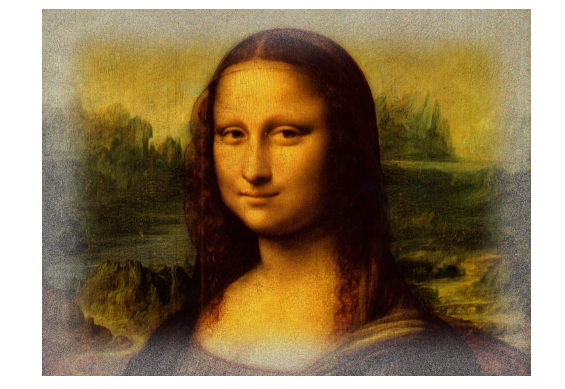

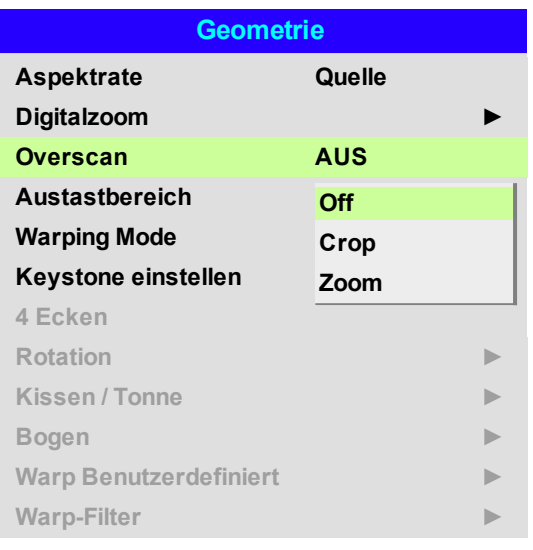

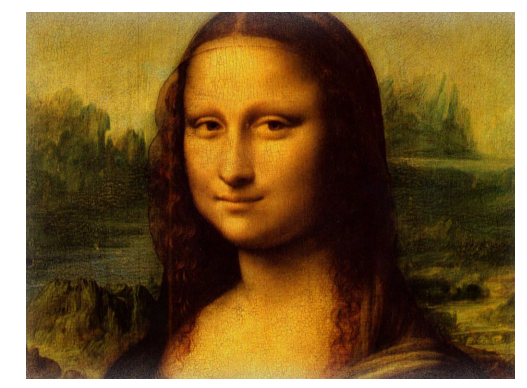

*Hinweise*

**Rev AOktober2021**

#### **Austastbereich**

Nutzen Sie diese Funktion, um:

- das Bild an ungewöhnliche Leinwandgrößen anzupassen;
- Timecode-Punkte in der obersten Zeile eines Bildes abzuschneiden;
- Untertitel usw. abzuschneiden.

Wählen Sie die Kante, auf die das Blanking angewendet werden soll, und bestimmen Sie mit den Pfeiltasten **LINKS** und **RECHTS**, wie viel korrigiert werden soll.

Mit dem **Reset**-Befehl können Sie das Blanking wieder rückgängig machen.

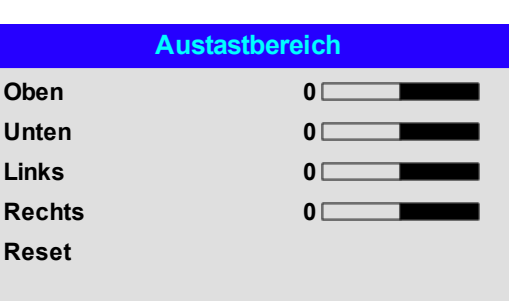

**DigitalProjection Ltd.M-Vision 23000 Serie Nutzungdes Projektors**

#### **Keystone einstellen**

Mit dieser Einstellung lassen sich Verzerrungen korrigieren, die dadurch entstehen, dass sich der Projektor in einer unterschiedlichen horizontalen oder vertikalen Richtung zur Leinwand befindet.

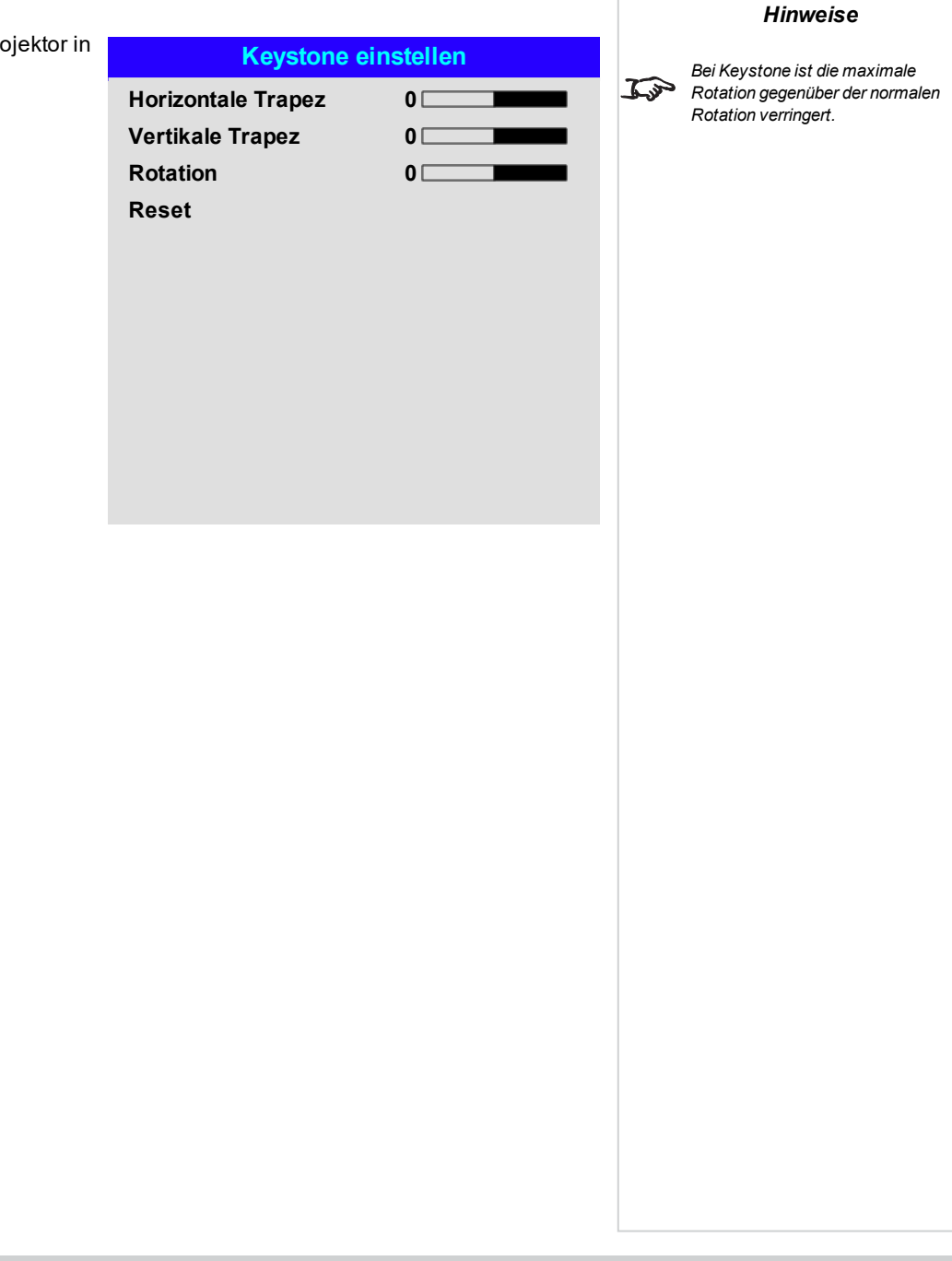

**Rev AOktober2021**
*Hinweise*

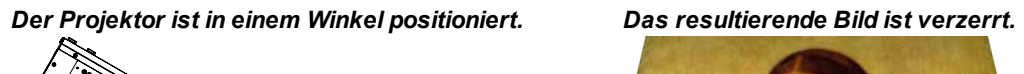

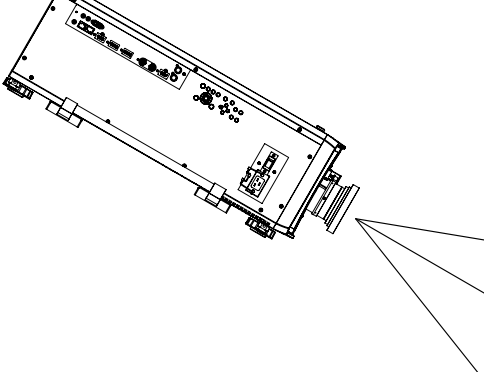

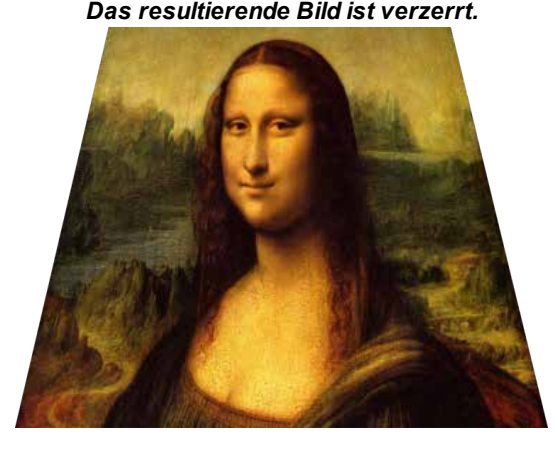

# *Das Bild wird durch die Anwendung von Keystone korrigiert.*

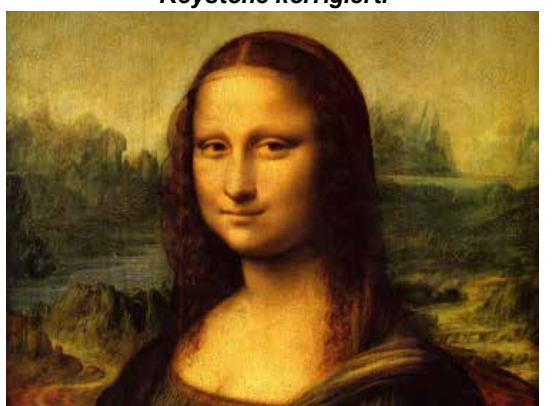

- 1. **Projektor links** Der Projektor ist links von der Leinwand aufgestellt. Für die Korrektur wenden Sie einen positiven **Horizontal Keystone**-Wert mithilfe der Pfeiltaste **RECHTS** an.
- 2. **Projektor rechts** Der Projektor ist rechts von der Leinwand aufgestellt. Für die Korrektur wenden Sie einen negativen **Horizontal Keystone**-Wert mithilfe der Pfeiltaste **LINKS** an.
- 3. **Projektor hoch** Der Projektor ist in nach unten geneigter Position oberhalb der Leinwand aufgestellt. Für die Korrektur wenden Sie einen negativen **Vertical Keystone**-Wert mithilfe der Pfeiltaste **AB** an.
- 4. **Projektor tief** Der Projektor ist in nach oben geneigter Position unterhalb der Leinwand aufgestellt. Für die Korrektur wenden Sie einen positiven **Vertical Keystone**-Wert mithilfe der Pfeiltaste **AUF** an.
- 5. **Projektor gerade** Der Projektor ist genau gegenüber der Leinwand in einem rechten Winkel (sowohl horizontal als auch vertikal) aufgestellt. Es ist keine Korrektur erforderlich.

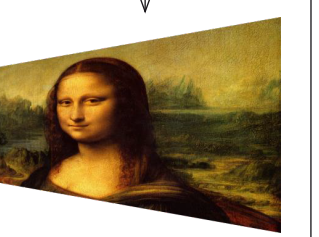

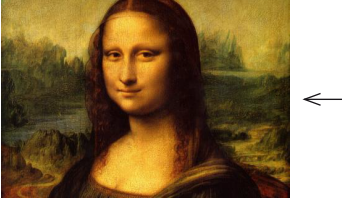

**1 2**

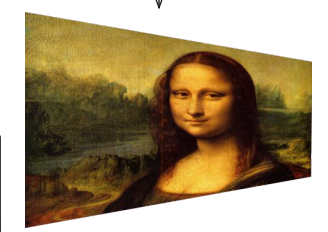

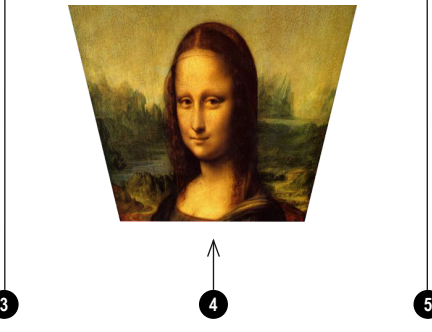

*Horizontale und vertikale Keystone-Korrekturen*

**Rev AOktober2021**

*Hinweise*

# **4 Ecken**

Nehmen Sie nach Bedarf für jede Ecke eine horizontale und/oder vertikale Korrektur vor, um die rechteckige Form des Bildes wiederherzustellen.

# **4 Ecken**

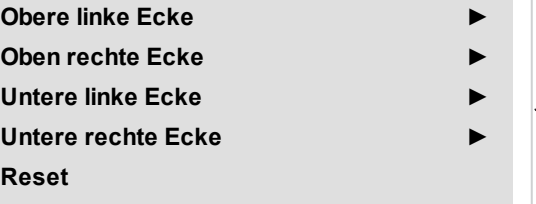

*Die Eckenkorrektur bietet eine einfache Einstellung für ungewöhnliche Installationen und unregelmäßig geformte Leinwände, die eine Verzerrung des Bildes zur Folge haben können. Für eine ähnliche (aber weniger flexible) Korrektur bei gleichzeitiger Beibehaltung des ursprünglichen Bildseitenverhältnisses verwenden Sie das Keystone-Menü.*

# **Top Right Corner – Beispiel**

In dieser Abbildung erfordert die obere rechte Ecke sowohl eine horizontale als auch eine vertikale Korrektur.

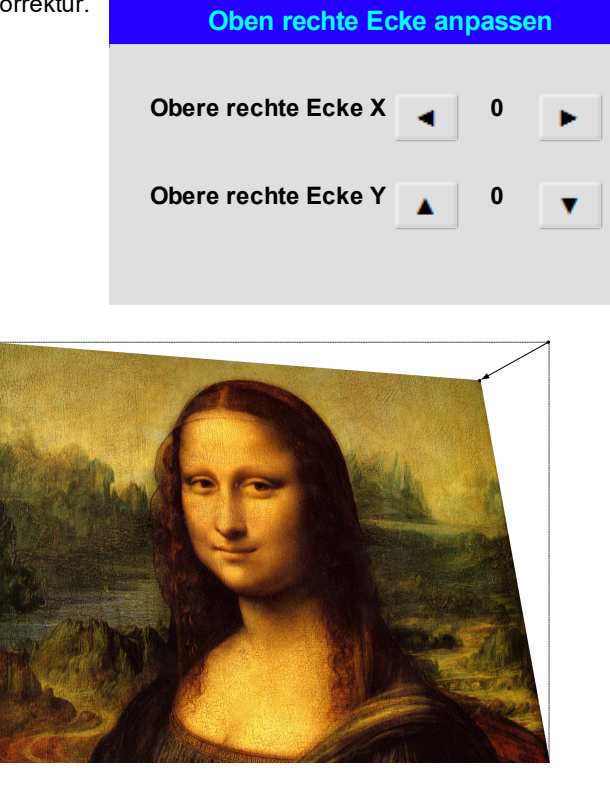

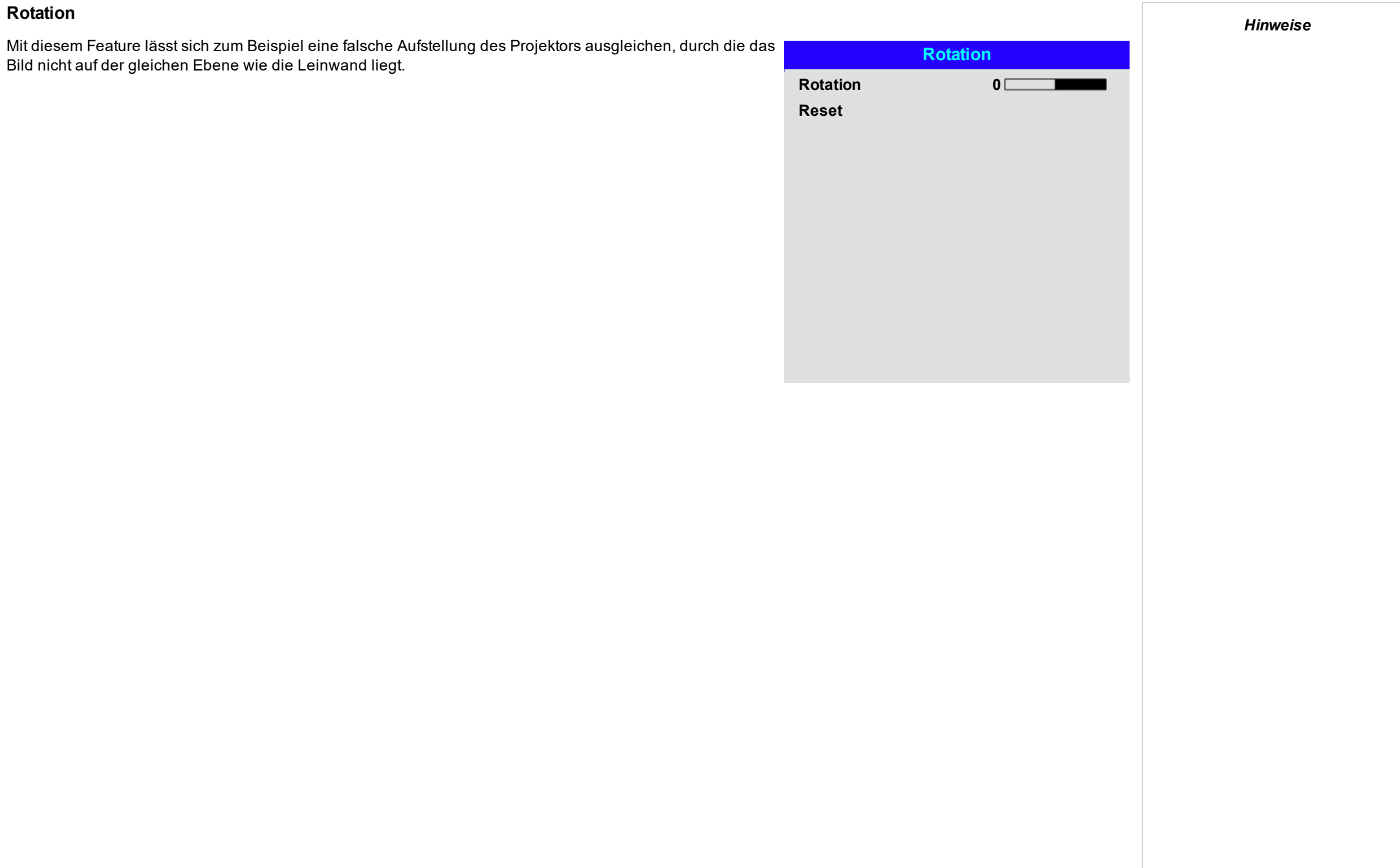

**Bedienungsanleitung Rev AOktober2021**

#### **Rotation – Beispiel**

#### 1. **DMD™-Bereich**

Das DMD™ ist nicht rotiert. Es deckt weiterhin den Bereich ab, der ohne Korrektur von dem Bild eingenommen werden würde.

#### 2. **Rotiertes Bild**

Das Bild ist kleiner als der DMD™-Umgebungsbereich. Es ist skaliert, um im DMD™- Bereich zu bleiben.

#### 3. **Rotationswinkel**

Jede Stufe des Reglers entspricht einem Viertel der Rotation-Einstellung. In diesem Beispiel liegt der Winkel bei 5°. Entsprechend gilt: Rotation = 20.

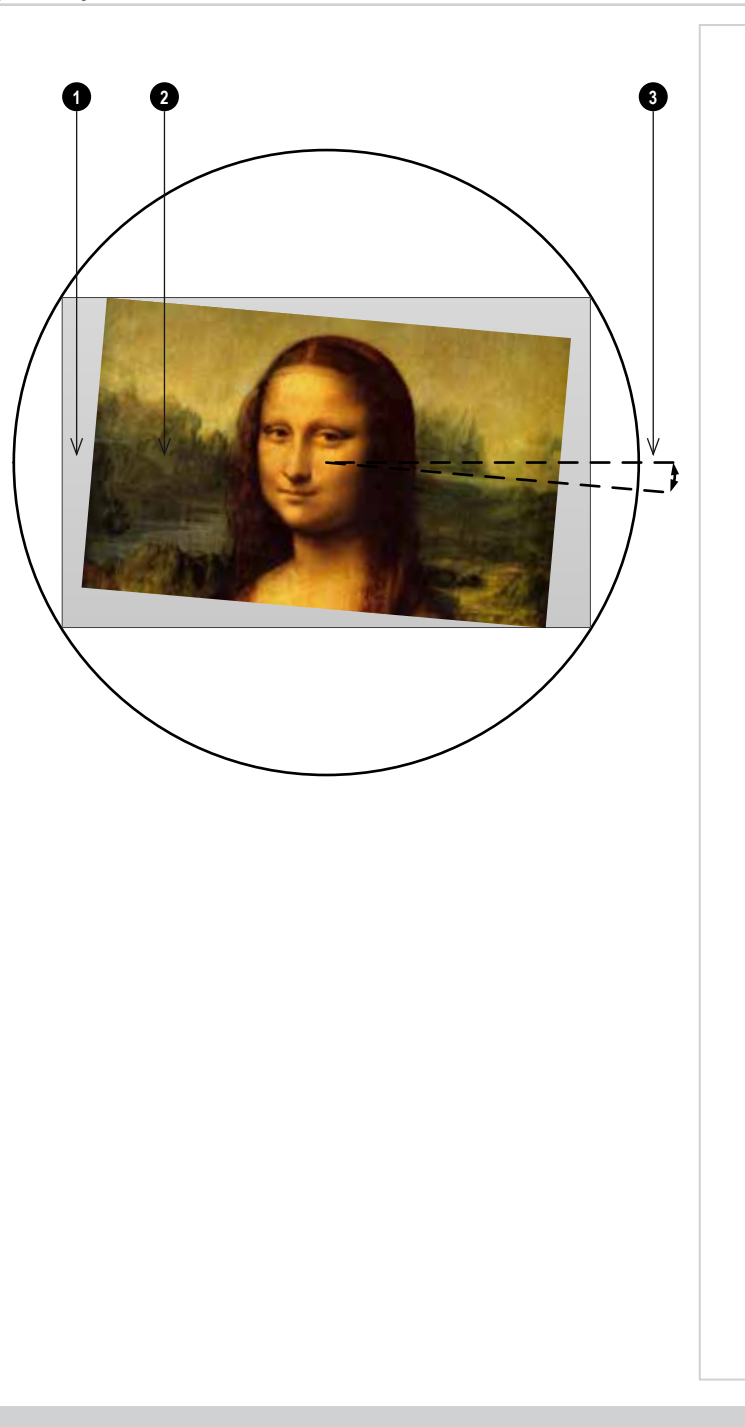

# **Kissen / Tonne**

Kissenförmige (Pincushion) oder tonnenförmige (Barrel) Verzeichnungen sind das Ergebnis einer unzureichenden oder inkorrekten Verspannung der Leinwand oder der Verwendung einer unebenen Oberfläche.

Nutzen Sie die **Pincushion / Barrel**-Regelung, um solche Verzerrungen elektronisch auszugleichen.

Über dieses Menü lassen sich zudem einfache Panorama-Leinwand-Korrekturen ohne externe Prozessoren vornehmen.

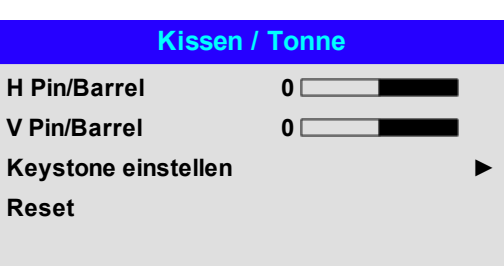

#### **Pincushion / Barrel – Beispiel**

Die Abbildung zeigt die horizontale und vertikale Korrektur von kissen- bzw. tonnenförmigen Verzeichnungen.

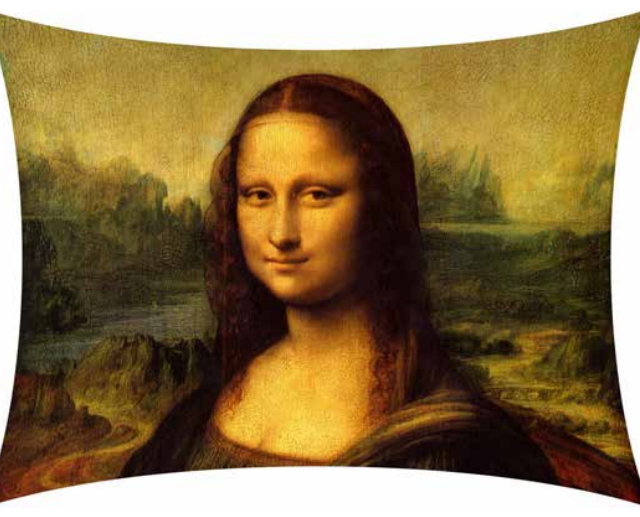

*Pincushion Barrel*

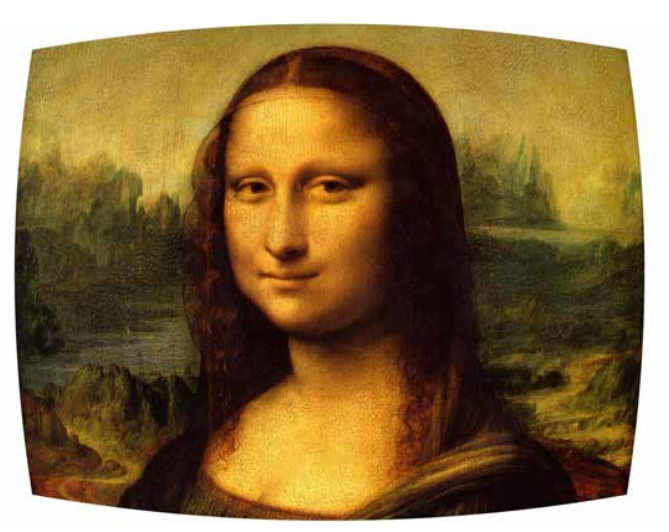

# **Bogen**

Diese Funktion ähnelt **Pincushion / Barrel**, bietet aber die Möglichkeit, unabhängig für jede Bildkante eine Krümmung einzustellen, sodass eine Kombination von Korrekturmaßnahmen verwendet werden kann.

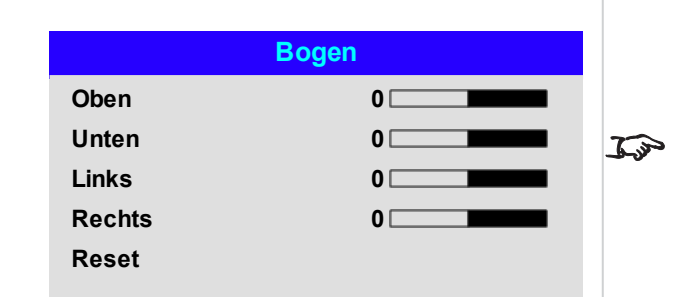

*Hinweise*

*Es wird darauf hingewiesen, dass ein positiver Arc-Wert an einer Kante die Bildgröße verkleinert, da der Projektor das Seitenverhältnis beibehalten muss. Ein negativer Arc-Wert beeinträchtigt die Gesamtgröße des Bildes nicht.*

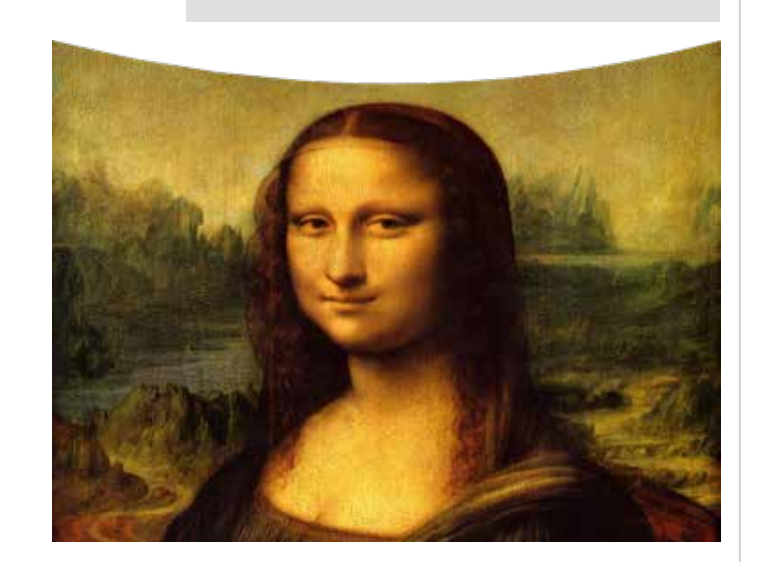

**Rev AOktober2021**

*Hinweise*

# **Warp Benutzerdefiniert**

Diese Funktion lässt die Auswahl vordefinierter Warp-Maps zu. Erstellen Sie die maßgeschneiderten Warp-Maps mithilfe der Projector Controller-PC-Anwendung.

Maßgeschneiderte Warp-Maps dienen der nicht linearen Krümmungskorrektur für gekrümmte oder sphärische Leinwände und andere unregelmäßig geformte Oberflächen wie Gebäude.

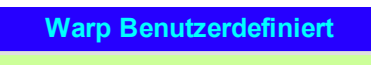

**Nutzer 1 Nutzer 2**

**AUS**

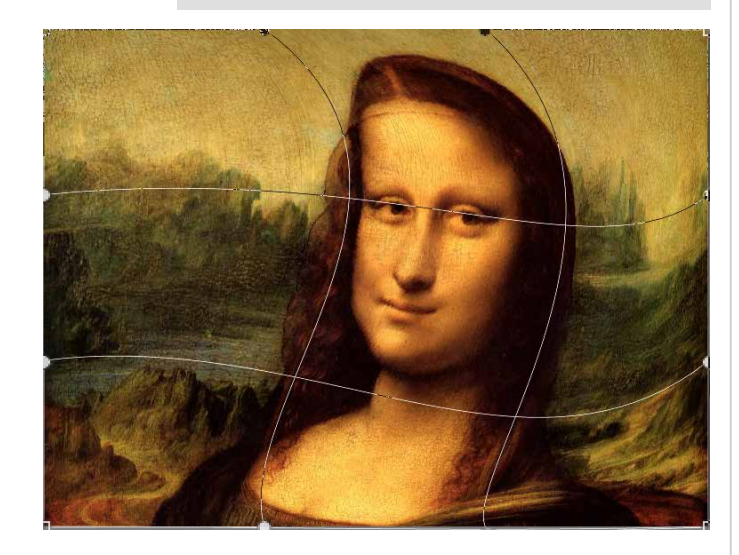

# **Warping Grids**

Schalten Sie Warping-Grids ein, um ein Raster über dem verzerrten Bild einzublenden.

# **Custom Masking**

Diese Funktion lässt die Auswahl vordefinierter Masken zu. Erstellen Sie die maßgeschneiderten Masken mithilfe der Projector Controller-PC-Anwendung.

Nutzen Sie diese Funktion, um einen Bereich des Bildes mit einer maßgeschneiderten Maske zu verdecken. Wählen Sie zwischen **Off**, **User 1** und **User 2**.

# **Warp-Filter**

Verwenden Sie diese Funktion, um das Bild nach der Korrektur einer geometrischen Verzerrung zu verbessern.

Wählen Sie zwischen dem automatischen und dem manuellen Modus. Im manuellen Modus können horizontale und vertikale Filter eingestellt werden. Diese Filter glätten die Korrektur einer geometrischen Verzerrung, wenn die Werte verringert werden, und schärfen Kanten, wenn die Werte erhöht werden.

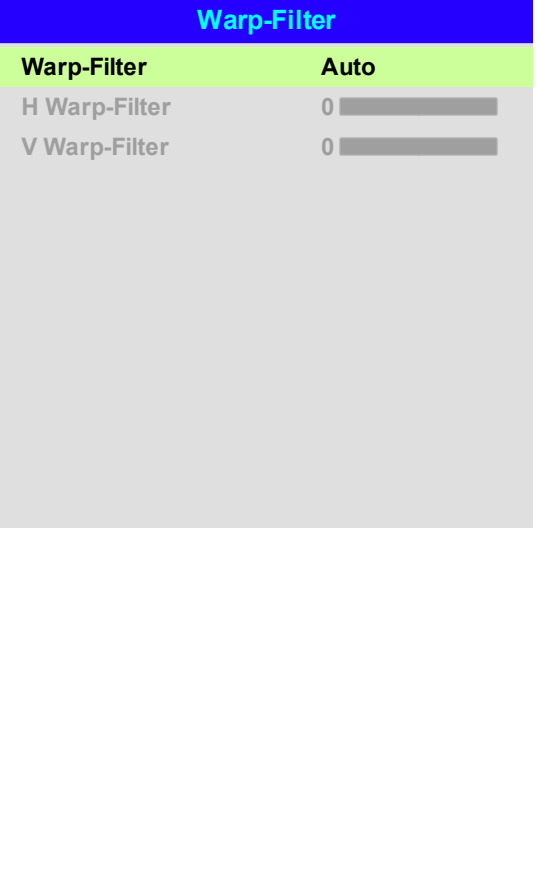

# **Kantenmischung**

Über dieses Menü lassen sich Bilder von einem Array von zwei oder mehr Projektoren verschmelzen. Das Feature verschmilzt die mit anderen Projektoren des Arrays überlappenden Kanten, sodass auf der Leinwand nicht ersichtlich ist, wo ein Projektor beginnt und der andere aufhört. In der Folge sind die sich überschneidenden Kanten gleichmäßig beleuchtet und passen sich harmonisch in das übrige Bild ein.

#### <sup>l</sup> **Kantenmischung**

Aktivierung und Deaktivierung von **Edge Blend**

#### <sup>l</sup> **Linien anpassen**

Hinzufügen von Markern zum Bild, die die Kanten des Blendbereichs anzeigen und die Überschneidungen besser sichtbar machen, um so die physikalische Position des Projektors im Array leichter anpassen zu können.

<sup>l</sup> **Blend Start**

Bestimmung des Anfangspunkts der Blendbereiche. oben, unten, links, rechts

<sup>l</sup> **Mischungsbreite**

Bestimmung der Breite der Blendbereiche.

<sup>l</sup> **Schwarzlevel**

Anpassung der Schwarzwerte, falls die Blendbereiche heller als der Rest des Bildes erscheinen.

<sup>l</sup> **Reset**

Zurücksetzung sämtlicher **Edge Blend**-Einstellungen auf die werkseitigen Voreinstellungen.

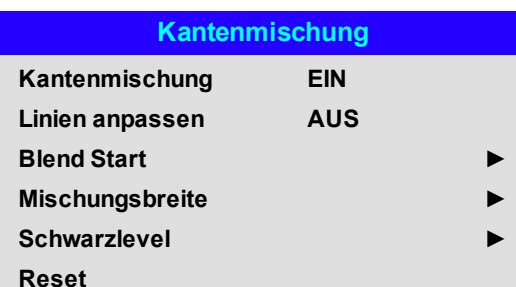

*Hinweise*

*Ist Edge Blend deaktiviert (Off),*  $\mathbb{Z}^2$ *sind alle anderen Edge Blend-Einstellungen deaktiviert.*

*Das Bild im Blendbereich muss an alle überlappenden Projektoren*  $\mathcal{L}$ *gesendet werden, was unter Umständen ein spezielles Set-up der Quelle erfordert.*

# **Blend Start**

Deaktivieren Sie mithilfe der Blend Start-Optionen Pixel am Bildrand und legen Sie den Anfangspunkt für die Blendbereiche fest. Stellen Sie mithilfe der Pfeiltasten **LINKS** und **RECHTS** den Anfangspunkt der Blendbereiche ein:

- 1. Oben
- 2. Unten
- 3. Links
- 4. Rechts

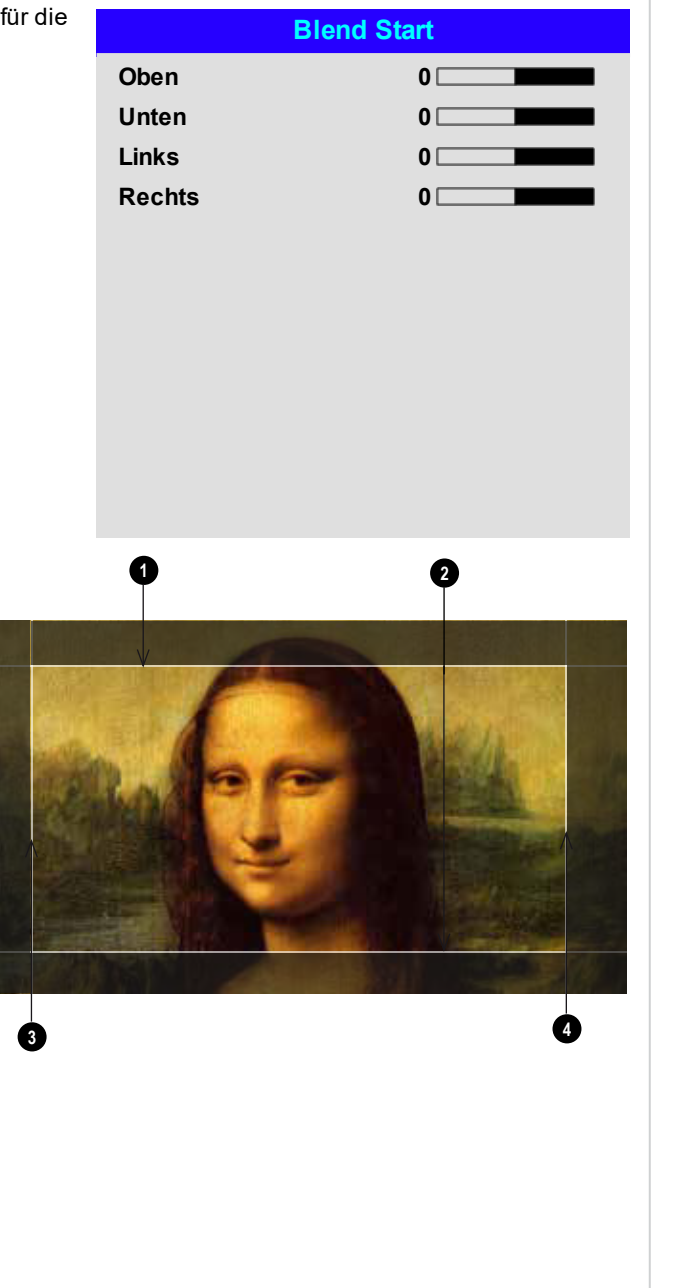

# **Mischungsbreite**

Stellen Sie mithilfe der Pfeiltasten **LINKS** und **RECHTS** die Breite der Blendbereiche ein:

- 1. Oben
- 2. Unten
- 3. Links
- 4. Rechts

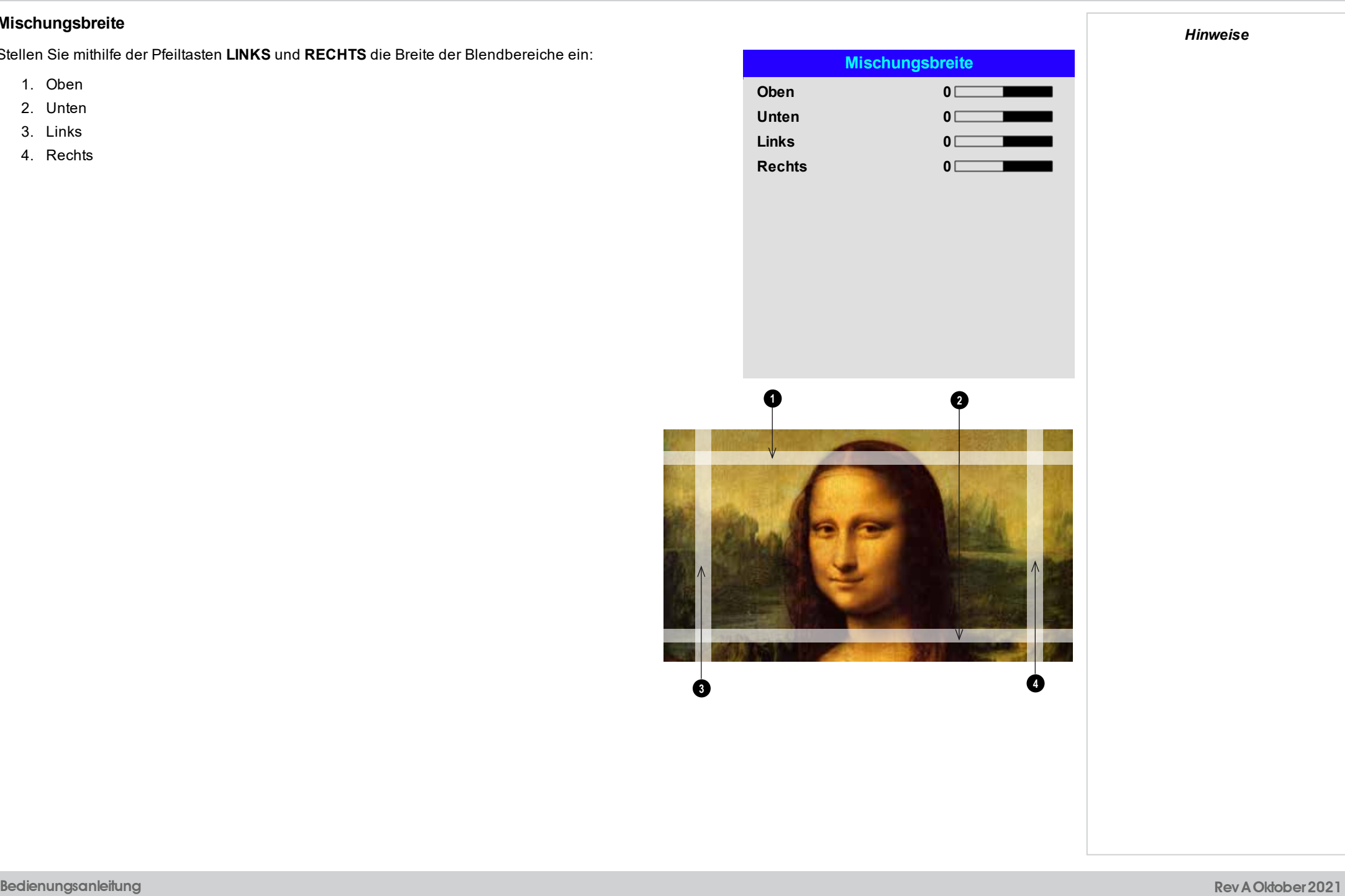

# **Schwarzlevel**

Schwarz in den Blendbereichen erscheint weniger intensiv als in den übrigen Bildbereichen. Um dies auszugleichen, können über dieses Menü die Schwarzwerte des restlichen Bildes erhöht werden:

- <sup>l</sup> Stellen Sie **All** auf den erforderlichen Schwarzwert-Korrekturbetrag ein. Die Schwarzwerte sämtlicher Farben werden so gleichermaßen korrigiert.
- <sup>l</sup> Bei Bedarf verwenden Sie die Regler für die einzelnen Farben (**Red**, **Green** und **Blue**), um eine Feinabstimmung vorzunehmen.

An den Kanten, wo der Blendbereich eines Projektors sich mit dem *Spiegelteich* seines Nachbarn überschneidet, kann es zu Artefakten kommen. In dem nachfolgenden Beispiel stammt das gemischte Bild von *zwei Projektoren*, **1** und **<sup>2</sup>** . An beiden Bildern wurde ein Black Level Uplift angewandt. In der Folge  $\bm{s}$ ind *Artefakte*  $\bm{\Theta}$  und  $\bm{\Theta}$  an den Kanten entstanden, wo der Black Level Uplift-Bereich eines Projektors sich mit dem Spiegelteich des anderen überschneidet.

Um die Artefakte zu entfernen, muss die Größe des Black Level Uplift-Bereichs jedes Projektors geringfügig reduziert werden, sodass sich dieser nicht mit dem Spiegelteich des anderen Projektors überschneidet.

<sup>l</sup> Je nach Array können Sie die Black Level Uplift-Größe mit **Top**, **Bottom**, **Left** und/oder **Right** verringern. Im nachstehenden Beispiel kann der **Right**-Regler des **Projektors auf der linken Seite 1** verwendet werden, um *Artefakte auf der rechten Seite* **4** zu entfernen, und der **Left**-Regler des

*Projektors auf der rechten Seite* **<sup>2</sup>** , um die *Artefakte auf der linken Seite* **3** zu entfernen.

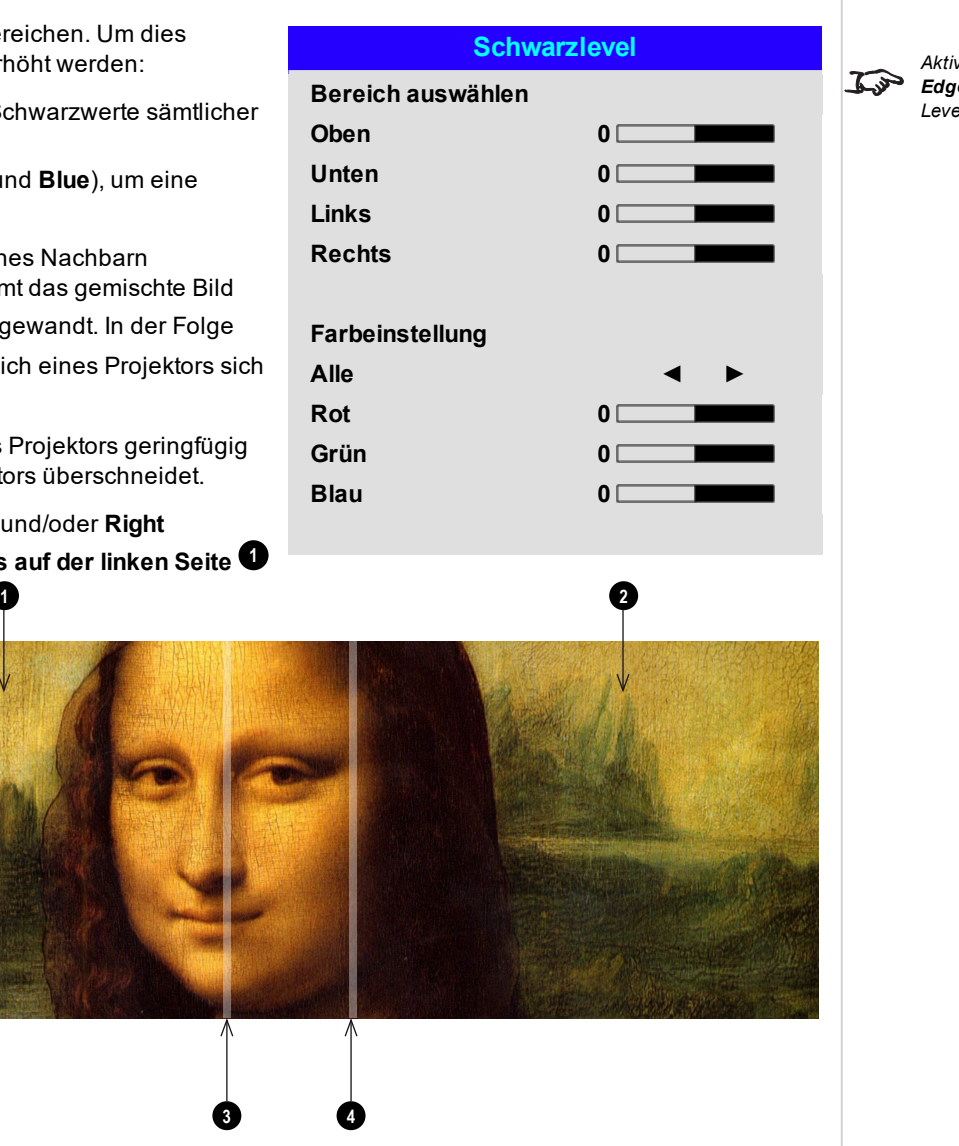

*Hinweise*

*Aktivieren Sie Align Pattern im Edge Blend-Menü, um den Black Level Uplift-Bereich einzusehen.*

 $\Box$ 

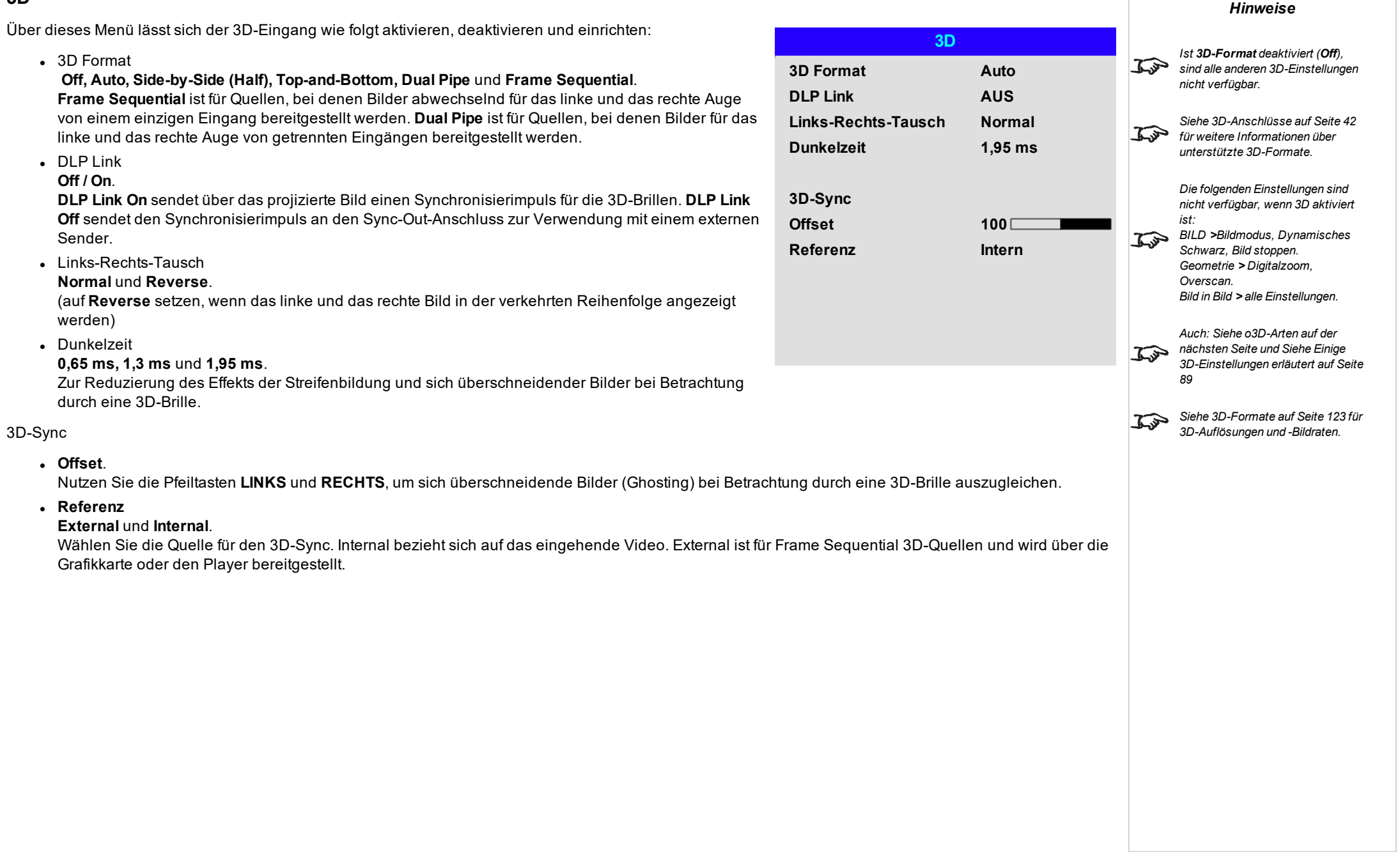

**3D**

# <span id="page-87-0"></span>**o3D-Arten**

Um 3D-Bilder anzuzeigen, muss zunächst das 3D-Format der Quelle ausgewählt werden:

<sup>l</sup> **Dual Pipe (LINKS und RECHTS)**

Die linken und rechten Bilder werden auf zwei separaten Eingängen bereitgestellt, die der Projektor für die 3D-Anzeige verschachtelt. Der linke Eingang stellt alle Bilder für das linke Auge bereit, der rechte Eingang die Bilder für das rechte Auge.

- <sup>l</sup> **Frame Packing**
- <sup>l</sup> **Side-By-Side**
- <sup>l</sup> **Top/Bottom**

**Dark Time** und **Sync Offset** müssen zur Optimierung des Bildes für die verwendeten Brillen nur einmal eingestellt werden.

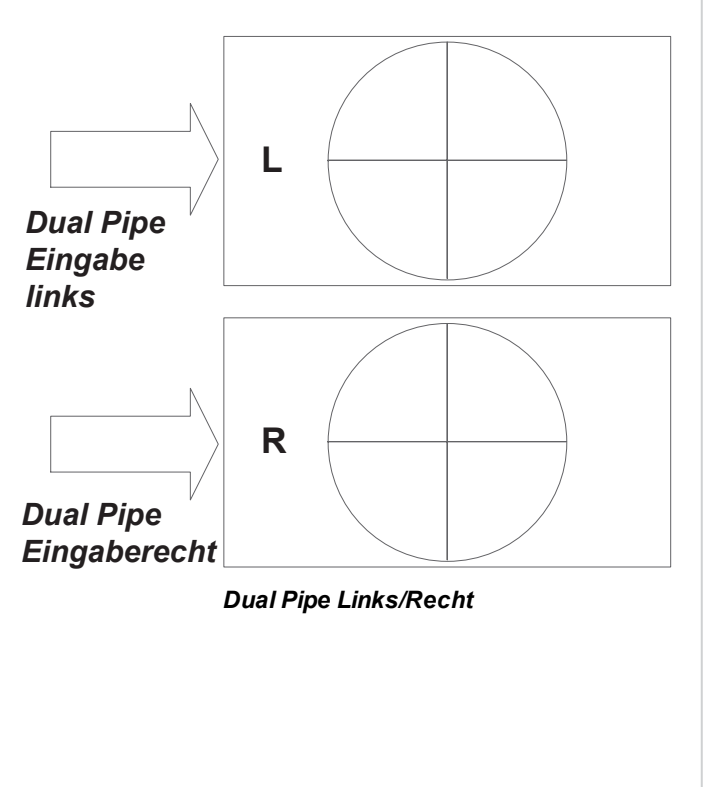

*Hinweise*

*Siehe [3D-Anschlüsse](#page-41-0) auf Seite 42*  $\mathbb{Z}$ *für Hinweise zu den 3D-Eingängen.*

<span id="page-88-0"></span>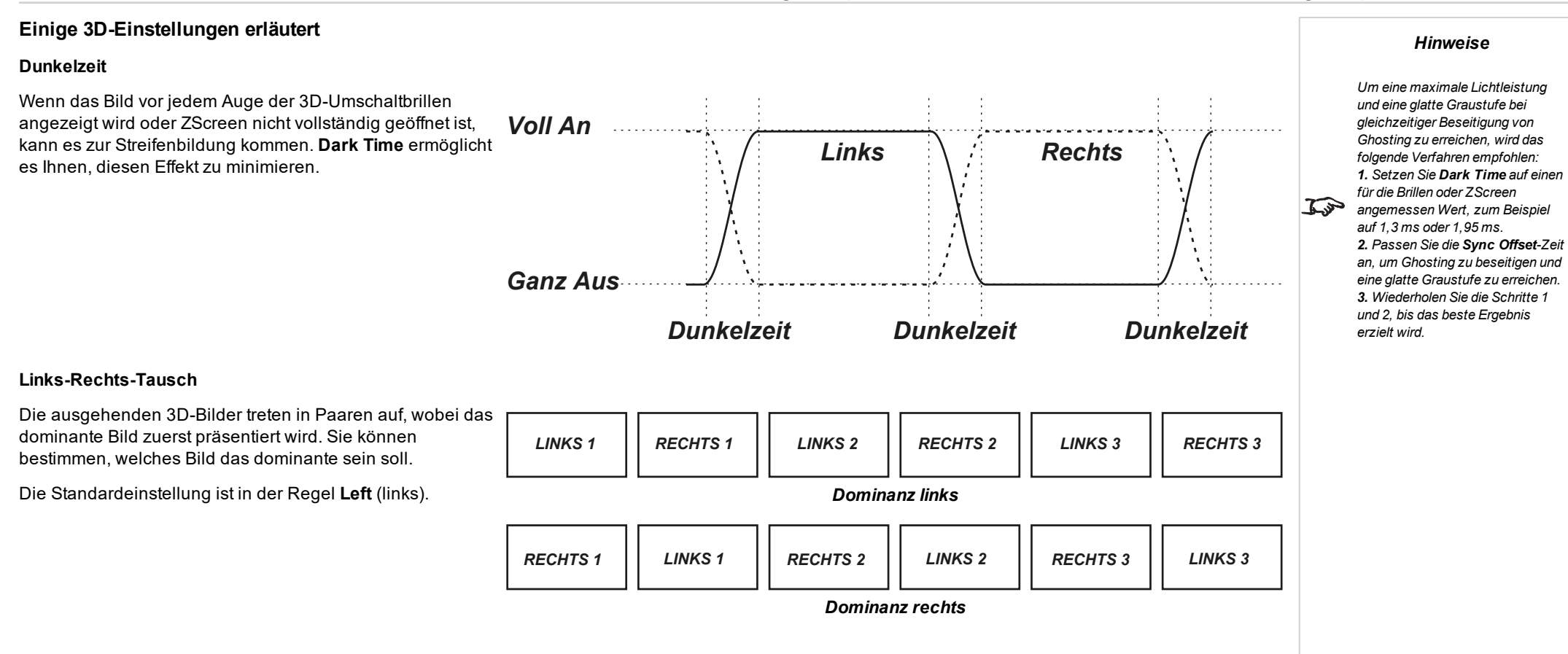

# **Synch-Offset**

Das Synchronisiersignal vom 3D-Server steht im Einklang mit den von der Grafikkarte erzeugten Bildern. Allerdings wird **Sync Offset** zur Anpassung des Synchronisierausgangssignals, das zur Minimierung von Überschneidungen (Ghosting im Bild bei Betrachtung durch die 3D-Brillen) an den ZScreen oder die 3D-Brillen gesendet wird, eingesetzt, um Schaltverzögerungen in den Brillen oder ZScreen auszugleichen.

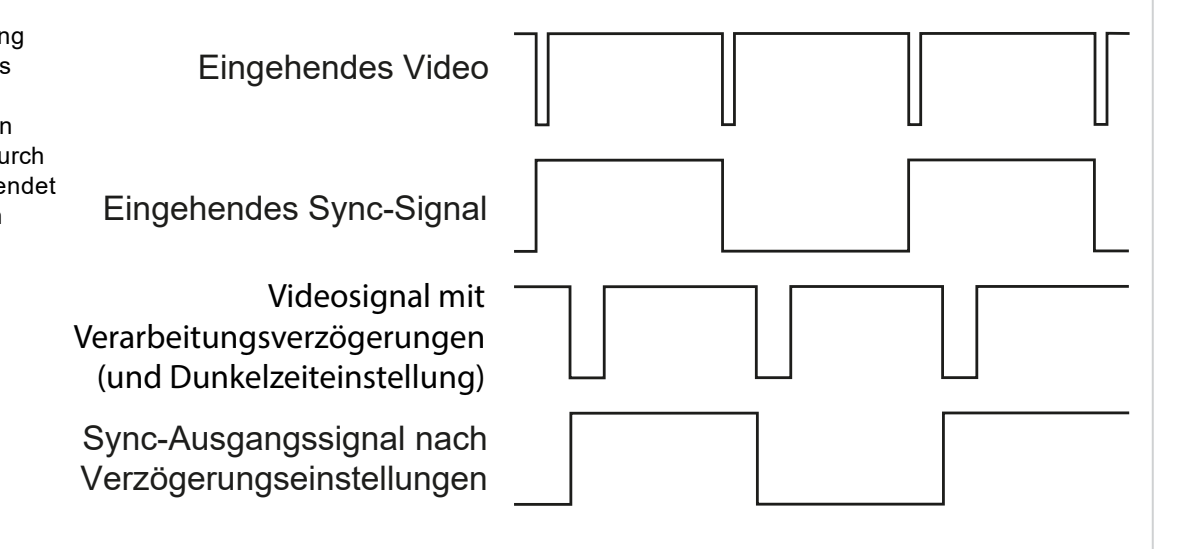

*Hinweise*

#### **Laser**

#### <sup>l</sup> **Power Mode**

- **Eco** schaltet die Laserleistung automatisch auf 80 %.
- **Normal** schaltet die Leistung auf 100 %.
- **.** Stellen Sie Custom ein, wenn Sie die Leistung manuell anpassen möchten.

#### <sup>l</sup> **Leistungspegel**

Die Einstellung der Leistungsstufe ist nur verfügbar, wenn **Power Mode** auf **Custom** gesetzt ist. Wählen Sie einen Wert zwischen 20 und 100 bzw. eine Bandbreite der Laserleistung von 20 % bis 100 %.

#### <sup>l</sup> **Konstante Helligkeit**

Nachdem der **Power Mode** auf **Custom** eingestellt wurde, kann Konstante Helligkeit auf **ON** eingestellt werden. eingestellt werden.

Diese Einstellung der konstanten Helligkeit erhält die eingestellte Helligkeit des Projektors, bis die maximale Laserleistung erreicht wurde (die maximale Laserleistung lässt mit der Zeit nach). Je niedriger also die Stärke der eingestellten konstanten Helligkeit ist, desto länger bleibt die eingestellte Helligkeitsausgabe erhalten.

# **Laser Power Mode Normal Leistungspegel – – – – Konstante Helligkeit AUS**

# **EINRICHTUNG**

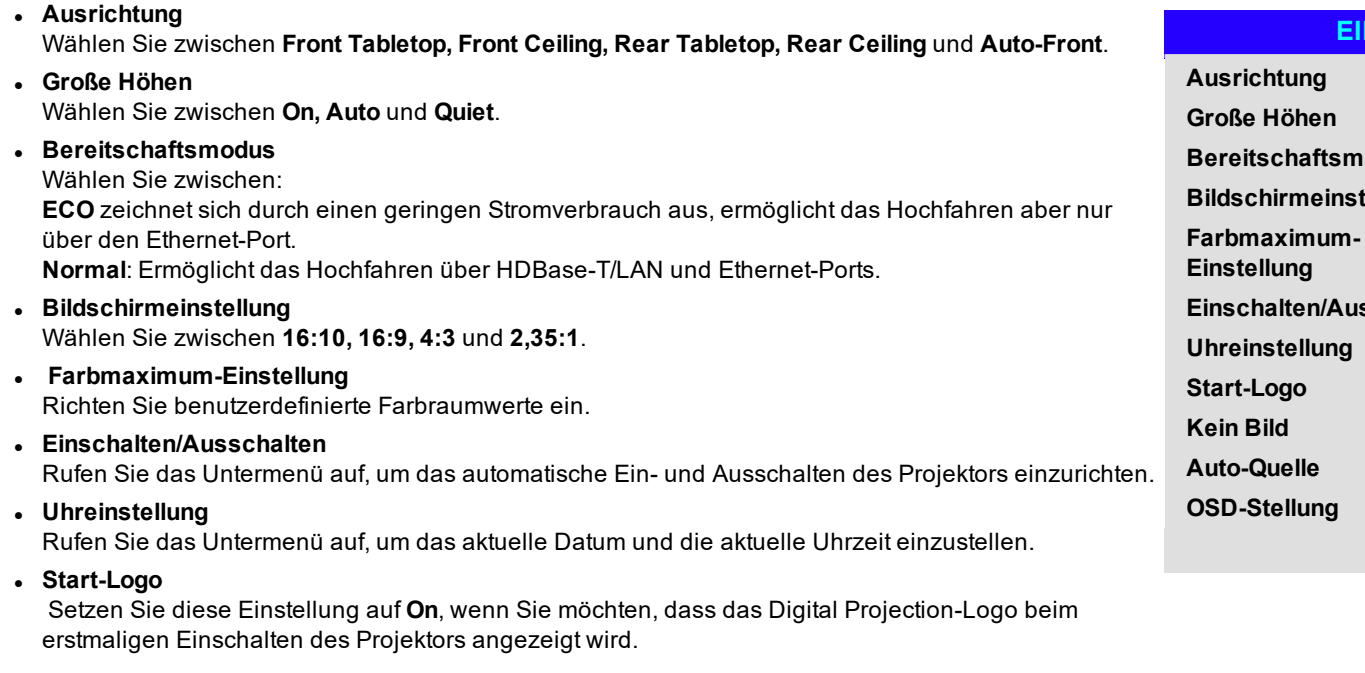

#### <sup>l</sup> **Kein Bild**

Wählen Sie zwischen **Logo, Black, Blue** und **White**.

**.** Auto-Quelle

Ist diese Einstellung auf **On** gesetzt, sucht der Projektor automatisch nach einer aktiven Eingangsquelle.

Markieren Sie die Pfeiltaste **AB** am Ende der Seite und drücken Sie **ENTER/OK**, um zur zweiten Seite des Setup-Menüs zu navigieren.

# **EINRICHTUNG**

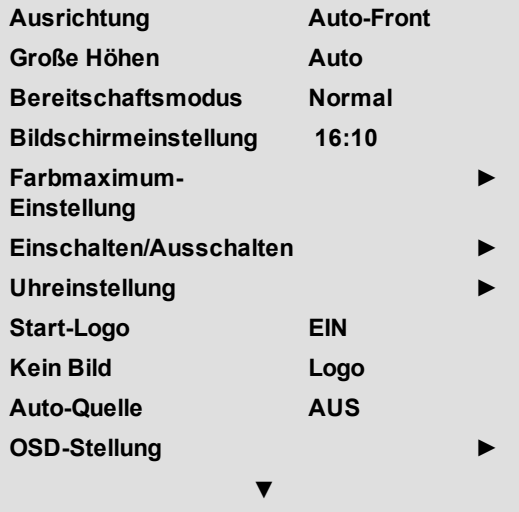

*Hinweise*

*Auto-Front erkennt automatisch die Position des Projektors und passt die Einstellung Orientation (Ausrichtung) entsprechend auf Table (Tischmontage) oder Ceiling (Deckenmontage) an.*

**EINRICHTUNG**

*Hinweise*

*Die Projector Controller-Software steht auf der Website von Digital Projection zum kostenlosen*

*Download bereit.*

#### **▲ Trigger-1 AUS Trigger-2 AUS Infrarot-Fernbedienung EIN IR-Code 0 IR-Code zurücksetzen OSD-Stellung ► Speicher ► Electronic Shutter Enable EDID Modus ► Kein Signal Licht aus AUS** Wählen Sie zwischen **Screen, 5:4, 4:3, 16:10, 16:9, 1,88, 2,35, TheaterScope, Source, Unscaled** oder **RS232**, um festzulegen, wodurch der Trigger-Ausgang aktiviert wird. <sup>l</sup> **Infrarot-Fernbedienung** Setzen Sie diese Einstellung auf **Off**, wenn Sie die Fernbedienung deaktivieren möchten. <sup>l</sup> **IR-Code** Der Projektor und die Fernbedienung benötigen einen einheitlichen IR-Code: eine zweistellige Nummer zwischen *00* und *99*. Der Standard-IR-Code ist *00*. Dies ist gleichzeitig der Master-Code, der, falls er einer Fernbedienung zugewiesen ist, unabhängig davon funktioniert, welcher Wert dem Projektor zugeordnet ist. <sup>l</sup> **Zuweisung eines IR-Codes für den Projektor:** Wählen Sie IR Code. Nutzen Sie die Pfeiltasten AUF und AB, um die Werte zu verändern. <sup>l</sup> **Zuweisung eines IR-Codes für die Fernbedienung:** Drücken und halten Sie die **ADDR**-Taste an der Fernbedienung, bis die On-Anzeige zu blinken beginnt. Lassen Sie die **ADDR**-Taste los und geben Sie mithilfe der numerischen Eingabetasten eine zweistellige Adresse ein, während die Anzeige blinkt. Die Anzeige leuchtet zur Bestätigung der Änderung dreimal schnell auf. <sup>l</sup> **IR-Code zurücksetzen** Nutzen Sie diesen Befehl, um die Zuweisung eines IR-Codes für den Projektor rückgängig zu machen. Dies setzt den **IR Code** wieder zurück auf 00. Um die Zuweisung eines IR-Codes für die Fernbedienung rückgängig zu machen: Drücken und halten Sie gleichzeitig ALT und ADDR, bis die Anzeige zu blinken beginnt und somit die Änderung bestätigt. <sup>l</sup> **OSD-Stellung** Rufen Sie dieses Untermenü auf, um das Erscheinungsbild und die Position dem Bildschirmmenü anzupassen. <sup>l</sup> **Speicher** Über dieses Untermenü können Sie bis zu vier Presets mit benutzerdefinierten Kombinationen von Image-Einstellungen speichern oder ein gespeichertes Preset wieder aufrufen. <sup>l</sup> **Bildlatenz** Wählen Sie **Fast** zur Verbesserung der Latenz. Erscheint das Bild beschädigt, wählen Sie **Normal**. Bei Einstellung einer hohen Warping-Stufe und Auswahl einer schnellen Latenz kann es zur Beschädigung des Bildes (Screen-Tearing, das "Zerreißen" von Einzelbildern) kommen. Siehe [Geometrie](#page-66-0) auf Seite 67 für Informationen über Image-Warping. <sup>l</sup> **Electronic Shutter** Stellen Sie auf **On**, um den Laser auszuschalten, wenn die PIC Mute-Einstellung aktiviert ist. Wählen Sie **Off**, um ein schwarzes Bild zu projizieren, wenn PIC Mute aktiviert ist. <sup>l</sup> **EDID Modus** Rufen Sie dieses Untermenü auf, um die Bildrate und Anzeigeauflösung für jede Art von Eingang einzustellen. Markieren Sie die Pfeiltaste **AUF** am Anfang der Seite und drücken Sie **ENTER/OK**, um zur ersten Seite des **Setup**-Menüs zurückzukehren.

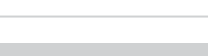

<sup>l</sup> **Trigger-1** und **Trigger-2**

# **Farbmaximum**

**ColorMax** ermöglicht eine Sieben-Punkte-Farbabstimmung von Rot, Grün, Blau, Gelb, Türkis, Magenta und Weiß.

Hier können Sie individuelle Farbraumwerte eingeben oder Werte bearbeiten, die Sie über die **Projector Controller**-Software importiert haben. Sie können außerdem einen Standard-Farbraum festlegen. Wählen Sie zwischen Peak und REC709.

Die Festlegung Ihres eigenen Farbraums mit individuellen X- und Y-Koordinaten für jede Farbe ermöglicht Ihnen nicht nur die Abstimmung von Weißtönen, sondern auch von allen Einzelfarben.

Markieren Sie das Untermenü, das Sie öffnen möchten, und drücken Sie zur Bestätigung Ihrer Auswahl **ENTER/OK**.

# **Farbmaximum**

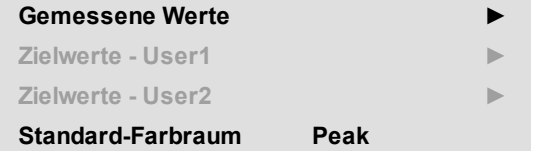

*Hinweise*

 $\widehat{\mathbb{C}}$ 

*Die Projector Controller-Software steht auf der Website von Digital Projection zum kostenlosen Download bereit.*

*Dieses Tool wird am besten in Verbindung mit einem speziellen Belichtungsmesser (einem Fotospektrometer) verwendet, um die Farbparameter innerhalb einer*  $\mathcal{L}$ *bestimmten Installation zu messen. Allerdings führt der werkseitig vorgeladene generische Datensatz zu mehr als zufriedenstellenden Ergebnissen.*

# **Measured Data/Target Data**

- 1. Nutzen Sie die Pfeiltasten **AUF** und **AB**, um eine Farbe zu markieren. Navigieren Sie dann mit den Pfeiltasten **LINKS** und **RECHTS** zur X- oder Y-Koordinate.
- 2. Nutzen Sie die Pfeiltasten **AUF** und **AB**, um die Werte zu erhöhen bzw. zu verringern.
- 3. Bearbeitungsmodus verlassen:
	- **.** Drücken Sie **ENTER/OK**, wenn Sie die Änderungen speichern wollen.
	- **Drücken Sie EXIT**, wenn Sie die Änderungen nicht speichern wollen.
- 4. Wenn nötig, markieren Sie eine andere Farbe und wiederholen Sie den Vorgang.

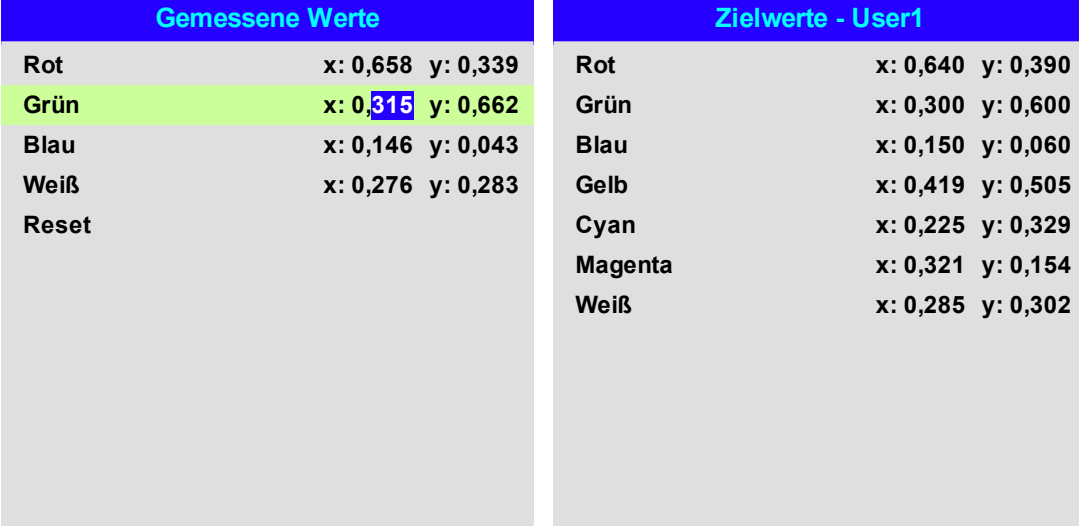

**Rev AOktober2021**

# **Einschalten/Ausschalten**

# <sup>l</sup> **Auto. Abschalt.**

Setzen Sie diese Einstellung auf On, wenn Sie möchten, dass der Projektor in den STANDBY-Modus wechselt, wenn 20 Minuten lang keine Eingangsquelle erkannt wird.

# <sup>l</sup> **Direkt Strom Ein**

Setzen Sie diese Einstellung auf **On**, wenn Sie möchten, dass der Projektor sofort hochfährt, sobald er ans Stromnetz angeschlossen wird. Setzen Sie diese Einstellung auf **Off**, wenn Sie möchten, dass der Projektor in den STANDBY-Modus wechselt, wenn er ans Stromnetz angeschlossen wird. In diesem Fall fährt der Projektor erst dann hoch, wenn die **POWER**-Taste am Bedienfeld oder die **ON**-Taste an der Fernbedienung gedrückt wird.

#### <sup>l</sup> **Planmäßig An/Aus**

Rufen Sie dieses Untermenü auf, um einen wöchentlichen Zeitplan für automatische On- und Off-Zeiten zu erstellen:

- 1. Zeitplan erstellen:
	- **.** Markieren Sie mithilfe der Pfeiltasten AUF und AB eine Reihe und drücken Sie dann **ENTER/OK**, um den Bearbeitungsmodus zu aktivieren.
	- <sup>l</sup> Innerhalb einer Reihe können Sie mit den Pfeiltasten **LINKS** und **RECHTS** navigieren. Mit den Pfeiltasten **AUF** und **AB** setzen Sie die Werte.
	- <sup>l</sup> Um den Bearbeitungsmodus zu verlassen, drücken Sie **ENTER/OK**. Oder drücken Sie **EXIT**, falls Sie die Änderungen verwerfen möchten. Bewegen Sie sich mithilfe der Pfeiltasten **AUF** und **AB** zwischen den Reihen hin und her.
- 2. Um den Zeitplan zu aktivieren, setzen Sie Schedule auf **On**.

**Einschalten/Ausschalten Auto. Abschalt. AUS Direkt Strom Ein AUS Planmäßig An/Aus ► Planmäßig An/Aus Zeitplan AUS** S M T W T F S Time **EIN MITHEIMEITHEIMEI 12:34** AUS  $\Box$   $\Box$   $\Box$   $\Box$   $\Box$   $\Box$  12:34 **EIN** 12:34 **AUS** 12:34

**Rev AOktober2021**

**Bedienungsanleitung**

# **Uhreinstellung**

In diesem Menü können Sie Datum (im Format **TT:MM:JJJJ**), Uhrzeit (im Format **HH:MM**) und Zeitzone einstellen.

Das Datum und die Uhrzeit, die Sie hier einstellen, beeinflussen jeden über das **Power On/Off**-Menü eingestellten Zeitplan.

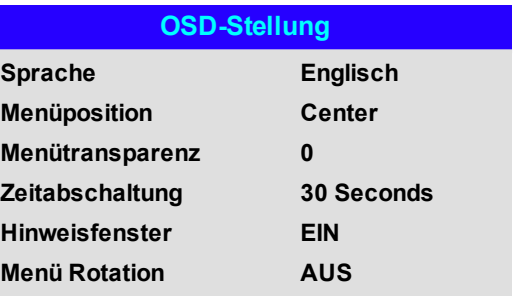

**Uhreinstellung**

**Datum (jjjj:MM:tt) 30:11:2017 Zeit (SS:mm) 16:00 Zeitzone UTC 00**

# **OSD-Stellung**

- **· Sprache** legt die Sprache des Bildschirmmenüs fest.
- <sup>l</sup> **Menüposition** bestimmt, wo das aktivierte Bildschirmmenü auf der Leinwand angezeigt werden soll.
- <sup>l</sup> **Menütransparenz** legt die Transparenz des Bildschirmmenüs zwischen 0 % (keine Transparenz), 25 %, 50 % und 75 % fest.
- **Eltabschaltung** bestimmt, wie lange das Bildschirmmenü auf der Leinwand angezeigt werden soll, wenn keine Tasten gedrückt werden. Wählen Sie Always On, um diese Funktion zu deaktivieren.
- **Hinweisfenster** bestimmt, ob Projektor-Statusmeldungen auf der Leinwand erscheinen sollen.
- <sup>l</sup> **Menü Rotation**Wählen Sie zwischen **Off, Clockwise** und **Anticlockwise**. Wählen Sie eine Rotationsoption, um das Bildschirmmenü zu drehen, wenn die Projektoranzeige im Hochformat ist.

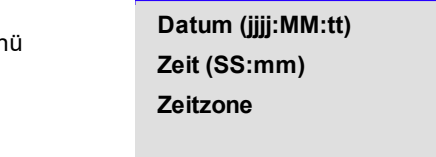

*Memory-Voreinstellungen abspeichern lassen.*

# **Speicher**

Die aktuellen Bildeinstellungen können als Presets gespeichert werden, die zu einem späteren Zeitpunkt wieder abgerufen werden können. Die Standardeinstellungen sind auch jederzeit wieder abrufbar.

Für jeden Eingang können bis zu vier benutzerdefinierte Presets gespeichert werden.

In einem Preset werden die folgenden Einstellungen gespeichert:

- <sup>l</sup> Aus dem **Image**-Menü **Dynamisches Schwarz, Gamma, Helligkeit, Kontrast, Farbsättigung, Farbton, Schärfe, Rausch-Red.**
- <sup>l</sup> Aus dem **Color**-Menü **Farbraum, Farbmodus, Farbmaximum, Farbtemperatur, Rotverstärkung, Grünanhebung, Blauversatz, Rotverstärkung, Grünverstärkung, Blauverstärkung**
- <sup>l</sup> Aus dem **Geometry**-Menü **Aspektrate, Overscan**

#### **Wiederabruf eines gespeicherten Presets:**

<sup>l</sup> Wählen Sie **Recall Memory** und drücken Sie **ENTER/OK**. Wählen Sie dann ein Preset aus **Preset A** bis **Preset D**. Wählen Sie **Default**, um die werkseitig eingestellten Werte zu laden.

#### **Speicherung eines Presets:**

<sup>l</sup> Wählen Sie **Save Settings** und drücken Sie **ENTER/OK**. Wählen Sie dann zwischen **Preset A**, **Preset B, Preset C** und **Preset D**.

#### **EDID Modus**

Jede Art von Signaleingang steht im Menü zur Verfügung. Wählen Sie die passende Bildrate und Anzeigeauflösung für jeden Eingang.

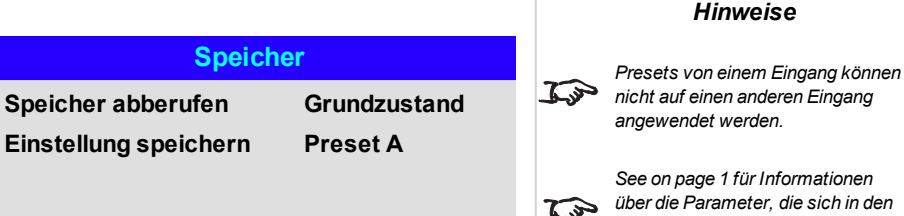

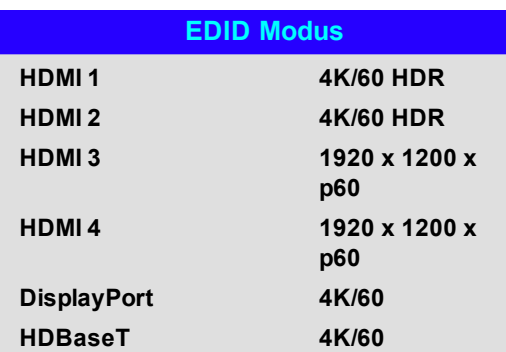

# **Netzwerk**

#### <sup>l</sup> **Netzwerk Modus**

Wählen Sie zwischen **Projector Control** und **Service**.

<sup>l</sup> DHCP**,** IP**,** Subnet mask**,** Gateway**,** DNS

Setzen Sie **DHCP** auf **On**, wenn die IP-Adresse von einem DHCP-Server vergeben werden soll, bzw. auf **Off**, wenn sie hier eingestellt werden soll.

Steht **DHCP** auf **On**, können IP Address, Subnet Mask, Gateway oder DNS nicht bearbeitet werden. Steht **DHCP** auf **Off**, bearbeiten Sie IP Address, Subnet Mask, Gateway and DNS wie benötigt.

- **MAC** Dieses Feld ist schreibgeschützt.
- **AMX** Aktivieren oder deaktivieren.

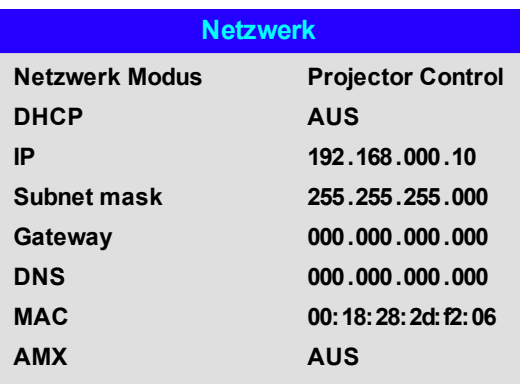

*Hinweise*

**Rev AOktober2021**

# **Bild in Bild**

# <sup>l</sup> **Bild in Bild**

PIP ein- bzw. ausschalten.

# <sup>l</sup> **Quelle**

Wählen Sie eine Eingangsquelle für das PIP-Bild. Alle Kombinationen von Haupt- und PIP-Eingangsquellen sind zulässig:

# **.** Position

Legen Sie die Position des PIP-Bildes auf der Leinwand fest. Wählen Sie zwischen **Top-Left, Top-Right, Bottom-Left, Bottom-Right** und **PBP**.

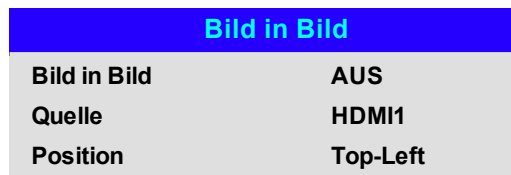

# **Information**

**Signalformat**

Dieses Menü enthält Informationen über die Software- und Hardware-Konfiguration, die Eingangsquelle und die Laser-Einsatzzeiten. Über dieses Menü können Sie das Gerät zudem auf die Werkseinstellungen zurücksetzen.

# **Information**

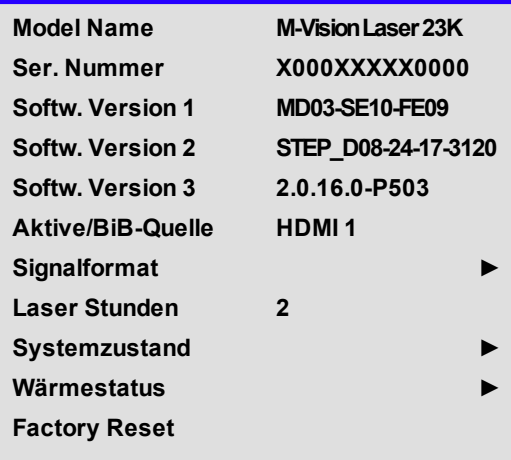

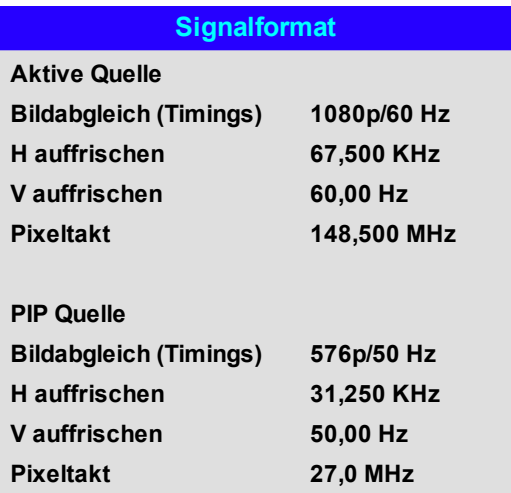

**Rev AOktober2021**

# **Systemzustand**

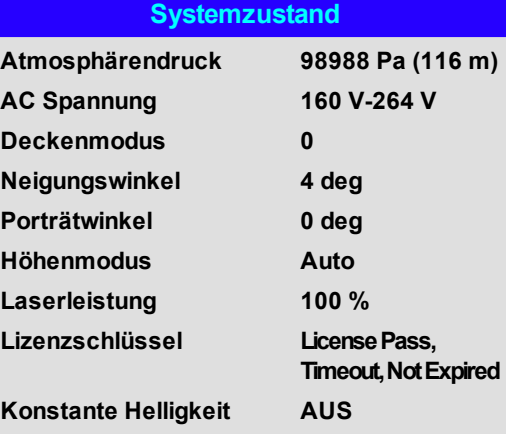

# **Wärmestatus**

*Hinweise*

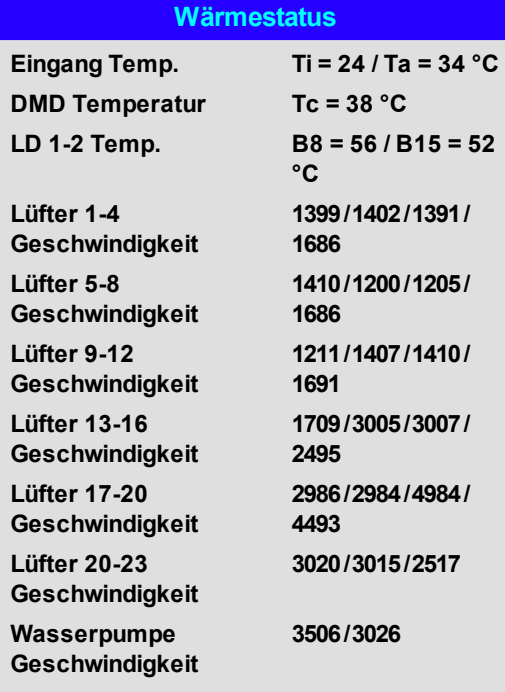

**Rev AOktober2021**

# **Factory Reset**

Zum Zurücksetzen auf die Werkseinstellungen:

- 1. Navigieren Sie zu **Factory Reset** und drücken Sie **ENTER/OK**.
- 2. Wenn Sie dazu aufgefordert werden, drücken Sie **ENTER/OK**, um Ihre Auswahl zu bestätigen, oder drücken Sie **EXIT**, um den Vorgang abzubrechen.

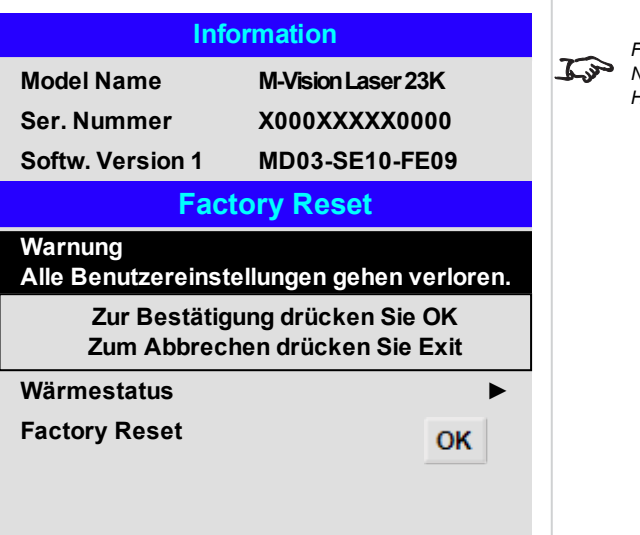

*Hinweise*

*Factory Reset setzt nicht die Netzwerkeinstellungen oder den High-Altitude-Modus zurück*

# **Unterstützte Websites**

Mit den unterstützten Websites lässt sich der Projektor über LAN fernsteuern.

Die Standard IP-Adresse lautet *192.168.0.100*.

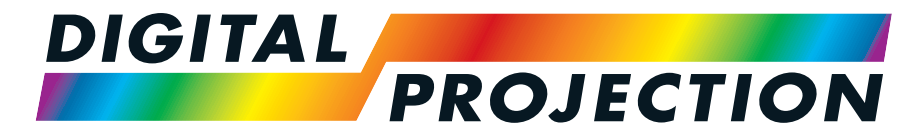

A Delta Associate Company

# M-Vision 23000 Serie

# **DigitalerVideoprojektormit hoher Lichtleistung REFERENZHANDBUCH**

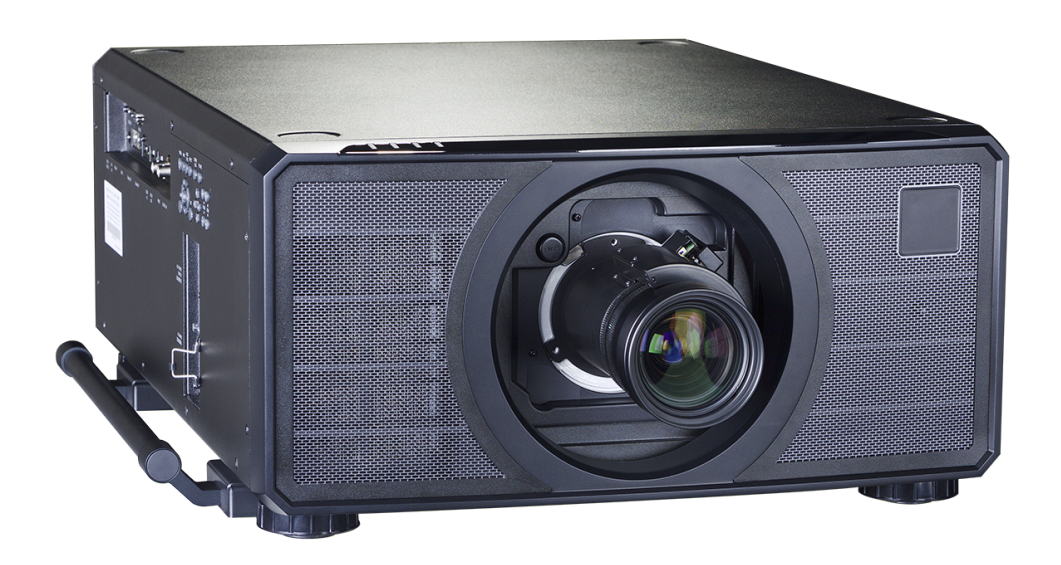

# **Anhang A: Produktetiketten**

# **Projektor**

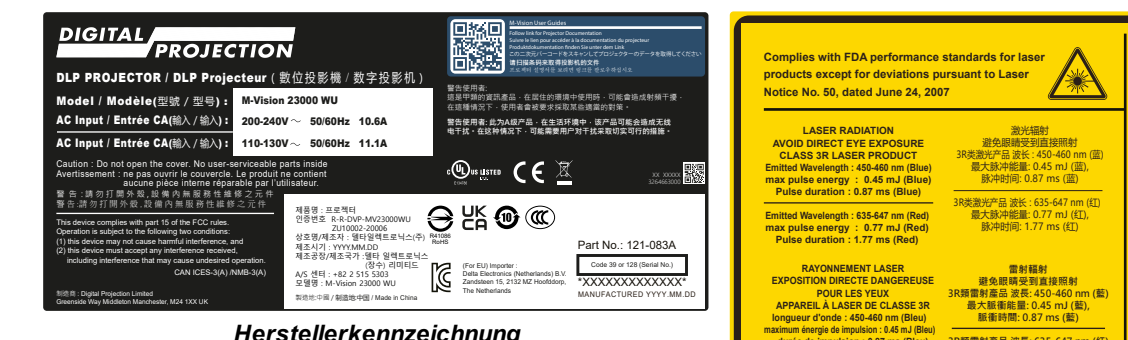

*Herstellerkennzeichnung*

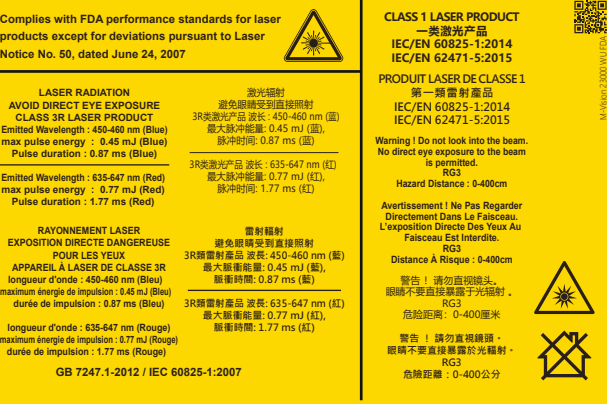

*Erläuternde Kennzeichnung*

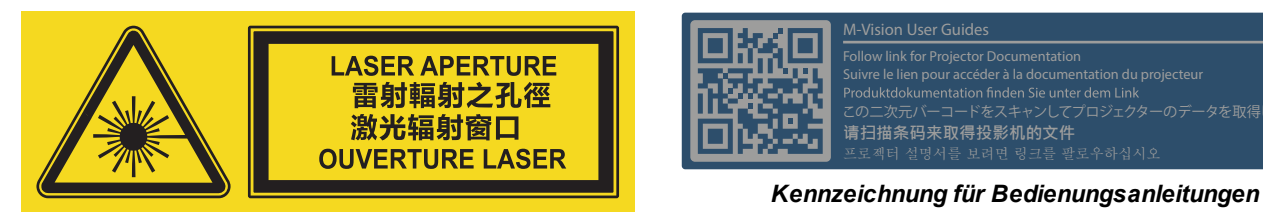

*Kennzeichnung für Laseröffnung*

*Hinweise*

M-Vision 23000 WU FDA

# **Position der Kennzeichnungen**

# **Projektor**

- 1. Position des Gefahrenhinweissymbols und der Kennzeichnung für die Laseröffnung am Gehäuse des Projektors.
- 2. Position der Kennzeichnung der Herstellerkennung, Kennzeichnung für Bedienungsanleitungen und erläuternde Erklärung mit Zertifizierungs- und Risikoerklärung am Gehäuse des Projektors.

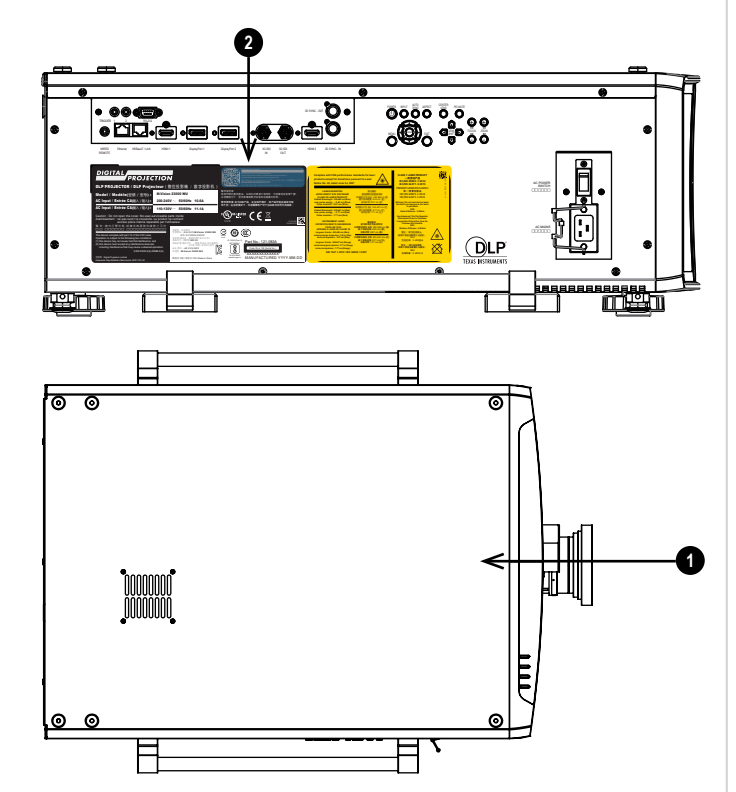

*Hinweise*

**Einführung Rev AOktober2021**

# **Anhang B: Auswahl der Linse**

Es stehen verschiedene Linsen zur Verfügung. Welche Linse Sie wählen, hängt von Leinwandgröße, Bildseitenverhältnis, Projektionsabstand und Lichtleistung ab.

Die folgende Tabelle zeigt alle verfügbaren Linsen geordnet nach ihren Projektionsverhältnissen:

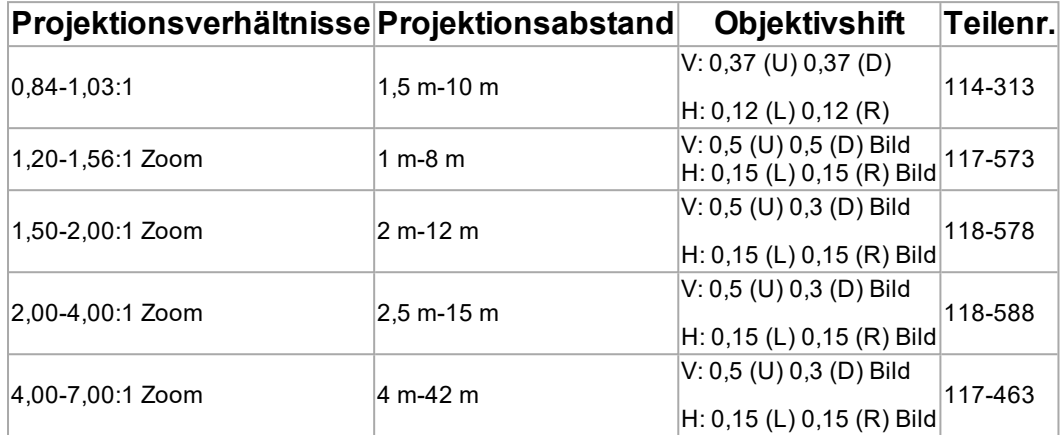

Um eine Linse auszuwählen, berechnen Sie das erforderliche *Projektionsverhältnis*. Lassen Sie bei der Berechnung des Projektionsverhältnisses eine Toleranz von +/- 3 % zu.

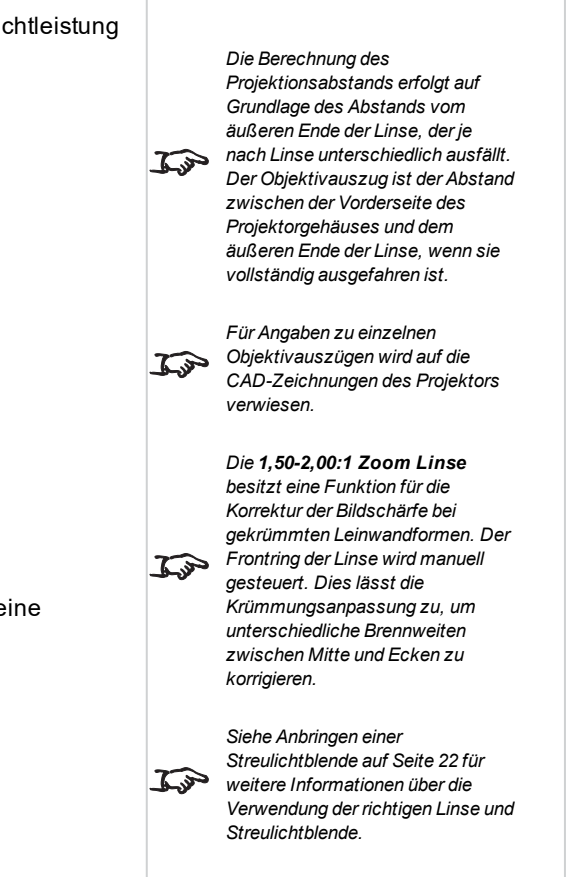
*Hinweise*

### **Grundlegende Berechnung**

Finden Sie heraus, welche Linse Sie benötigen, indem Sie das *Projektionsverhältnis* berechnen.

Das *Projektionsverhältnis* ist das Verhältnis von Projektionsabstand **2** zu Leinwandbreite **1** :

### $\label{thm:1} \begin{aligned} \textit{ThrowRatio} = \textit{ThrowDistance}/\textit{ScreenWidth} \end{aligned}$

- 1. Verwenden Sie die Formel oben, um das erforderliche Projektionsverhältnis zu berechnen.
- 2. Lassen Sie bei der Berechnung des Projektionsverhältnisses eine Toleranz von +/- 3 % zu und suchen Sie in der Tabelle unten die passende Linse für das Projektionsverhältnis:

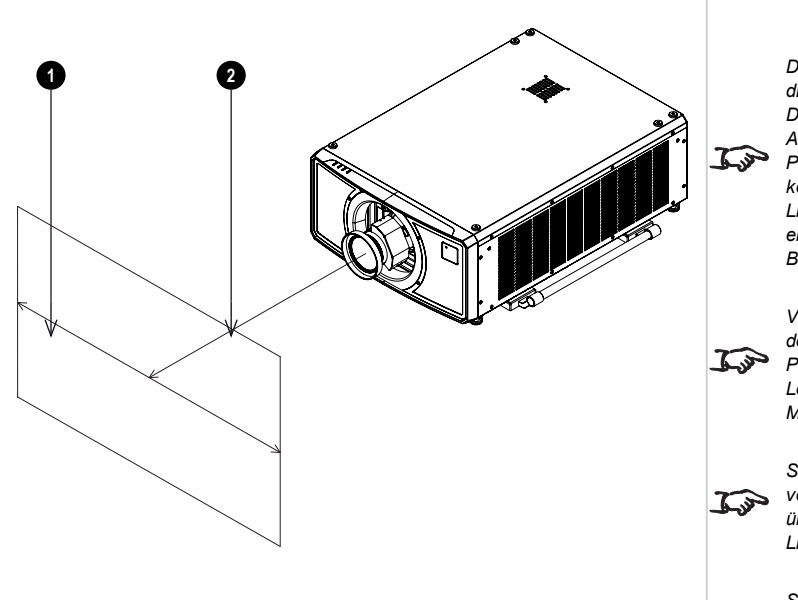

*Die grundlegende Berechnung auf dieser Seite berücksichtigt nicht DMD™ und Bildgröße, was Auswirkungen auf das Projektionsverhältnis haben könnte.Siehe [Vollständige](#page-110-0) [Linsenberechnung](#page-110-0) auf Seite 111 für eine komplexere und realistischere Berechnung.*

*Verwenden Sie bei der Berechnung des Projektionsverhältnisses für Projektionsabstand und Leinwandbreite identische Maßeinheiten.*

*Siehe [Auswahl](#page-107-0) der Linse auf der [vorherigen](#page-107-0) Seite für Informationen über die Teilenummern einzelner Linsen.*

*Siehe [Anbringen](#page-21-0) einer [Streulichtblende](#page-21-0) auf Seite 22 für*  $\mathcal{L}$ s *weitere Informationen über die Verwendung der richtigen Linse und Streulichtblende.*

### **Projektionsverhältnisse Projektionsabstand**

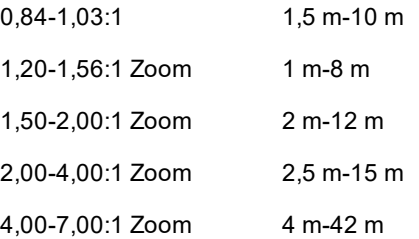

3. Stellen Sie sicher, dass der erforderliche Projektionsabstand im vom Objektiv abgedeckten Bereich liegt.

### **Grundlegende Berechnung – Beispiel**

Bereichs.

1. Berechnen Sie das Projektionsverhältnis mit der Formel.

Ihre Leinwand ist *4,5 m* breit und Sie möchten den Projektor ungefähr *11 m* von der Leinwand entfernt aufstellen. Das Projektionsverhältnis ergibt sich dann wie folgt: *11 ÷ 4,5= 2,44*

- 2. Ordnen Sie das Ergebnis in der Linsentabelle zu. Die Linse, die einem Projektionsverhältnis von 2,44
- entspricht, ist die *Linse* 2,00-4,00:1 Zoom . 3. **Überprüfen Sie, ob die Linse den erforderlichen**

**Projektionsabstand abdeckt.** Der für die Linse 2,00-4,00:1 Zoom angegebene Projektionsabstand beträgt **2,5 - 15 m**. Der erforderliche Abstand von 11 m liegt innerhalb dieses

### **FÜR DIESE BERECHNUNG BENÖTIGTE INFORMATIONEN**

Die Formel für das Projektionsverhältnis:

### $\label{thm:1} \begin{aligned} \textit{ThrowRatio} = \textit{ThrowDistance}/\textit{ScreenWidth} \end{aligned}$

Lassen Sie bei der Berechnung des Projektionsverhältnisses eine Toleranz von +/- 3 % zu.

Die Linsentabelle:

# **Projektionsverhältnisse Projektionsabstand**

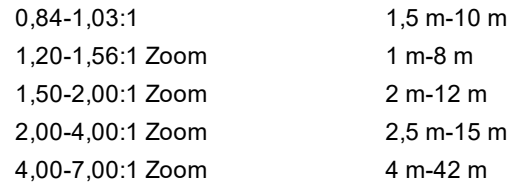

*Die grundlegende Berechnung auf dieser Seite berücksichtigt nicht DMD™ und Bildgröße, was Auswirkungen auf das Projektionsverhältnis haben*  $\mathcal{L}$ *könnte.Siehe [Vollständige](#page-110-0) [Linsenberechnung](#page-110-0) auf der [gegenüberliegenden](#page-110-0) Seite für eine komplexere und realistischere Berechnung.*

*Hinweise*

*Siehe [Auswahl](#page-107-0) der Linse auf Seite*  $\mathbb{Z}$ *[108](#page-107-0) für Informationen über die Teilenummern einzelner Linsen.*

### <span id="page-110-0"></span>**TRC – Einführung**

Die Wahl der Linse hat einen Einfluss auf die Bildgröße und ermöglicht das Eingehen auf Diskrepanzen zwischen der DMD™-Auflösung und der Quelle.

Füllt ein Bild die Höhe des DMD™ aus, aber nicht die Breite, dann werden weniger als 100 % der DMD™-Fläche genutzt. Eine Linse, die anhand der grundlegenden Formel ausgewählt wurde, kann ein Bild produzieren, das wesentlich kleiner ist als die tatsächliche Leinwand.

Um in solchen Fällen den Verlust an Leinwandfläche zu kompensieren, muss das Projektionsverhältnis mithilfe der Projektionsverhältniskorrektur **(Throw Ratio Correction, TRC)** erhöht werden.

### **Beispiel**

**Abb. 1** zeigt ein 4:3-Bild innerhalb einer 16:9-Anzeige

Wird ein 16:9-Projektor für ein 4:3-Bild verwendet, füllt das Bild nicht die Breite des DMD™ aus, was einen **Pillarbox**-Effekt hervorruft – leere Flächen links und rechts.

**Abb. 2** zeigt dasselbe Bild, das nun mit einer Standardlinse (ausgewählt anhand der grundlegenden Berechnung) auf eine 4:3-Leinwand projiziert wurde.

Das DMD™ füllt die Breite der Leinwand präzise aus, das Pillarbox-Format ist nun aber Teil des projizierten Bildes und wird auf die Leinwand übertragen.

Das DMD™ füllt nicht die Höhe der Leinwand aus, was durch den **Letterbox**-Effekt verursacht wird – weitere leere Flächen oben und unten auf der Leinwand.

Das Bild ist nun von leeren Flächen umgeben, die entfernt werden können, indem man das Projektionsverhältnis erhöht.

**Abb. 3** zeigt das Bild, das mit einer mithilfe der TRC ausgewählten Linse auf die gleiche Leinwand projiziert wurde. Dank des erhöhten Projektionsverhältnisses kann das 4:3-Bild nun die 4:3-Leinwand nahtlos ausfüllen.

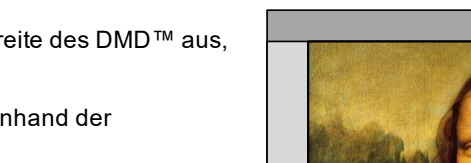

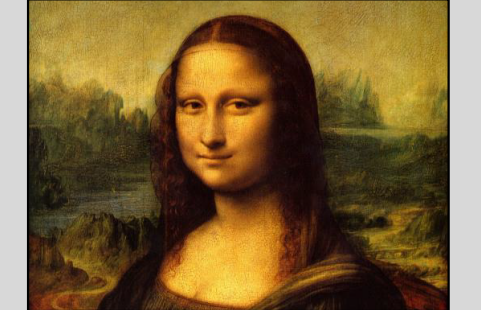

*Fig 1*

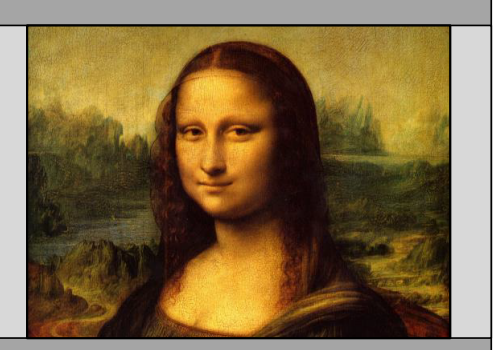

*Fig 2*

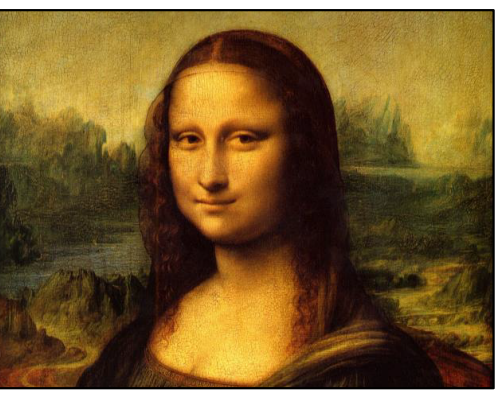

*Hinweise*

*TRC kann nur angewandt werden, wenn der Wert größer als 1 ist. Beträgt der TRC-Wert 1 oder weniger, lassen Sie ihn außer Acht und berechnen Sie das Projektionsverhältnis mithilfe der grundlegenden Formel.*

### **TRC berechnen**

Um den TRC-Wert zu berechnen, verwenden Sie die folgende Formel:

### $TRC = 1.6(DMD^{\pi M} AspectRatio)/SourceAspectRatio.$

### **TRC-Tabelle**

Alternativ dazu können Sie auch Zeit sparen, indem Sie sich auf die folgende Tabelle beziehen; sie zeigt den TRC-Wert für einige gängige Bildformate.

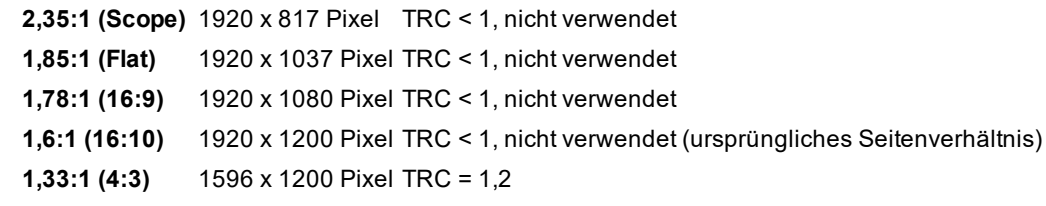

### **1,25:1 = (5:4)** 1500 x 1200 Pixel TRC = 1,28

### **Projektionsverhältnis mit TRC berechnen**

1. Für TRC > 1 passen Sie die grundlegende Formel für die Berechnung des Projektionsverhältnisses wie folgt an:

### $Throughouten function of the function$  ThrowDistance/ScreenWidth  $*$  TRC

Lassen Sie bei der Berechnung des Projektionsverhältnisses eine Toleranz von +/- 3 % zu.

2. Sobald das Projektionsverhältnis errechnet wurde, suchen Sie in der folgenden Tabelle die passende Linse:

### **Projektionsverhältnisse Projektionsabstand**

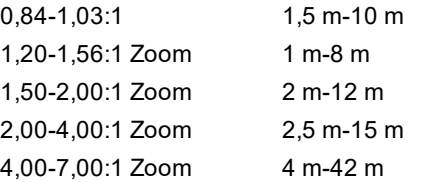

3. Stellen Sie sicher, dass der erforderliche Projektionsabstand innerhalb des Bereichs des passenden Objektivs liegt.

*TRC kann nur angewandt werden, wenn der Wert größer als 1 ist. Beträgt der TRC-Wert 1 oder*  $\mathcal{L}$ *weniger, lassen Sie ihn außer Acht und berechnen Sie das Projektionsverhältnis mithilfe der grundlegenden Formel.*

*Hinweise*

*TRC kann nur angewandt werden, wenn der Wert größer als 1 ist. Beträgt der TRC-Wert 1 oder*  $\mathcal{L}$ *weniger, lassen Sie ihn außer Acht und berechnen Sie das Projektionsverhältnis mithilfe der grundlegenden Formel.*

**Rev AOktober2021**

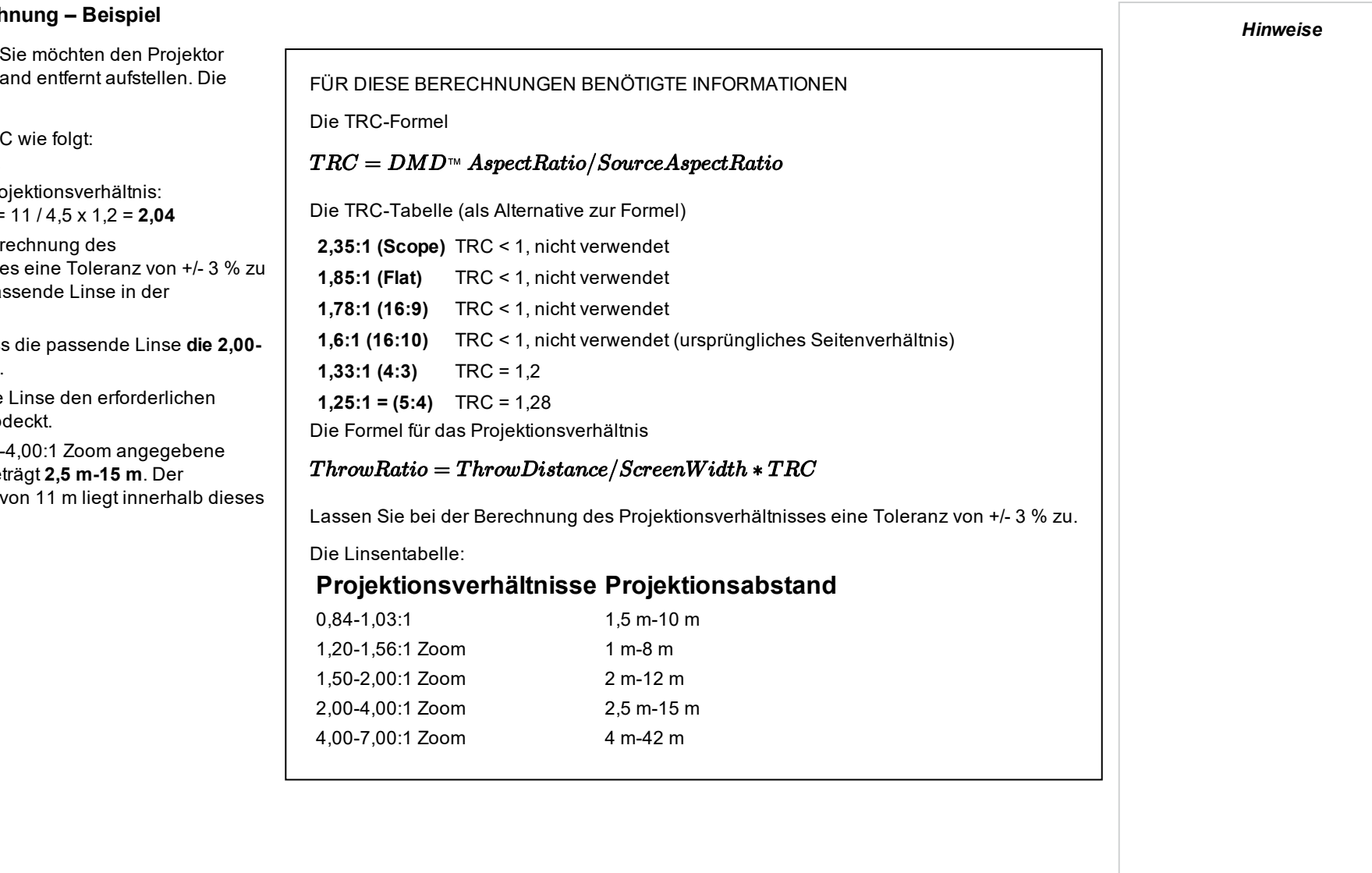

### $Vol$  **Iständige** Linsenberech

**Ihre Leinwand ist 4,5 m breit;** ungefähr 11 m von der Leinwand enterne. Quelle ist **4:3**.

- 1. Berechnen Sie die TRO  $TRC = 1,6 / 1,33 = 1,2.$
- 2. Berechnen Sie das Pro Projektionsverhältnis = 11 / 4,5 x 1,2 = **2,04**
- 3. Lassen Sie bei der Ber Projektionsverhältnisse und suchen Sie die pas Linsentabelle.

**Die Tabelle zeigt, dass 4,00:1 Zoom-Linse** ist.

4. Überprüfen Sie, ob die Projektionsabstand ab

Der für die Linse 2,00-**Projektionsabstand bet** erforderliche Abstand Bereichs.

**Referenzhandbuch Rev AOktober2021**

# **Anhang C: Anforderungen an die Leinwand**

## **Anpassung des Bildes an die Anzeige**

Wenn das an den Projektor gelieferte Quellbild kleiner ist als die WUXGA-Auflösung, füllt das Bild nicht die Anzeige aus. Die folgenden Beispiele zeigen, wie eine Reihe von gängigen Formaten angezeigt werden kann – je nach Ihrer DMD™-Auflösung.

### **In ganzer Breite angezeigte WUXGA-Bilder**

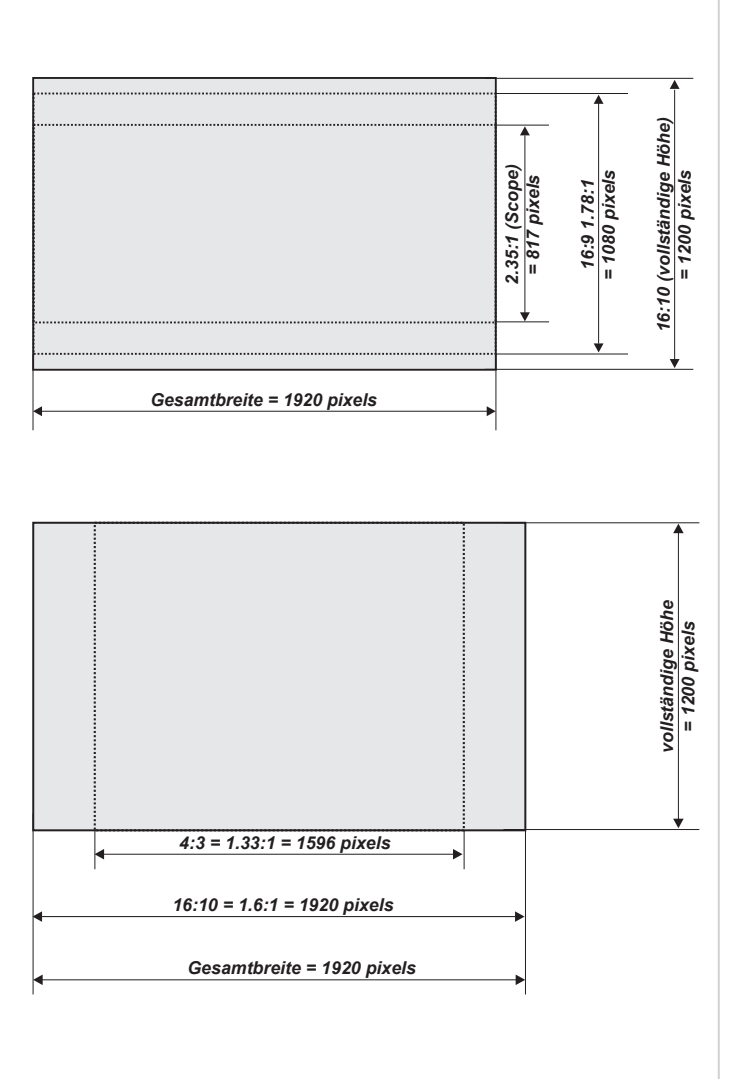

**Mit einer Höhe von 2160 Pixeln angezeigte WUXGA-Bilder**

### **In ganzer Höhe angezeigte WUXGA-Bilder**

#### *Hinweise*

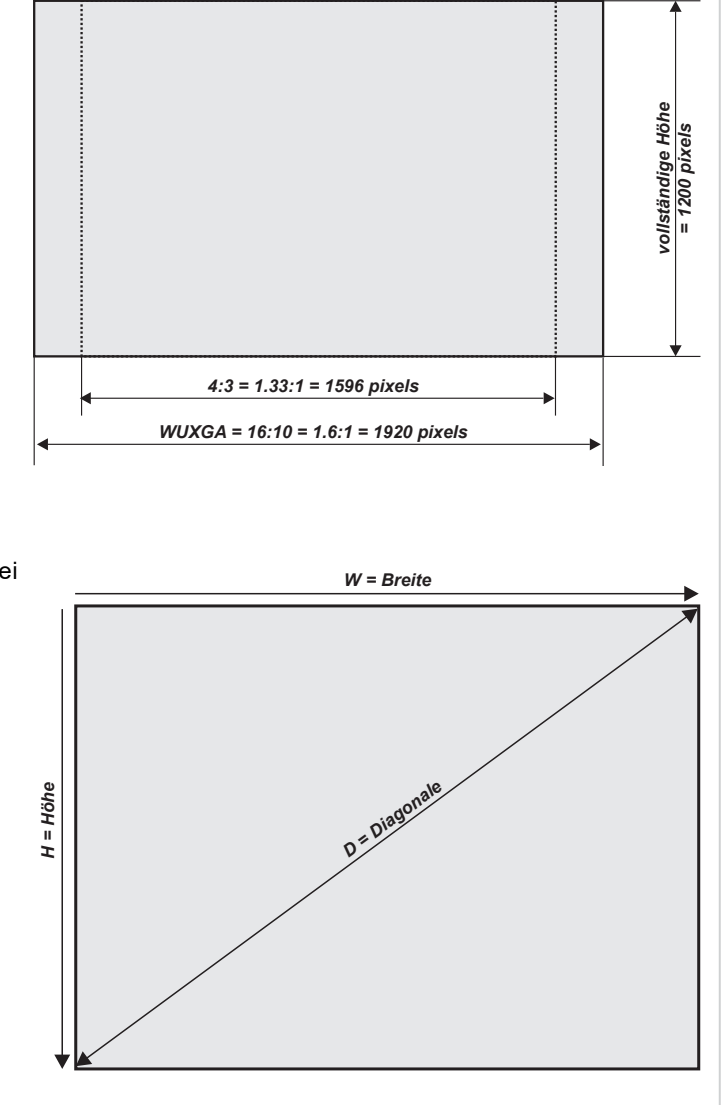

### **Leinwanddiagonalen**

Die Größe von Leinwänden wird bisweilen in der entsprechenden Diagonale (D) angegeben. Bei großen Leinwänden und Projektionsabständen mit unterschiedlichen Seitenverhältnissen ist es praktikabler, die Leinwandbreite (B) und die Leinwandhöhe (H) zu messen.

Die nachstehenden Beispielberechnungen zeigen, wie man die Leinwanddiagonale bei verschiedenen Seitenverhältnissen in die Leinwandbreite bzw. -höhe umrechnet.

**2,35:1 (Scope)**  $B = D \times 0.92$  H = D  $\times 0.39$ 

**1,85:1**  $B = D \times 0,88$  H = D  $\times 0,47$ 

**16:9 = 1,78:1** B = D x 0,87 H = D x 0,49

**16:10 = 1,6:1 (ursprüngliches Seitenverhältnis für** WUXGA**-Projektoren)**  $B = D \times 0.85 H = D \times 0.53$ 

**Referenzhandbuch Rev AOktober2021**

# **Anhang D: Bildpositionierung**

Normalerweise wird der Projektor zur Mitte der Leinwand hin positioniert. Sie können den Projektor allerdings auch seitlich der Leinwand aufstellen oder so, dass er ober- oder unterhalb der Leinwandmitte ausgerichtet ist. Stellen Sie das Bild dabei anhand der **Lens Shift**-Funktion (bekannt als **ansteigende und abfallende Front**) so ein, dass ein geometrisch korrektes Bild beibehalten wird.

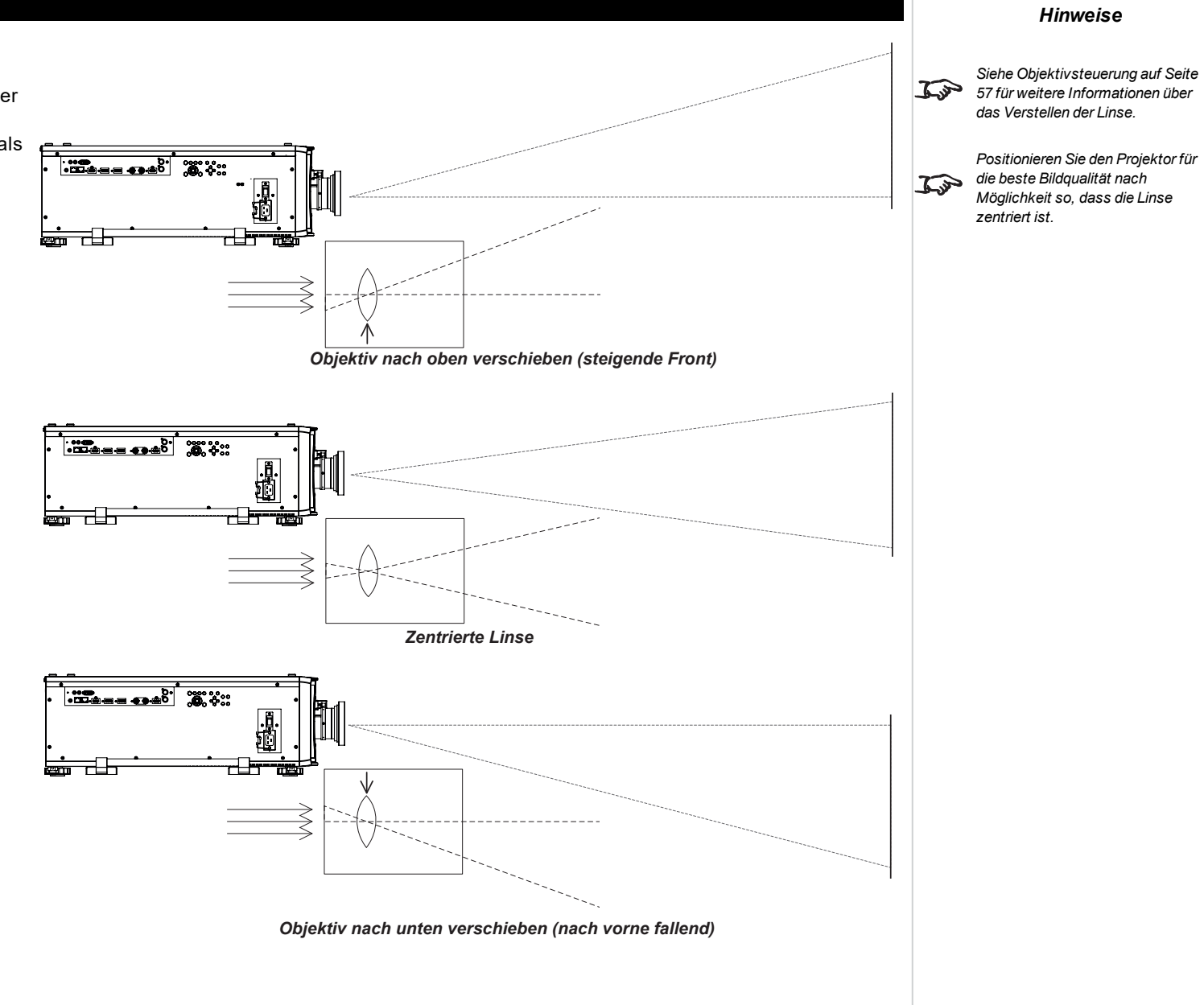

**Rev AOktober2021**

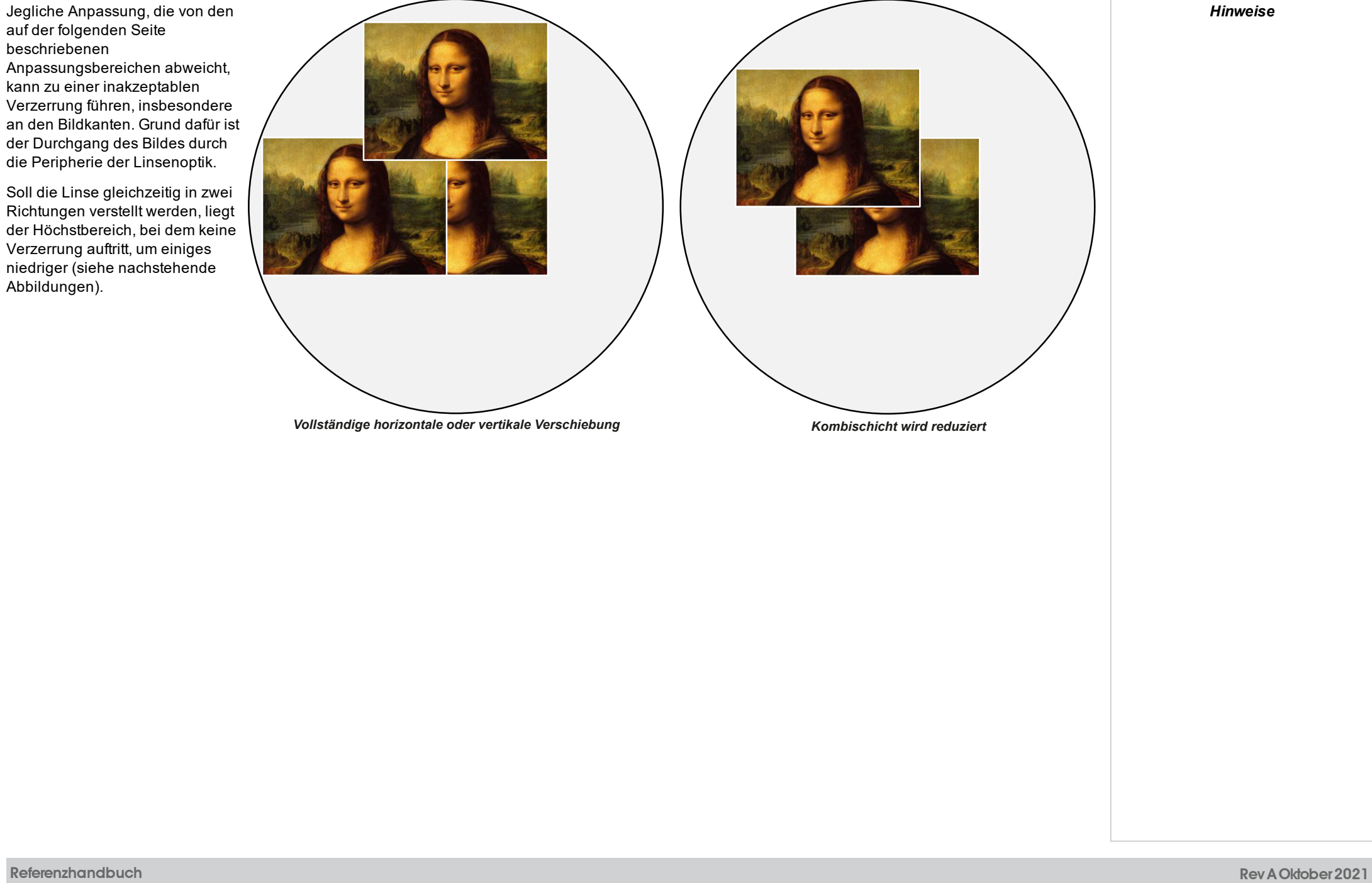

# **Anhang E: Seitenverhältnisse erläutert**

Das Erscheinungsbild eines projizierten Bildes auf einer Leinwand hängt von einer Kombination der folgenden Elemente ab:

- <sup>l</sup> Die Anzeigeauflösung ist **WUXGA** mit einer Auflösung von 2160 x 1920, was einem Seitenverhältnis von 16:10 entspricht
- <sup>l</sup> Das Seitenverhältnis des Eingangssignals: normalerweise **4:3**, **16:9** oder **16:10**
- **.** Der Wert der Aspect Ratio-Einstellung des Projektors:
	- <sup>l</sup> **16:9**, **4:3**, **16:10** und **5:4** ziehen das Bild auf das ausgewählte Seitenverhältnis. **16:9** hinterlässt schwarze Balken oben und unten auf der Leinwand (Letterbox-Effekt); **4:3** und **5:4** hinterlassen schwarze Balken an den Seiten der Leinwand (Pillarbox-Effekt).
	- <sup>l</sup> **TheaterScope** ist eine spezielle Einstellung, die in Kombination mit einem Anamorphot (optionales Zubehör) verwendet wird. Sie entfernt den Letterbox-Effekt aus einer Quelle mit dem Format 2,35:1, die in einen 16:9-Rahmen eingepasst wird.
	- Source zeigt das Bild in seinem Original-Seitenverhältnis. Wenn dieses nicht dem ursprünglichen Seitenverhältnis des DMD<sup>TM</sup> entspricht, wird die Größe des Bildes angepasst, um entweder der gesamten Breite oder Höhe der Anzeige zu entsprechen.

### **Seitenverhältnisse – Beispiele**

1. Nicht genutzte Leinwandbereiche

### **Quelle: 4:3**

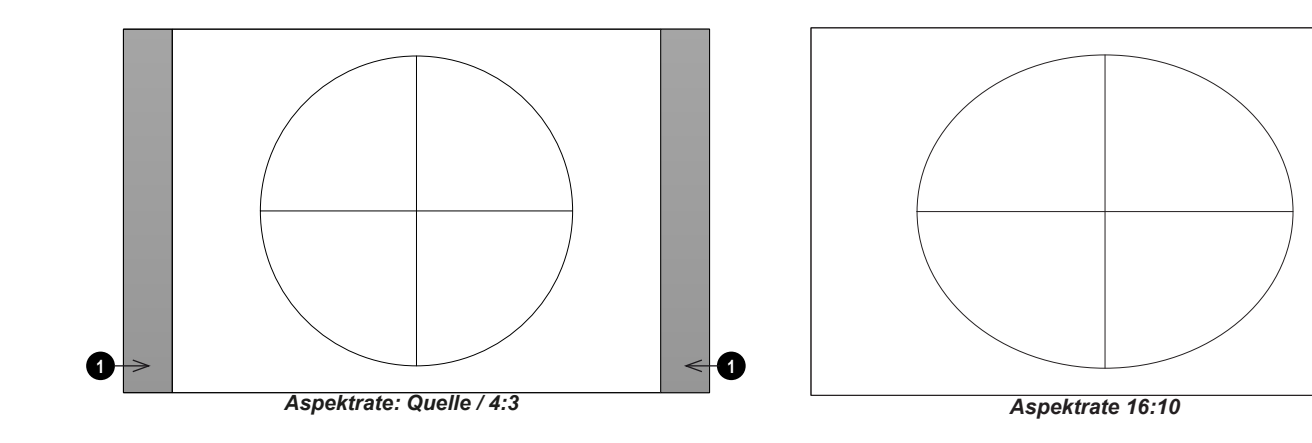

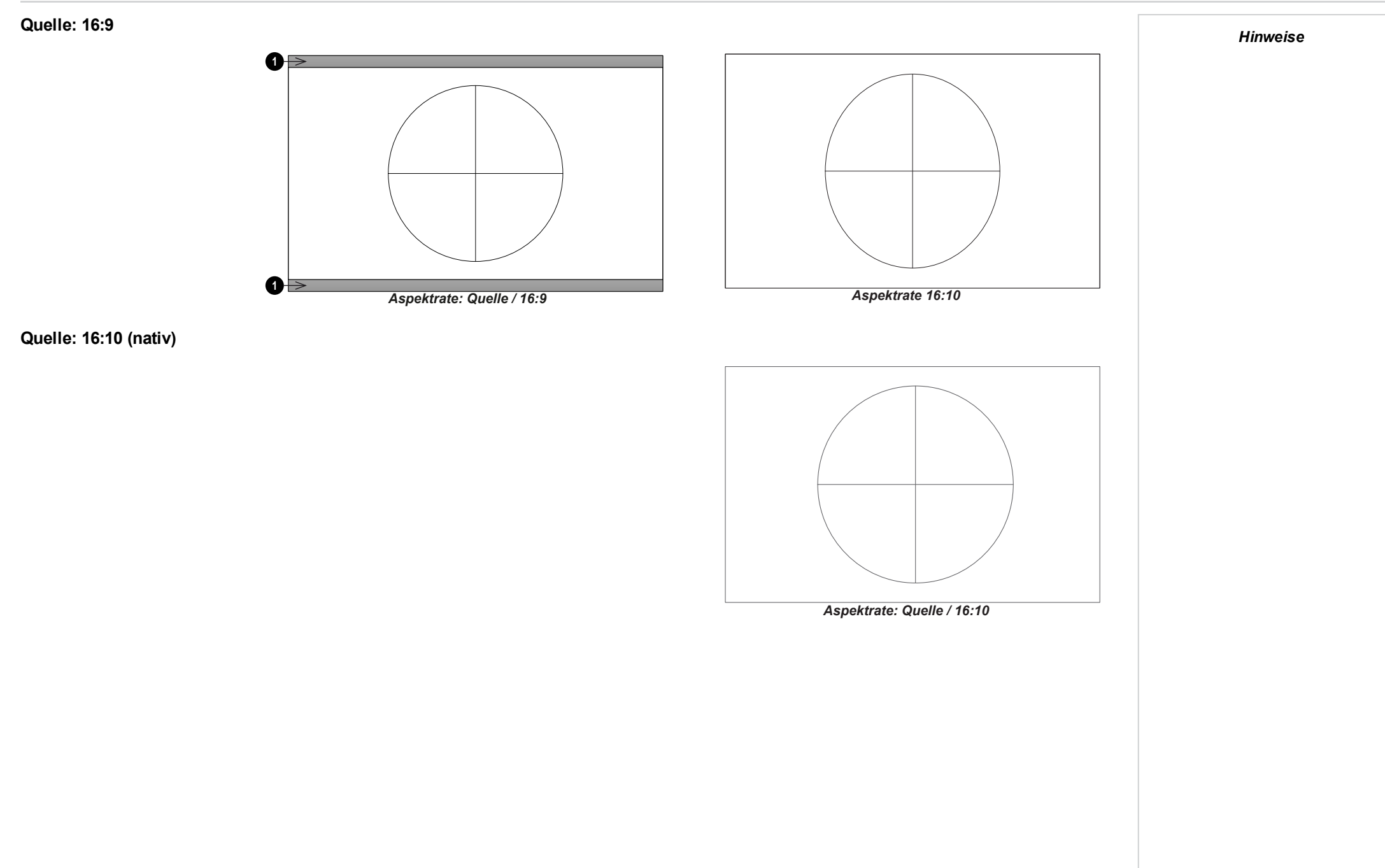

**Referenzhandbuch Rev AOktober2021**

### **Seitenverhältnis – Beispiel: TheatreScope**

Die Einstellung TheaterScope wird in Kombination mit einem Anamorphot genutzt, um Bilder im Format 2,35:1, die in einen 16:9-Rahmen eingepasst werden, wiederherzustellen. Solche Bilder werden mit schwarzen Balken an der Ober- und Unterseite der 16:9-Leinwand projiziert, um die Differenz im Seitenverhältnis auszugleichen.

Werden kein Anamorphot und keine TheaterScope-Einstellung verwendet, erscheint eine 16:9- Quelle, die ein 2,35:1-Bild enthält, wie folgt:

Ändert man die Einstellung auf TheaterScope, verschwinden die schwarzen Balken zwar, aber das Bild wird vertikal gestreckt, damit es die Ober- und Unterseite des DMD™ erreicht:

Ein Anamorphot streckt das Bild horizontal und stellt das ursprüngliche 2,35-Verhältnis wieder her:

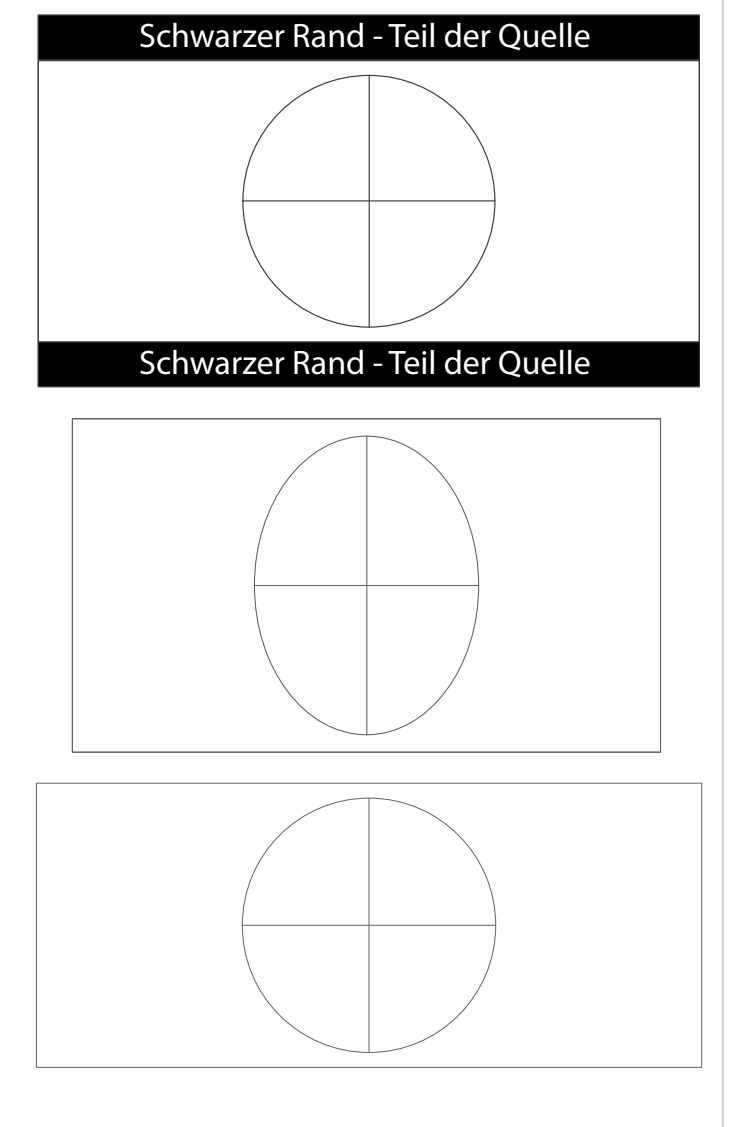

# **Anhang F: Unterstützte Signaleingangsmodi**

### **2D-Formate**

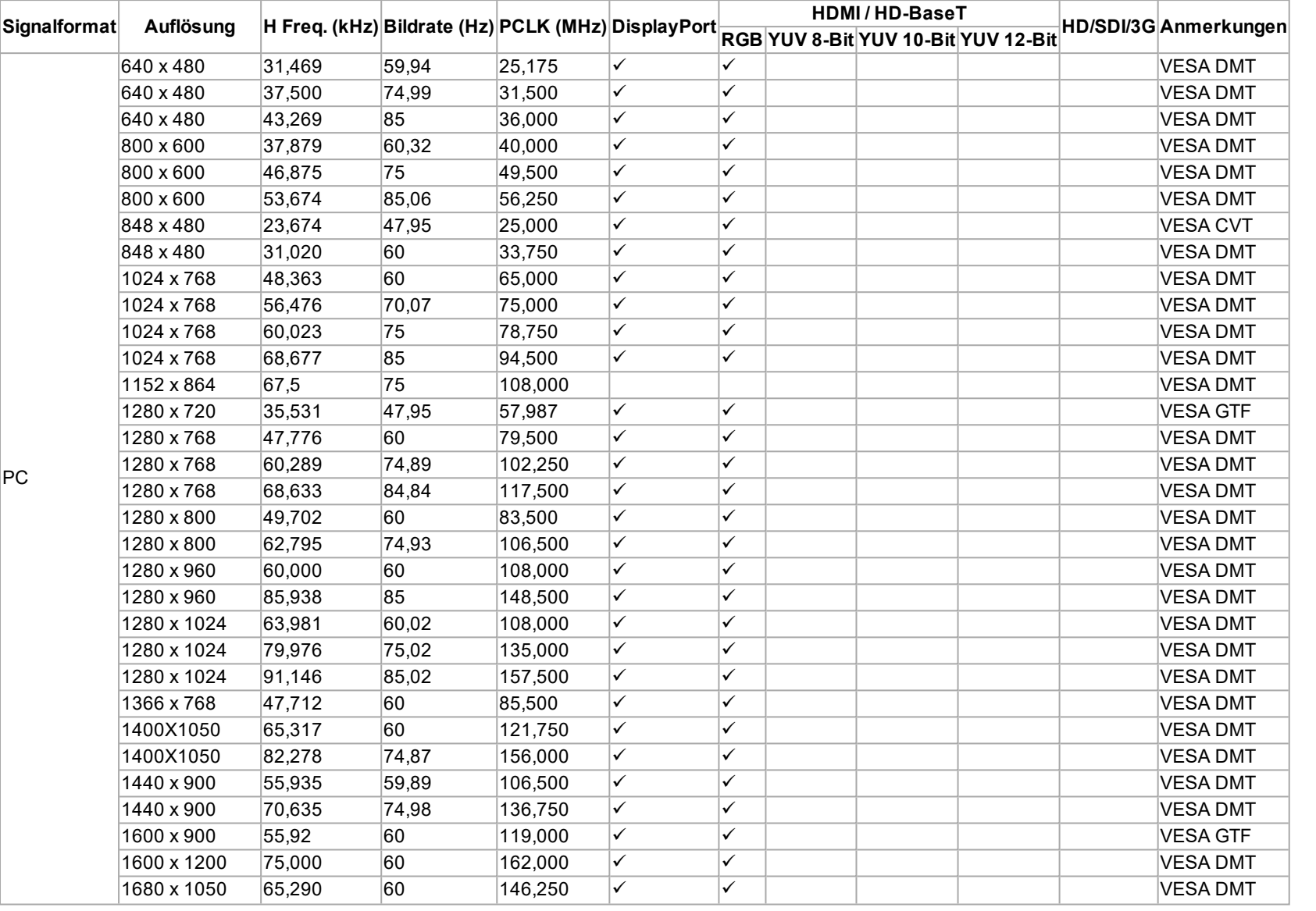

*Hinweise*

**Referenzhandbuch Rev AOktober2021**

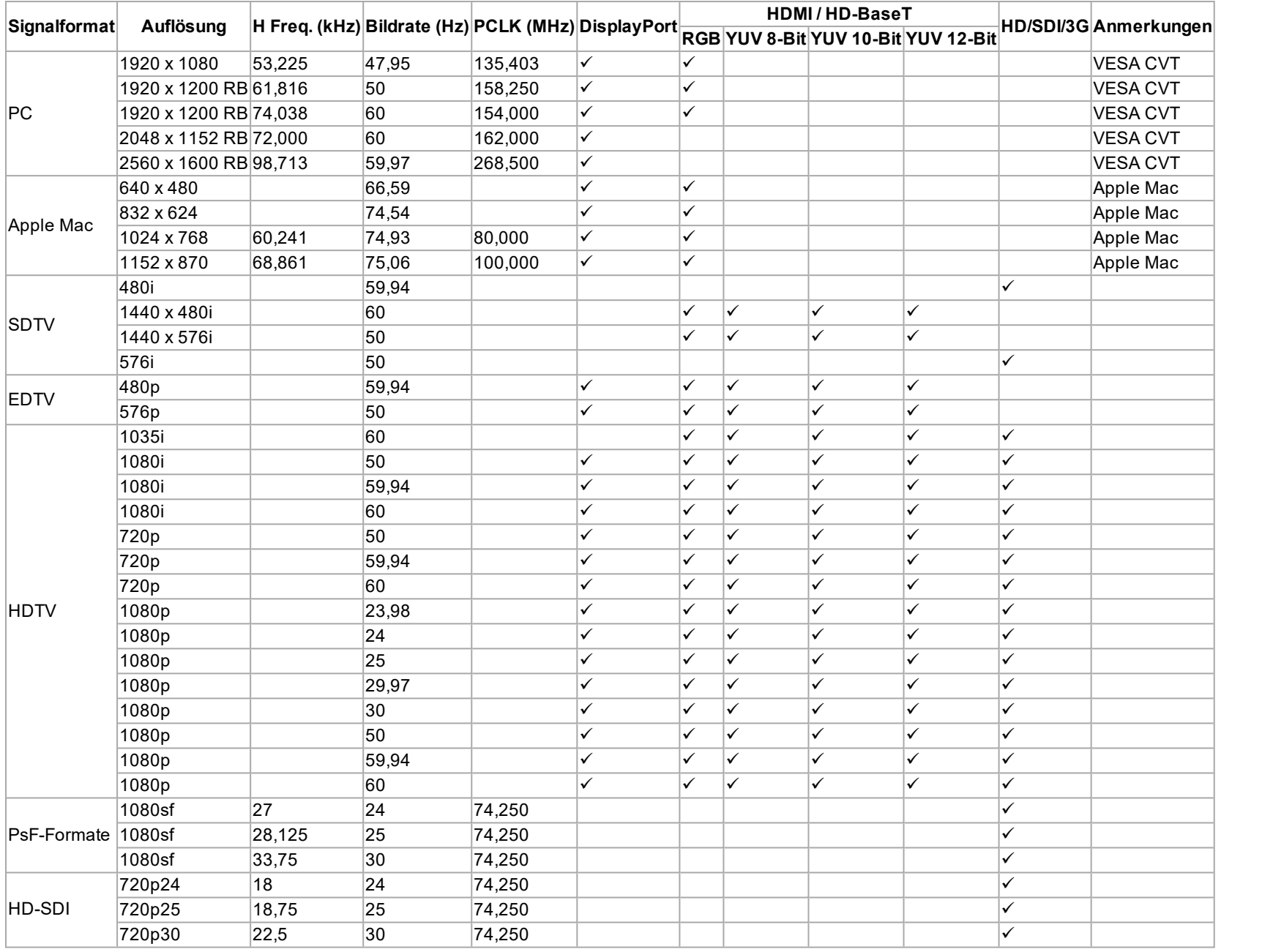

### **3D-Formate**

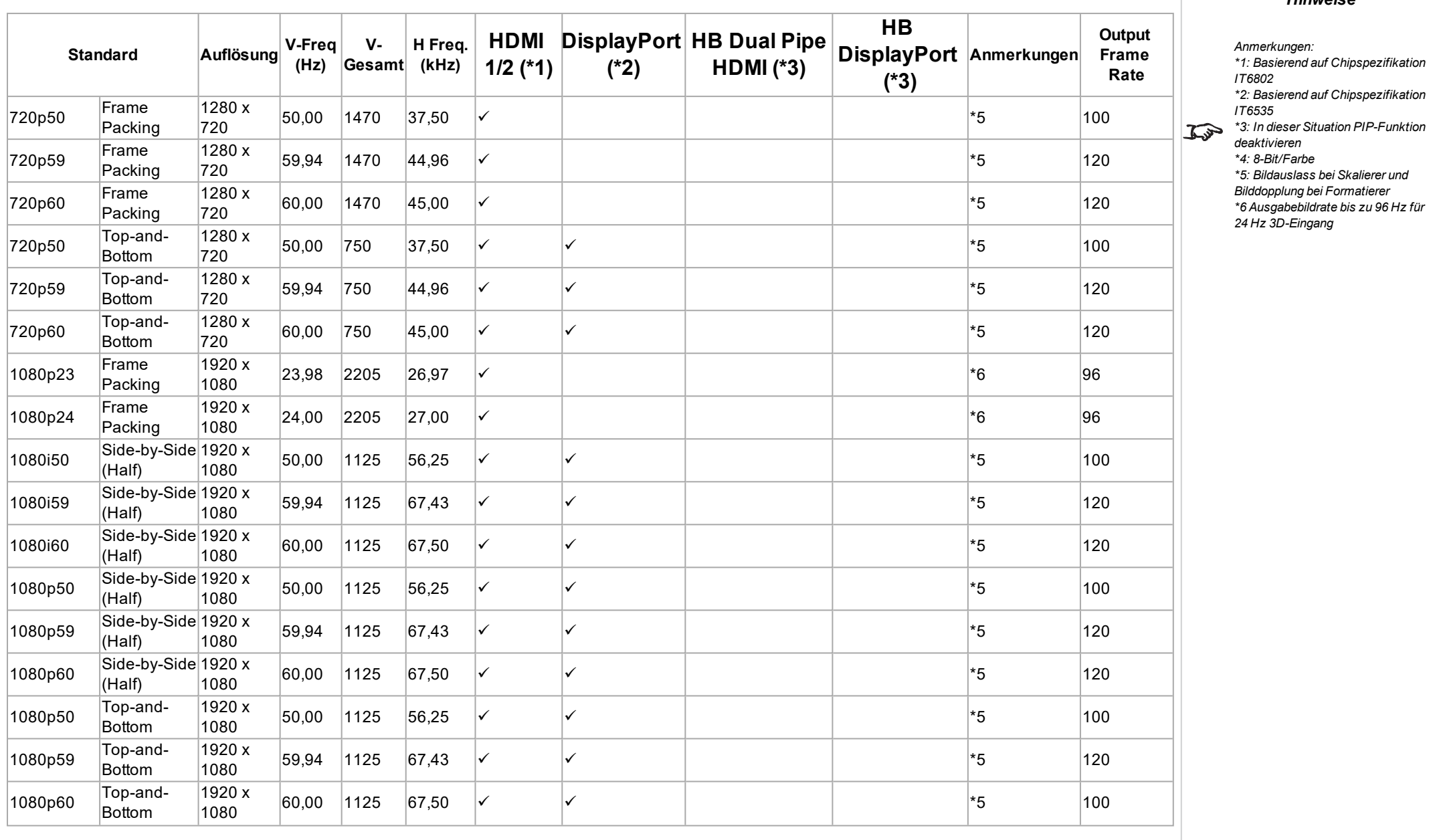

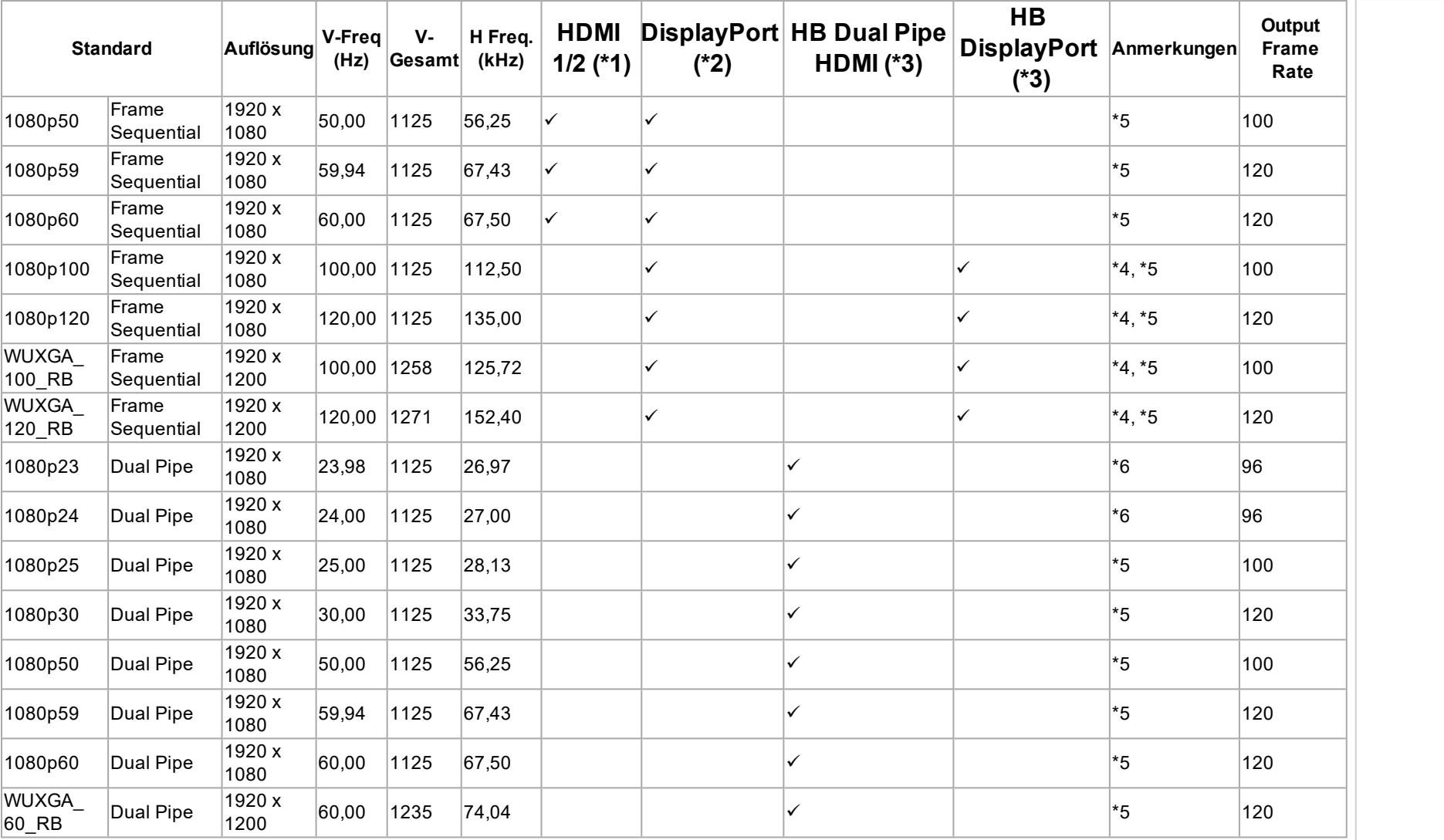

# **Anhang G: Verkabelung**

### **Signaleingänge und -ausgänge**

### **HDMI**

19-poliger Anschluss Typ A

- 1. TMDS Daten 2+
- 2. TMDS Daten 2 Abschirmung (Erde)
- 3. TMDS Daten 2-
- 4. TMDS Daten 1+
- 5. TMDS Daten 1 Abschirmung (Erde)
- 6. TMDS Daten 1-
- 7. TMDS Daten 0+
- 8. TMDS Daten 0 Abschirmung (Erde)
- 9. TMDS Daten 0-
- 10. TMDS Takt+
- 11. TMDS Takt Abschirmung (Erde)
- 12. TMDS Takt-
- 13. CEC
- 14. nicht genutzt
- 15. SCL (DDC Takt)
- 16. SCA (DDC Daten)
- 17. DDC/CEC-Abschirmung (Erde)
- 18. +5 V Spannung
- 19. Hot Plug-Erkennung

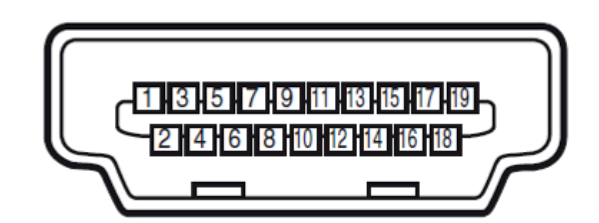

*HDMI: Pin-Ansicht der Buchse im Anschlussfeld*

### **DisplayPort**

DisplayPort 1.2

Pin 1 ML Lane 0 (p) Lane 0 (positiv) Pin 2 GND Erde Pin 3 ML Lane 0 (n) Lane 0 (negativ) Pin 4 ML Lane 1 (p) Lane 1 (positiv) Pin 5 GND Erde Pin 6 ML Lane 1 (n) Lane 1 (negativ) Pin 7 ML Lane 2 (p) Lane 2 (positiv) Pin 8 GND Erde Pin 9 ML Lane 2 (n) Lane 2 (negativ) Pin 10 ML Lane 3 (p) Lane 3 (positiv) Pin 11 GND Erde Pin 12 ML Lane 3 (n) Lane 3 (negativ) Pin 13 CONFIG1 Verbunden mit Erde 1 Pin 14 CONFIG2 Verbunden mit Erde 1 Pin 15 AUX CH (p) Zusatzkanal (positiv) Pin 16 GND Erde Pin 17 AUX CH (n) Zusatzkanal (negativ) Pin 18 Hot Plug Hot Plug-Erkennung Pin 19 Return Rückleitung für Versorgungsspannung Pin 20 DP\_PWR Stromversorgung (3,3 V 500 mA)

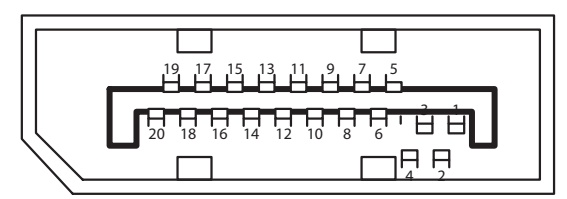

*DisplayPort: Pin-Ansicht der Buchse im Anschlussfeld*

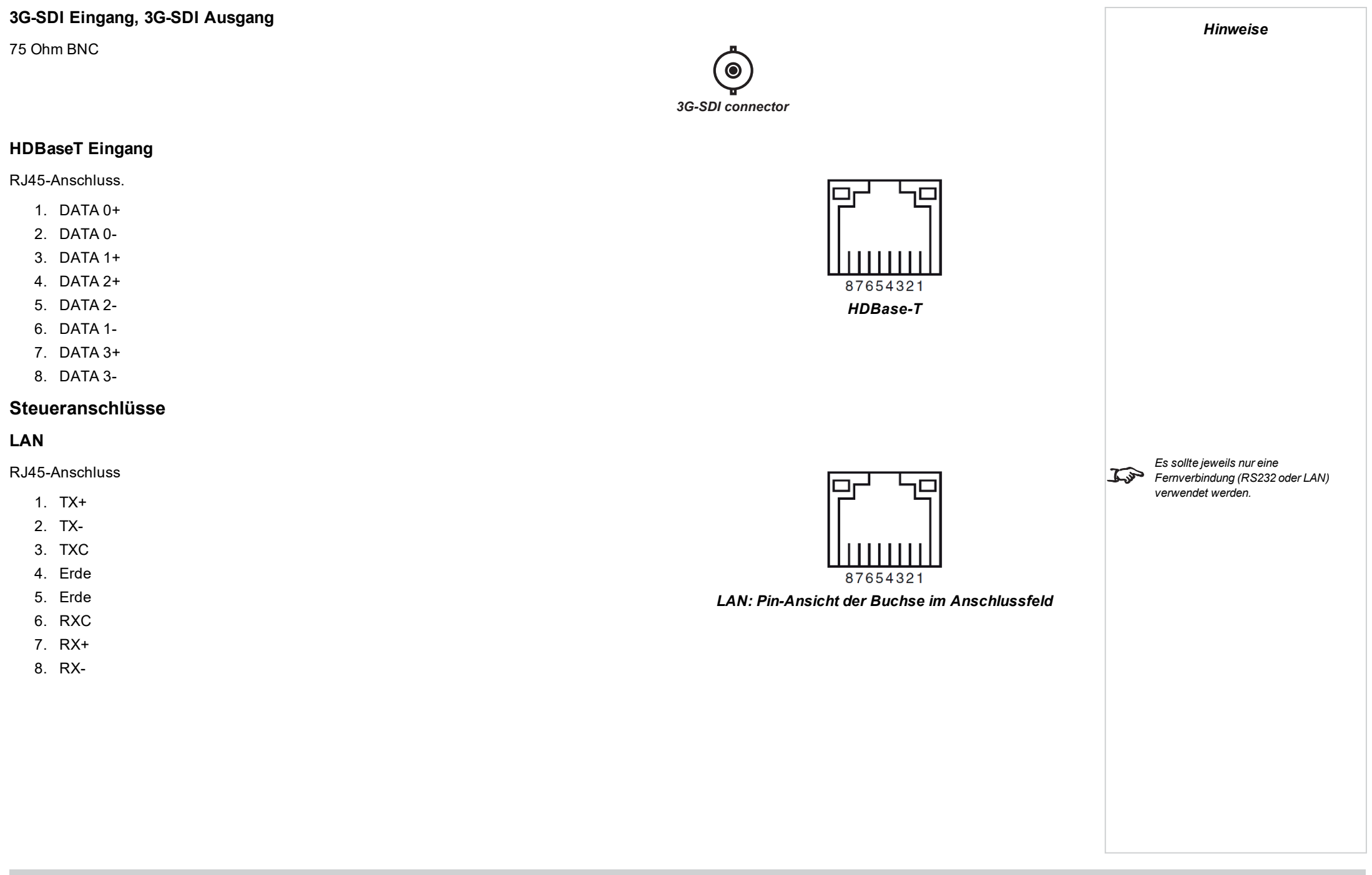

### **RS232**

9-poliger Anschluss Typ D

- 1. nicht genutzt
- 2. Empfangene Daten (RX)
- 3. Übertragene Daten (TX)
- 4. nicht genutzt
- 5. Erde
- 6. nicht genutzt
- 7. Mit Pin8 kurzschließen
- 8. Mit Pin7 kurzschließen
- 9. nicht genutzt

# **Trigger**

3,5 mm Klinke, Ausgang: 12V, 350 mA max.

- **.** Spitze Signal
- <sup>l</sup> **Schaft** Erde

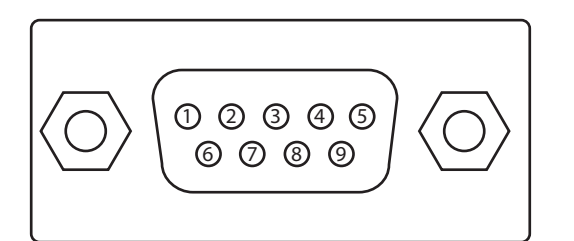

*RS232: Pin-Ansicht der Buchse im Anschlussfeld*

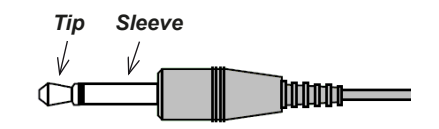

# **Anhang H: Begriffsglossar**

*Hinweise*

**1**

### **1080p**

Eine HDTV-Auflösung, die 1920 x 1080 Pixel (einem Breitbild-Seitenverhältnis von 16:9) entspricht.

**3**

### **3D-Aktivbrille**

Kabellose, batteriebetriebene LCD-Shutter-Brille. Synchronisationsinformationen werden über einen Infrarot- oder Hochfrequenzsender, der an den Sync Out-Anschluss des Projektors angeschlossen ist, an die Brille übermittelt. Infrarot- oder Hochfrequenzimpulse werden bei der Anzeige des Bildes für das linke und das rechte Auge vom Sender an das Signal übertragen. Die Brille verfügt über einen Sensor, der das Signal des Senders erkennt und den linken und rechten Shutter mit dem projizierten Bild synchronisiert.

### **3D-Passivbrille**

Passivbrillen erfordern keine Stromquelle. Licht mit linksseitiger Polarisation kann durch die linke Linse dringen, Licht mit rechtsseitiger Polarisation durch die rechte. Diese Brillen werden zusammen mit anderen das Bild polarisierenden Geräten wie etwa ZScreen verwendet.

### **4**

### **4K-UHD**

Die 4K-UHD Auflösung von 3840 × 2160 ist die am häufigsten in Privatmedien und in der Display-Industrie verwendete 4K Auflösung. Diese Auflösung besitzt ein Seitenverhältnis von 16∶9 mit insgesamt 8.294.400 Pixeln.

### **A**

### **Anamorphot**

Eine spezielle Linse, die in Verbindung mit dem TheaterScope-Seitenverhältnis das Ansehen von 2,35:1-Inhalten über eine 16:9-Quelle ermöglicht.

### **Apertur**

Die Öffnung der Linse, die den Winkel bestimmt, in dem das Licht einfällt und sich im Fokusbereich befindet.

### **Auflösung**

Die Zahl der Pixel in einem Bild. Die Auflösung wird in der Regel durch die Anzahl der Pixel pro Zeile und die Anzahl der Zeilen angegeben (zum Beispiel 1920 x 1200).

### **Ausschnitt**

Entfernt einen Teil des projizierten Bildes. Alternativ dazu kann ein Bild auch durch Entfernen eines Teils des Bildes in einen Rahmen mit einem anderen Seitenverhältnis eingepasst werden. Das Bild wird in der Größe angepasst, sodass entweder seine Länge oder seine Breite der Länge bzw. **DigitalProjection Ltd.M-Vision 23000 Serie AnhangH:Begriffsglossar**

Breite des Rahmens entspricht, während die andere Dimension außerhalb des Rahmens liegt; die überschüssige Fläche wird dann ausgeschnitten.

*Hinweise*

### **B**

### **Bildrate (Frame Rate)**

Die Anzahl der pro Sekunde anzeigten Bilder (BpS). Bei TV und Video ist unter der Bildrate die Rate zu verstehen, zu der das Anzeigegerät die Leinwand scannt, um das Bild zu erzeugen.

### **Bildratenmultiplikation (Frame Rate Multiplication)**

Um ein Flackern von 3D-Bildern mit einer niedrigen Bildrate zu verhindern, kann eine Bildratenmultiplikation durchgeführt werden. Dabei wird die angezeigte Bildrate um das Zwei- oder Dreifache erhöht.

### **Bildschirmmenü (On-Screen Display, OSD)**

Die Projektormenüs, mit denen Sie verschiedene Einstellungen vornehmen können.

### **Blanking (Projektion)**

Die Möglichkeit, Bereiche rund um die Kanten des projizierten Bildes bewusst auszuschalten, d. h. dunkel zu setzen. Der Vorgang wird manchmal auch als "Vorhang" bezeichnet, da er dazu genutzt werden kann, einen Bildbereich, der im Kino buchstäblich auf die Vorhänge seitlich der Leinwand fällt, auszublenden. Im Normalfall wird keine Größenanpassung oder geometrische Korrektur des Bildes vorgenommen und der "ausgeblendete" Teil des Bildes geht verloren. Blanking im Zusammenhang mit der Projektion ist nicht mit horizontalem und vertikalem Blanking (Videosignal) zu verwechseln.

#### **Blanking (Videosignal)**

Der Bereich des Videosignals ohne aktive Videodaten. Blanking im Zusammenhang mit dem Videosignal ist nicht mit Blanking (Projektion) zu verwechseln.

#### **Blendbereich**

Der Bereich des Bildes, der sich in einer Edge-Blending-Einstellung mit einem anderen Bild überschneidet. Zuweilen wird auch der Begriff überlappender Bereich verwendet.

### **C**

#### **C**

Diese auch als "Chrominanz" bekannte Komponente bzw. Komponentenpaar eines Component-Video-Signals beschreibt die Information zur Farbdifferenz.

#### **Chrominanz**

Diese auch als "C" bekannte Komponente bzw. Komponentenpaar eines Component-Video-Signals beschreibt die Information zur Farbdifferenz.

### **Component Video**

Eine Dreileiter- oder Vierleiter-Videoschnittstelle, die das Signal aufgeteilt in seine grundlegenden RGB-Komponenten oder Luminanz- (Helligkeit) und zwei Farbdifferenzsignale (YUV) und Synchronisationssignale überträgt.

**Rev AOktober2021**

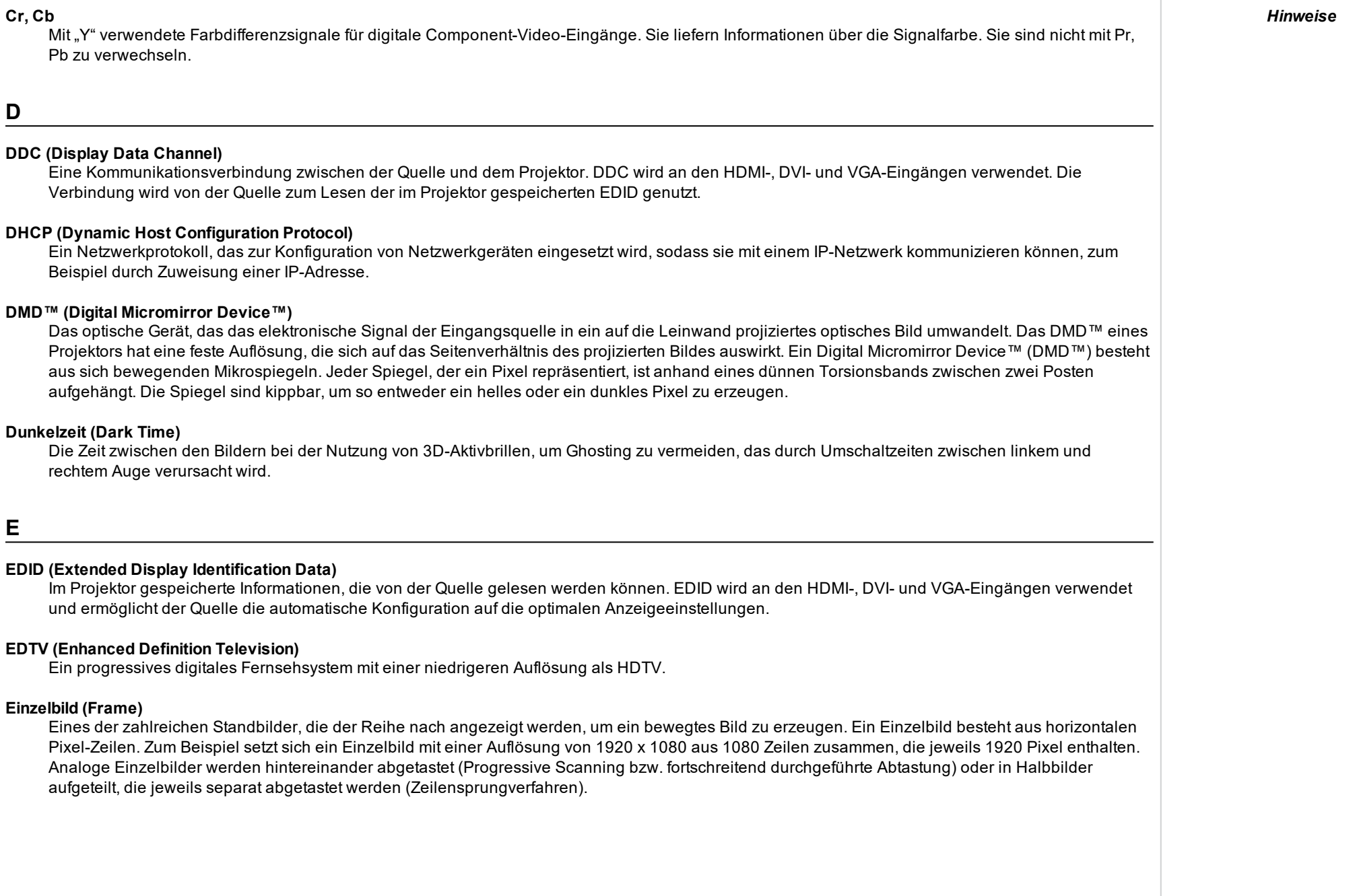

### **F**

### **Farbdifferenz (Color Difference)**

Bei Component-Video-Signalen der Unterschied zwischen vorgegebenen Farben und der Luminanzkomponente. Für monochrome Bilder beträgt die Farbdifferenz null.

#### **Farbraum**

Das Farbspektrum, das angezeigt werden kann.

### **Farbsättigung**

Die Farbmenge in einem Bild.

#### **Farbtemperatur**

Die Position entlang der Schwarzkörperkurve auf der Farbtafel, die normalerweise in Kelvin angegeben wird. Hierbei werden die voreingestellten Werte für den Farbausgleich im Service-Set-up berücksichtigt, um die Variationen im Prisma aufzunehmen. Der Projektor ermöglicht die Anpassung dieser Temperatur (d. h. die Anpassung der Bildfarbtemperatur).

#### **Fortschreitend durchgeführte Abtastung (Progressive Scanning)**

Eine Methode der Bildaktualisierung, bei der die Zeilen jedes Halbbildes nacheinander ohne Verflechtung gezogen werden.

**G**

#### **Gamma**

Ein nicht linearer Vorgang zur Verschlüsselung und Entschlüsselung der Luminanz. Dieser Vorgang ist auf die Kathodenstrahlröhren-Technologie zurückzuführen, die bei alten Fernsehgeräten verwendet wurde.

#### **Geräuschemission**

Elektrische Störungen, die auf dem Bildschirm angezeigt werden.

#### **Ghosting**

Ein Artefakt bei der 3D-Bildbetrachtung. Ghosting tritt auf, wenn ein Bild, das für ein Auge bestimmt ist, teilweise von dem anderen Auge gesehen wird. Ghosting kann durch die Optimierung der Dunkelzeit und der Synchronisationsverzögerung verhindert werden.

**H**

### **Halbbild (Field)**

Im Zeilensprungverfahren ein Teil des Bildrahmens, der separat abgetastet wird. Ein Halbbild ist eine Sammlung aller ungeraden bzw. aller geraden Zeilen innerhalb eines Rahmens.

### **HDCP (High-Bandwidth Digital Content Protection)**

Ein Verschlüsselungsverfahren zum Schutz von Videoinhalten.

**Rev AOktober2021**

 $\overline{\phantom{a}}$ 

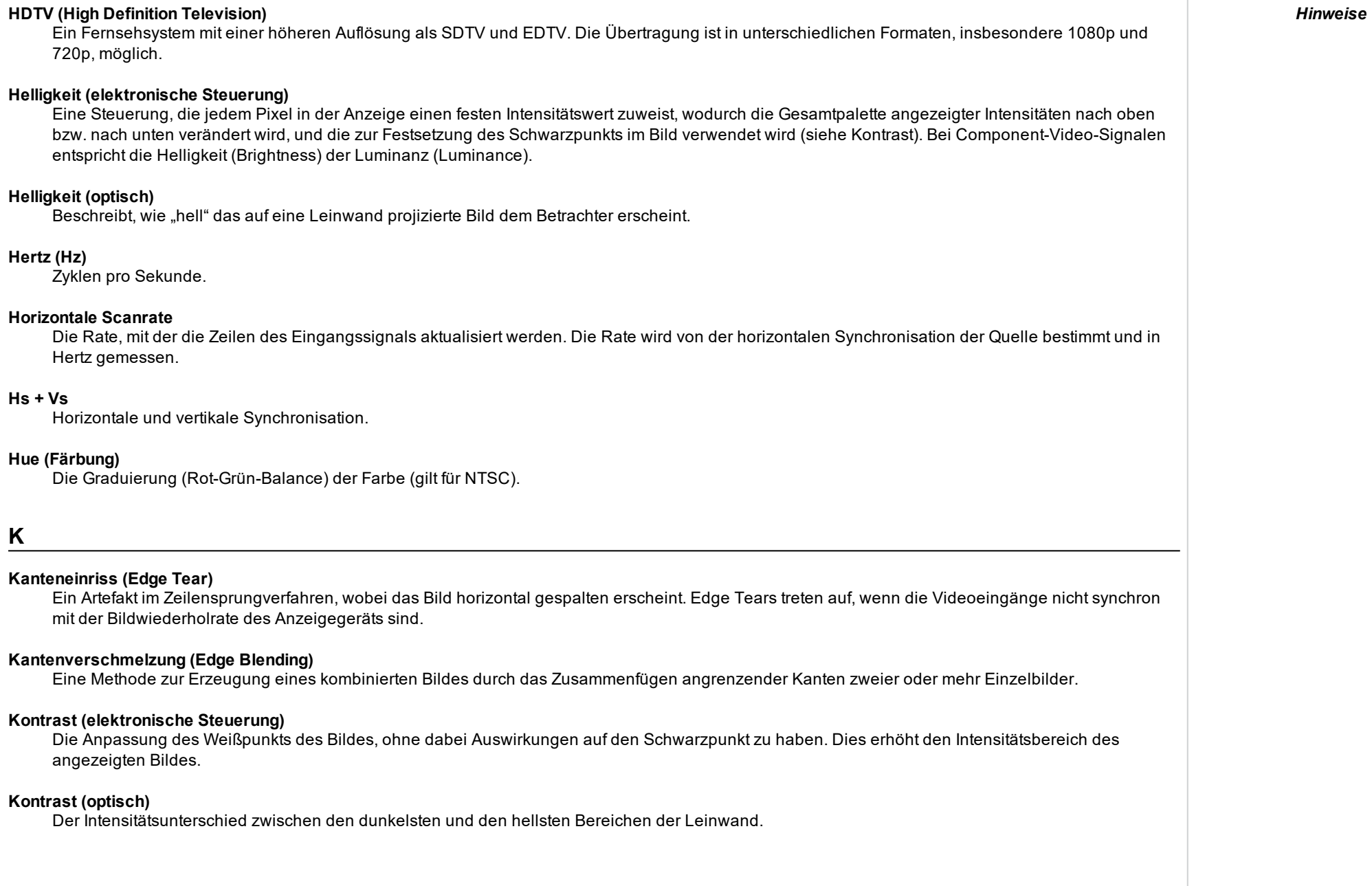

*Hinweise*

### **L**

### **LED (Light Emitting Diode)**

Eine elektronische Komponente, die Licht abgibt.

### **Letterbox-Effekt (Letterboxing)**

Schwarze Balken an der Ober- und Unterseite des Bildes. Der Letterbox-Effekt entsteht, wenn ein breiteres Bild in einen engeren Rahmen eingepasst wird, ohne das ursprüngliche Seitenverhältnis zu ändern.

### **Lumen**

Eine Lichtmaßeinheit der Strahlungsleistung. Bei Projektoren dient sie normalerweise der Bestimmung der Gesamtmenge des abgegebenen sichtbaren Lichts.

#### **Luminanz**

Der auch als "Y" bekannte Teil eines Component-Video-Signals beeinflusst die Helligkeit, d. h. den schwarzen und weißen Teil.

**N**

### **NTSC (National Television Standards Committee)**

Der US-Standard für TV – 525 Zeilen, die mit einer Rate von 60 Zeilensprungfeldern pro Sekunde übertragen werden.

### **P**

### **PAL (Phase Alternate Line)**

Das im Vereinigten Königreich, in Australien und anderen Ländern verwendete TV-System – 625 Zeilen, die mit einer Rate von 50 Zeilensprungfeldern pro Sekunde übertragen werden.

### **Pillarbox-Effekt (Pillarboxing)**

Schwarze Balken an der linken und rechten Seite des Bildes. Der Pillarbox-Effekt entsteht, wenn ein engeres Bild in einen breiteren Rahmen eingepasst wird, ohne das Seitenverhältnis zu ändern.

#### **Pixel**

Abkürzung für "Picture Element", d. h. Bildelement. Die kleinste Bildeinheit. Pixel sind in Zeilen und Spalten angeordnet. Jedes Pixel repräsentiert einen Mikrospiegel im DMD™; die Auflösung gibt die Anzahl der Pixel pro Zeile sowie die Anzahl der Zeilen wieder. Ein 1080p-Projektor verfügt zum Beispiel über 1080 Zeilen, wobei jede Zeile aus 1920 Pixeln besteht.

### **Pr, Pb**

Mit "Y" verwendete Farbdifferenzsignale für analoge Component-Video-Eingänge. Sie liefern Informationen über die Signalfarbe. Sie sind nicht mit Cr, Cb zu verwechseln.

*Hinweise*

#### **Primärfarben**

Drei Farben, von denen jeweils zwei nicht vermischt werden können, um die dritte zu erzeugen. Bei additiven Farbfernsehsystemen sind die Primärfarben Rot, Grün und Blau.

#### **Projektionsabstand**

Der Abstand zwischen Leinwand und Projektor.

### **Projektionsverhältnis**

Das Verhältnis des Projektionsabstands zur Leinwandbreite.

**R**

# **RGB (Rot, Grün und Blau)**

Ein unkomprimierter Component-Video-Standard.

**S**

#### **Scope**

Ein Bildseitenverhältnis von 2,35:1.

#### **SDTV (Standard Definition Television)**

Ein Fernsehsystem mit Zeilensprung und einer niedrigeren Auflösung als HDTV. Für PAL- und SECAM-Signale beträgt die Auflösung 576i; für NTSC ist sie 480i.

#### **SECAM (Sequential Color with Memory)**

Das in Frankreich, Russland und einigen anderen Ländern verwendete TV-System – 625 Zeilen, die mit einer Rate von 50 Zeilensprungfeldern pro Sekunde übertragen werden.

### **Seitenverhältnis**

Das proportionale Verhältnis zwischen Breite und Höhe des projizierten Bildes. Das Seitenverhältnis wird mit zwei durch einen Doppelpunkt getrennte Zahlen dargestellt und zeigt das jeweilige Verhältnis aus Bildbreite und -höhe, zum Beispiel 16:9 oder 2,35:1. Es ist nicht mit der Auflösung zu verwechseln.

#### **Smooth Picture**

Eine Funktion, die eine Quelle mit einer höheren Auflösung als die ursprüngliche Auflösung des Projektors anzeigen kann, ohne Pixeldaten zu verlieren.

### **Spiegelteich**

Bereich um die Peripherie des DMD™ mit inaktiven Spiegeln. Der Spiegelteich kann Artefakte auslösen, zum Beispiel beim Edge-Blending-Verfahren.

#### **SX+**

Eine Anzeigeauflösung von 1400 x 1050 Pixeln mit einem Bildschirmseitenverhältnis von 4:3. (Abgekürzt von SXGA+, steht für Super Extended Graphics Array Plus.)

#### **Synchronisierung**

Ein Zeitsignal zur Koordinierung einer Aktion.

**T**

### **Testmuster**

Ein Standbild speziell zum Testen eines Projektionssystems. Ein Testmuster kann verschiedene Kombinationen aus Farben, Zeilen und geometrischen Formen enthalten.

### **TheaterScope**

Ein Seitenverhältnis, das in Verbindung mit einem speziellen Anamorphot genutzt wird, um Bilder im Format 2,35:1, die in einen 16:9-Rahmen eingepasst werden, anzuzeigen.

### **TRC (Throw Ratio Correction, Korrektur des Projektionsverhältnisses)**

Eine spezielle Zahl, die bei der Berechnung der Projektionsabstände und der Projektionsverhältnisse verwendet wird, falls das Bild nicht die Breite des DMD™ ausfüllt. TRC ist das Verhältnis zwischen dem DMD™-Seitenverhältnis und dem Seitenverhältnis der Bildquelle: TRC = DMD™ Seitenverhältnis / Seitenverhältnis der Quelle TRC wird in Berechnungen nur dann verwendet, wenn der Wert mehr als 1 beträgt.

### **U**

### **Überlappender Bereich**

Der Bereich des Bildes, der sich in einer Edge-Blending-Einstellung mit einem anderen Bild überschneidet. Zuweilen wird auch der Begriff überlappender Bereich verwendet.

### **Umwandlung in Zielformate (Pulldown)**

Der Prozess der Konvertierung von 24BpS-Filmmaterial auf eine Videobildrate (25 BpS für PAL/SECAM, 30 BpS für NTSC) durch das Hinzufügen von zusätzlichen Bildern. DP-Projektoren nehmen automatisch einen umgekehrten Pulldown vor, wann immer dies möglich ist.

### **UXGA**

Eine Anzeigeauflösung von 1600 x 1200 Pixeln mit einem Bildschirmseitenverhältnis von 4:3. (Steht für Ultra Extended Graphics Array.)

### **V**

### **Verschachtelung (Interleaving)**

Der Wechsel zwischen Bildern für das linke und das rechte Auge bei der Anzeige von 3D.

**Rev AOktober2021**

 $\overline{a}$ 

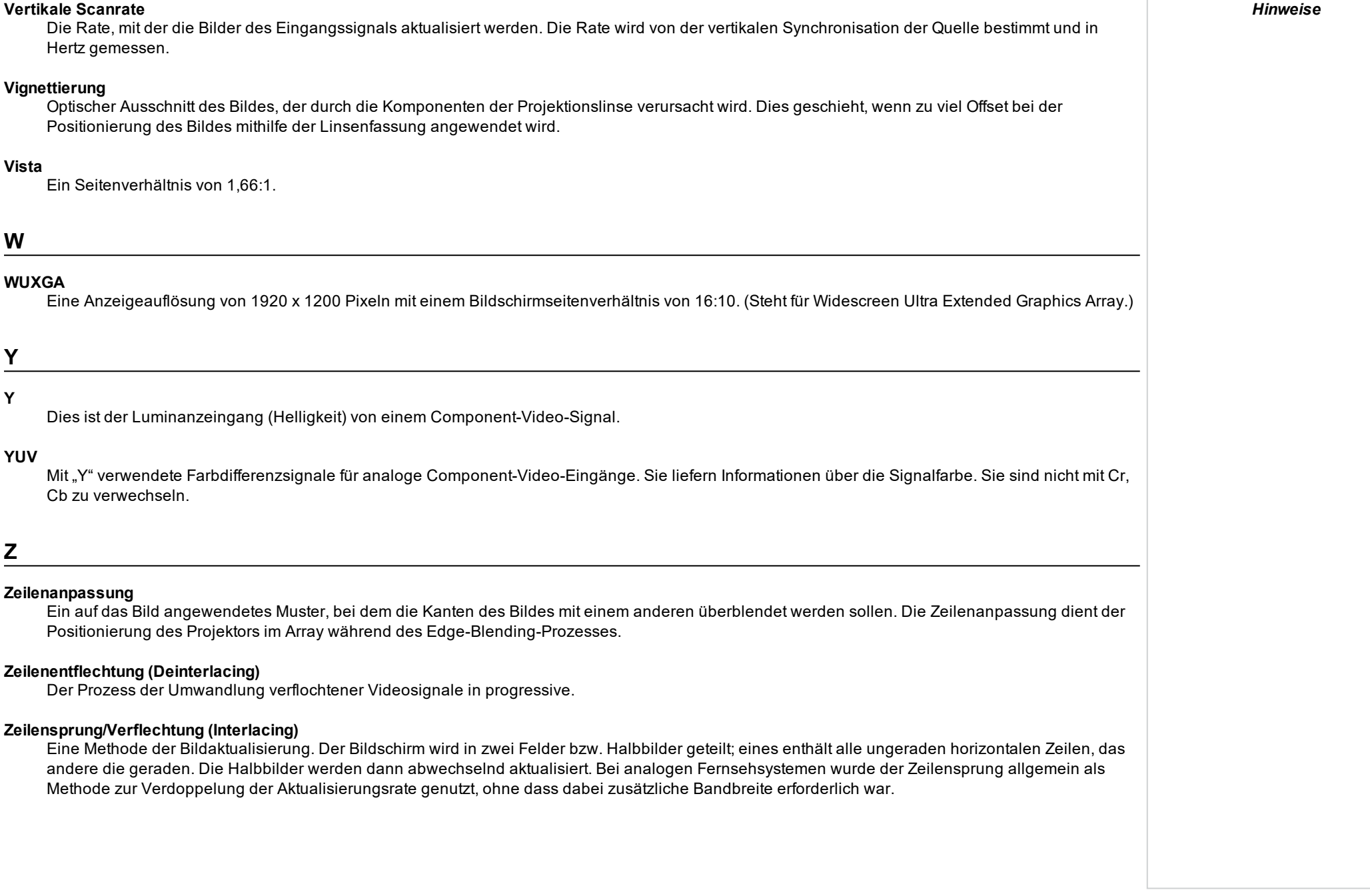

### **ZScreen**

Eine spezielle Art von Lichtmodulator, der das projizierte Bild für 3D-Betrachtung polarisiert. In der Regel ist eine Projektion des Bildes auf eine silberne Leinwand erforderlich. Der ZScreen wird zwischen Projektorlinse und Leinwand positioniert. Er ändert die Polarisation des projizierten Lichts und wechselt zwischen links- und rechtsseitigem zirkularpolarisierten Licht bei Halbbildfrequenz.

*Hinweise*

**Rev AOktober2021**

**Seite138**

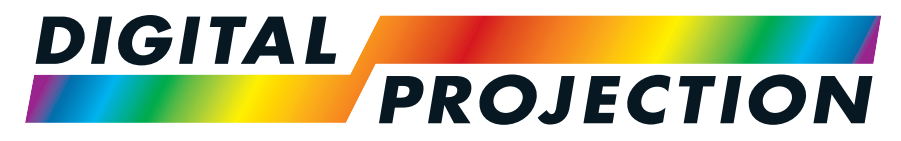

# A Delta Associate Company

## **Kontakt:**

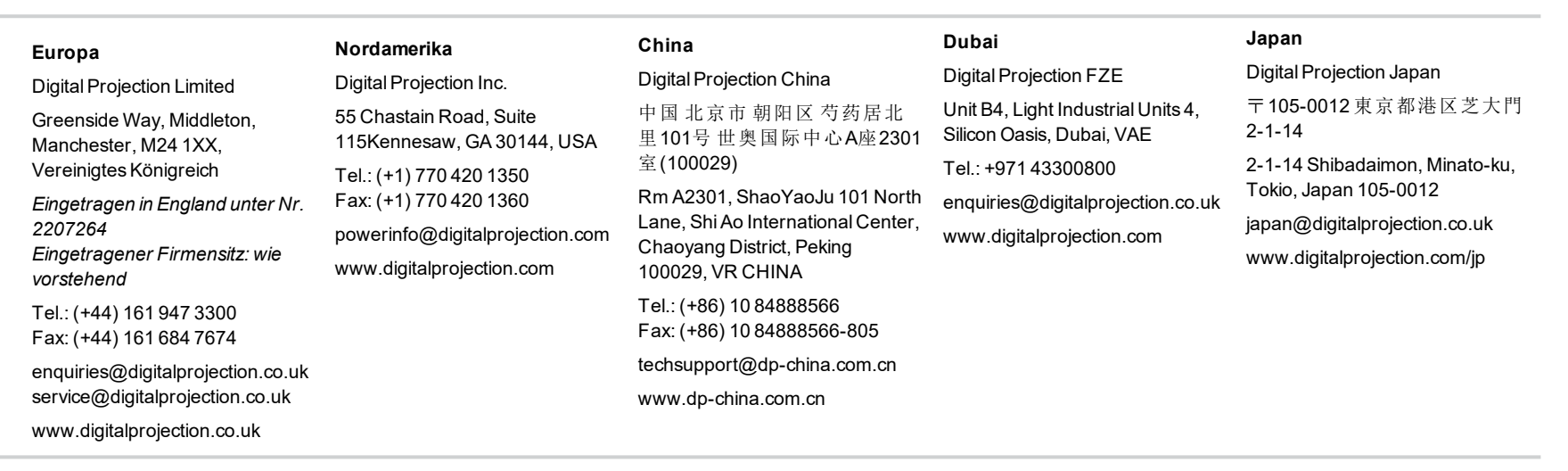

#### **Taiwan**

Digital Projection Taiwan 186 Ruey Kuang Rd, Neihu District, Taipei, 114 Taiwan Tel.: +886-8797-2088 x8854 Taiwan@digitalprojection.co.uk

### **Korea** Digital Projection Korea 1511, Byucksan Digital Valley 6cha, Gasan-dong, Geumcheongu, Seoul, Korea

Tel.: (+82) 2 515 5303 #1417 Korea@digitalprojection.co.uk

### **Indien**

**Digital Projection India** Plot-43, Sector-35, HSIIDC, Gurgaon Haryana -122001 Tel.: +91-124-4874900#4275 india@digitalprojection.co.uk

**Rev AOktober2021**